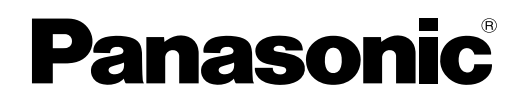

# **Digital Colour Imaging Systems Operating Instructions (For Function Parameters)**

Facsimil

Model No. DP-C262/C322

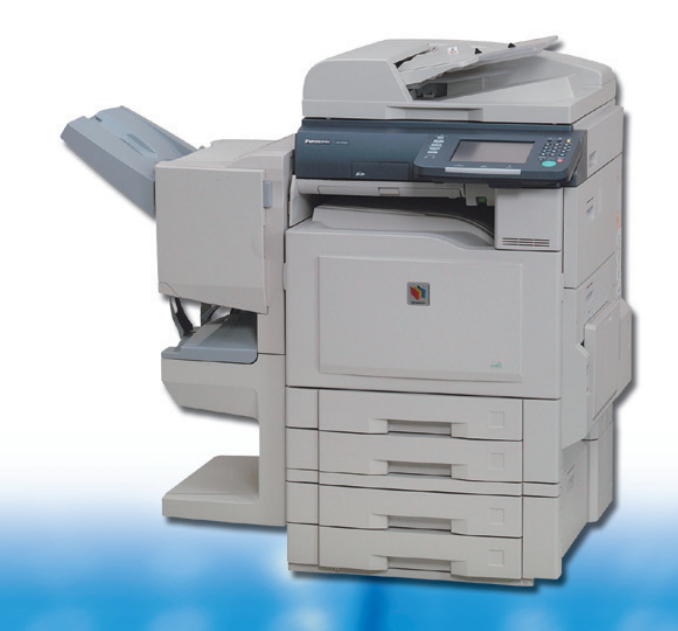

**Copy** 

Ema

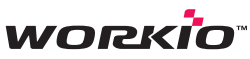

Before operating this machine, please read this manual completely and keep this manual for future reference. and keep this manual for future reference.<br>(Illustration shows optional accessories that may not be installed on your machine.)

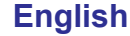

# Operating Instructions

The following Operating Instruction manuals are included with this machine. Please refer to the appropriate manualand keep all manuals for future reference. If you lose the manual, contact the authorized Panasonic dealer.

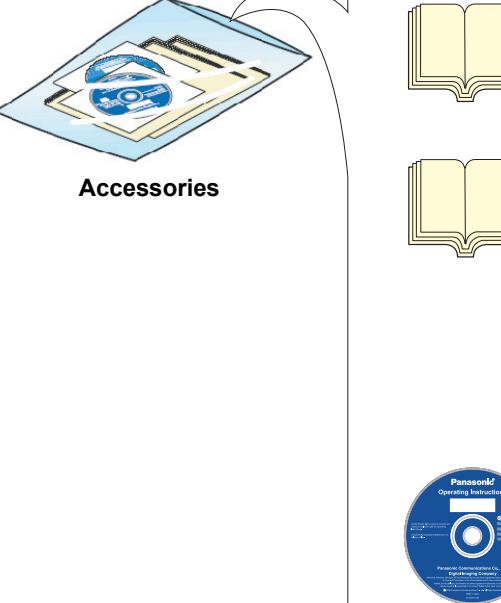

#### **Operating Instructions (For Setting Up)**

This manual contains essential information for setting up the machine.

#### **Operating Instructions (For Basic Operations)**

This manual contains essential information for proper operation of the machine.

It describes basic Copy, Print, Facsimile/Internet Fax, Scan/Email, and other functions.

For a more detailed explanation of each function, please refer to the Operating Instruction manuals included on two CD-ROM as illustrated below.

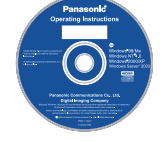

#### **Operating Instructions CD**

Contains manuals with detailed information for Copy, Facsimile/Internet Fax, Scan/Email Functions and Function Parameters.

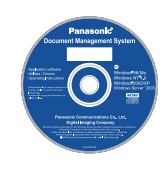

#### **Document Management System CD**

Contains the PDMS Application Software, and manuals with detailed information for the Print function, and PDMS Application software.

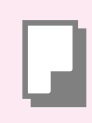

#### **Copy Function**

Describes how to make a Colour Copy with creative features.

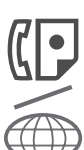

#### **Facsimile and Internet Fax Function**

(When the optional G3 Fax Board/ Internet Fax Module is installed.) Describes how to send/receive a Facsimile/Internet Fax, or describes the course of action to take when a trouble message appears, etc

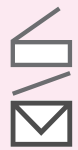

#### **Scan and Email Function**

(When the optional Network Scanner/ Email Module is installed.) Describes how to scan, send an Email.

#### **Function Parameters**

Describes how to change the default settings of each function using the Control Panel of the machine.

#### **Operating Instructions CD** Document Management System CD

**Print Function**

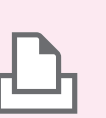

Describes how to print with colour, change default printer settings, or describes the course of action to take when a problem message appears, etc.

#### **Application Software**

Describes how to use the application software.

Ex: Web Device Monitor, Panafax Desktop, Document Manager/Viewer, Client Device Monitor, Network Config/ Add Editor,

Network Setup Tool, Embedded Web Launcher

# Conventions

#### **Icons**

The following icons are used in this manual.

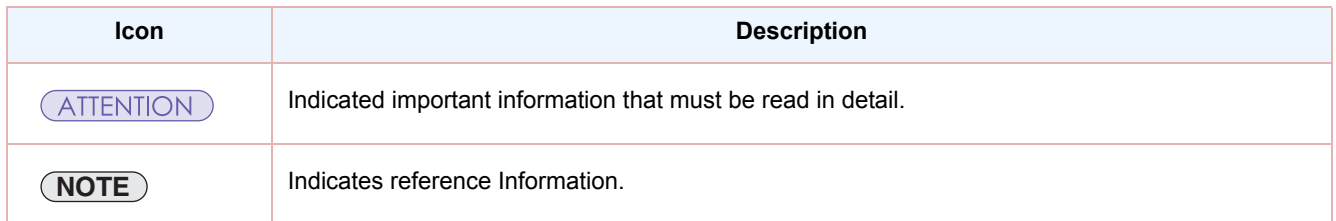

#### **Notation**

The following notations are used in this manual.

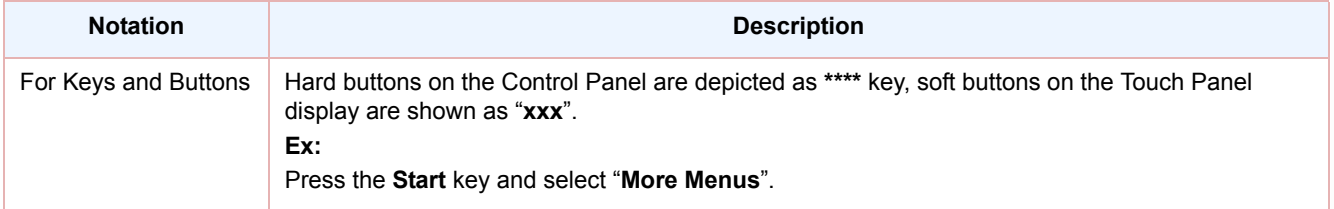

# **Table of Contents**

#### **Chapter 1 Before Starting**

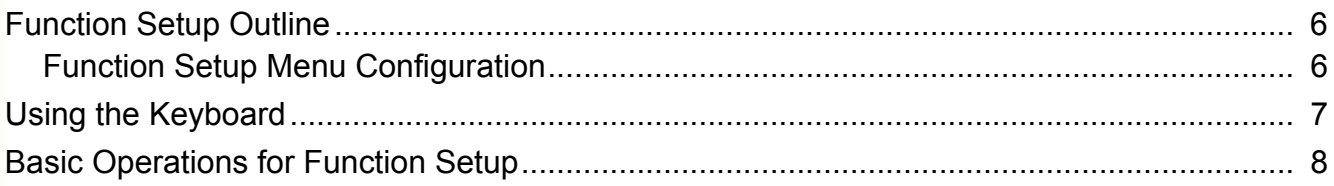

#### **Chapter 2 General Settings**

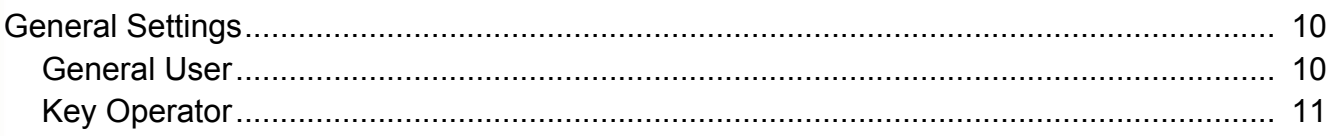

#### **Chapter 3 Copier Settings**

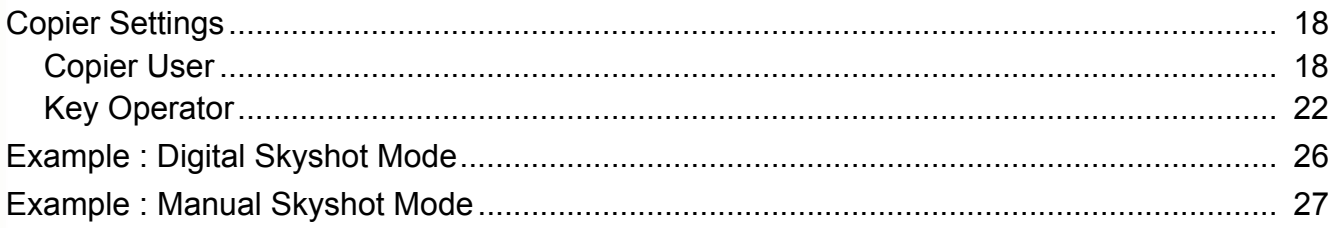

#### **Chapter 4 Fax/Email Settings**

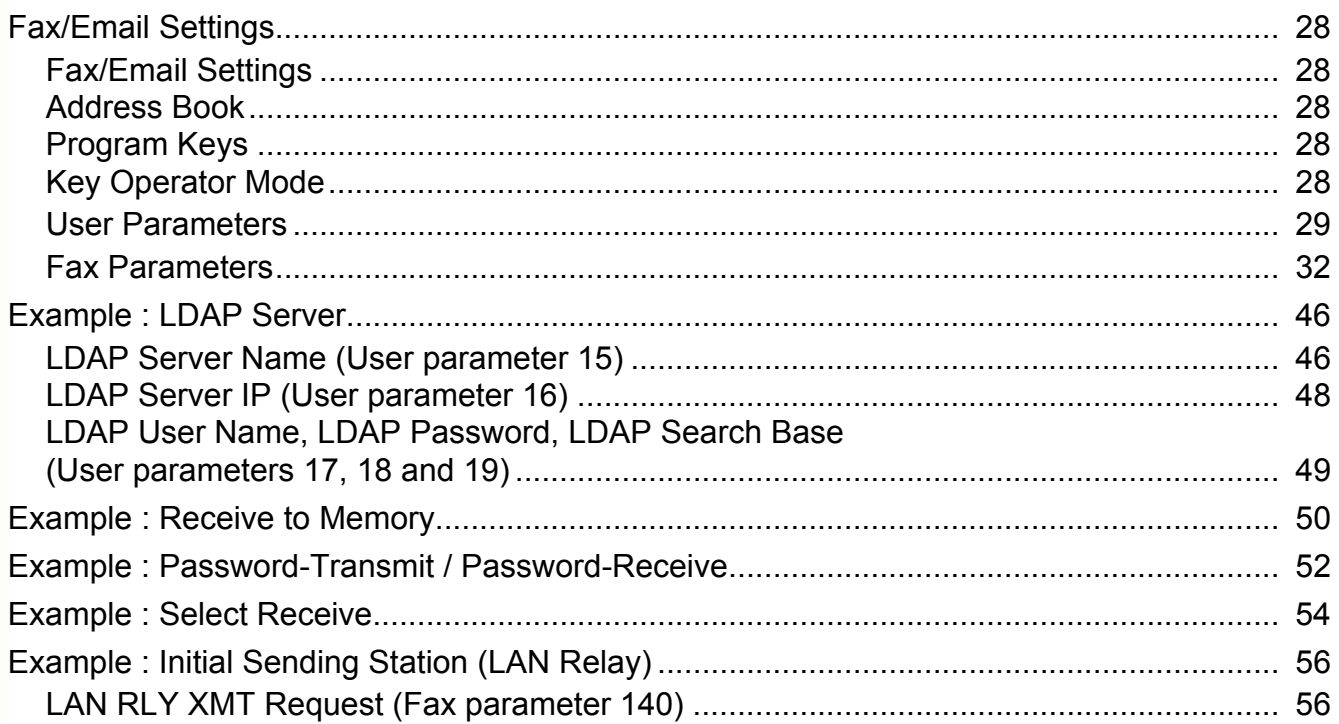

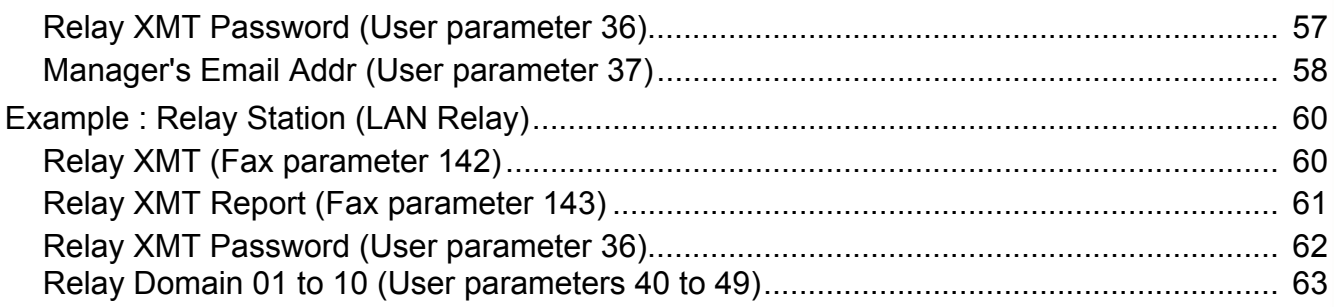

#### **Chapter 5 Scanner Settings**

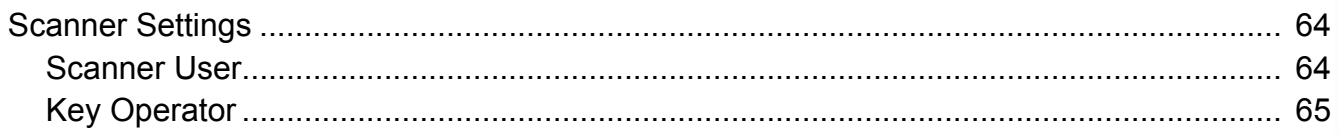

#### **Chapter 6 Printer Settings**

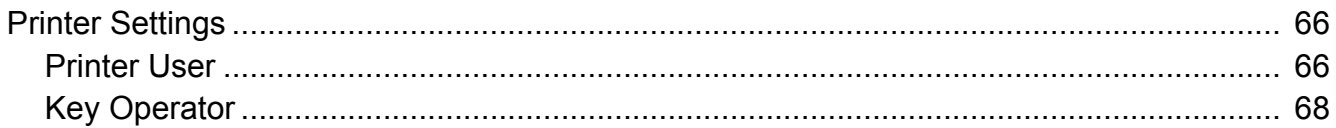

#### **Chapter 7 Counter View**

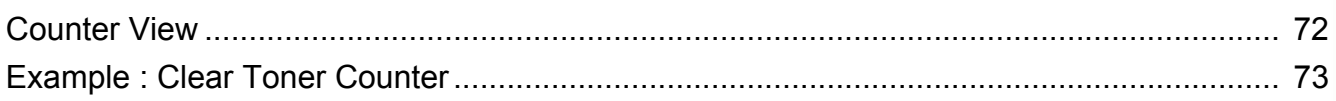

#### **Chapter 8 Appendix**

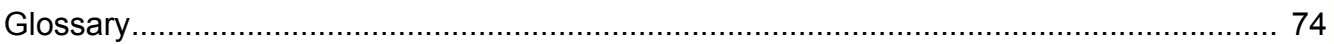

# <span id="page-5-1"></span><span id="page-5-0"></span>Function Setup Outline

Use the function setting mode to change the Standard Settings of the machine. This section contains the menu and basic function setup operations.

#### <span id="page-5-2"></span>**Function Setup Menu Configuration**

- The function setup operations are divided into General User Mode and Key Operator Mode. For Fax/Email Settings, the Address Book and Program Dial menus are also provided.
- The Key Operator Password is required before any changes can be made in the Key Operator Mode. For security, the Key Operator is advised to setup and manage the 4-digit identification code. To set the identification code, consult with the authorized Panasonic dealer. (Initial identification code : 0000)

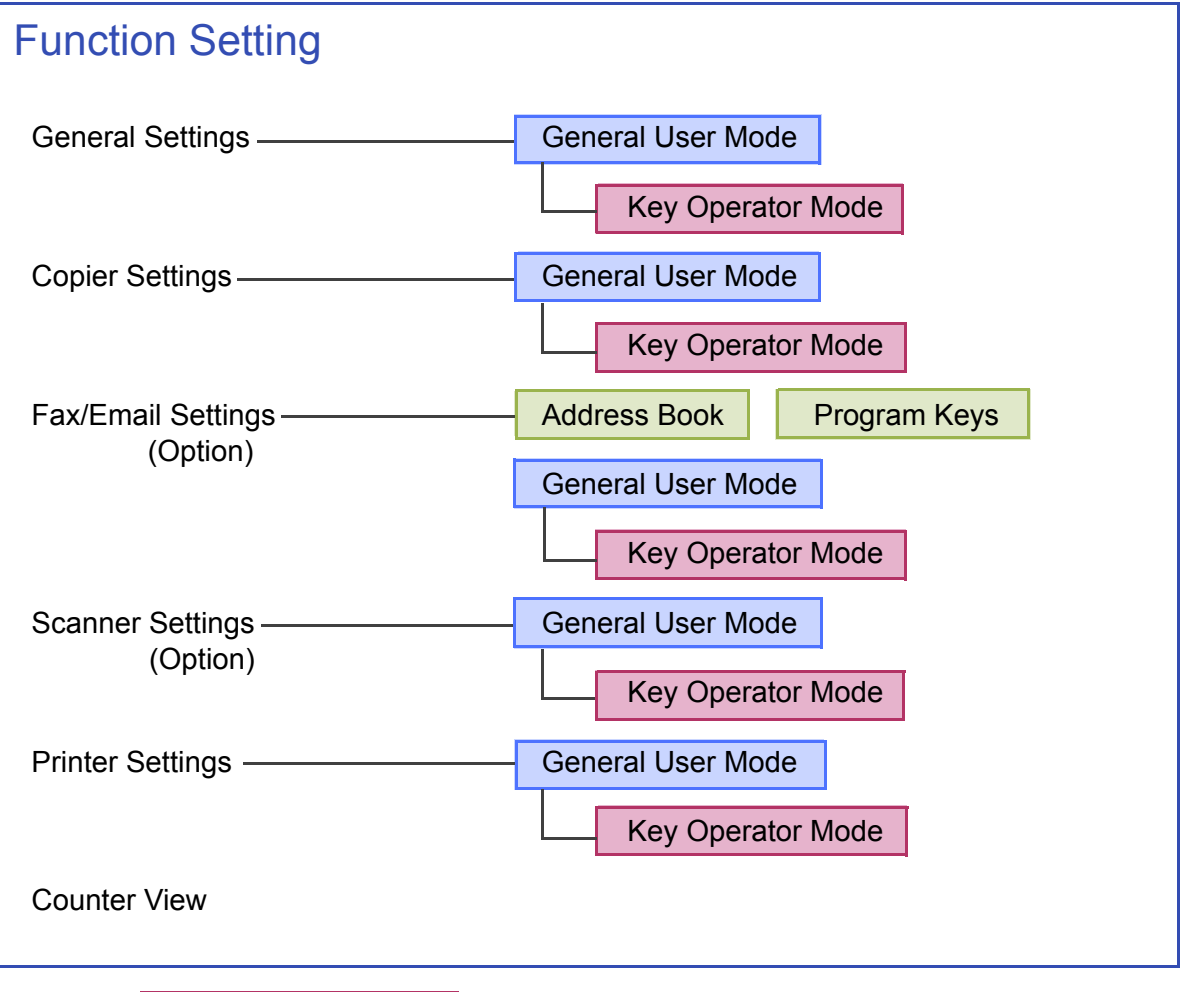

Key Operator Mode  $\parallel$  Requires the Key Operator identification code (4-digit).

# <span id="page-6-0"></span>Using the Keyboard

#### **Enter Letters in Uppercase / Lowercase**

*1* Select "**Caps**" to shift the characters between uppercase / lowercase.

> **Ex:** When setting "**15 LDAP Server Name**" in Fax/Email Settings (see pages [30](#page-29-0), [46](#page-45-2) and [47\)](#page-46-0).

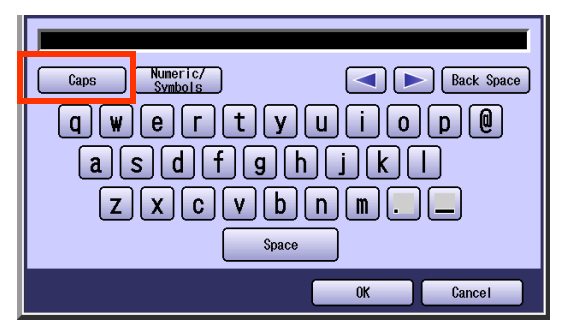

 $\bullet$  In the Standard Setting, lowercase is selected.

2 Enter the characters, and then select "**OK**".

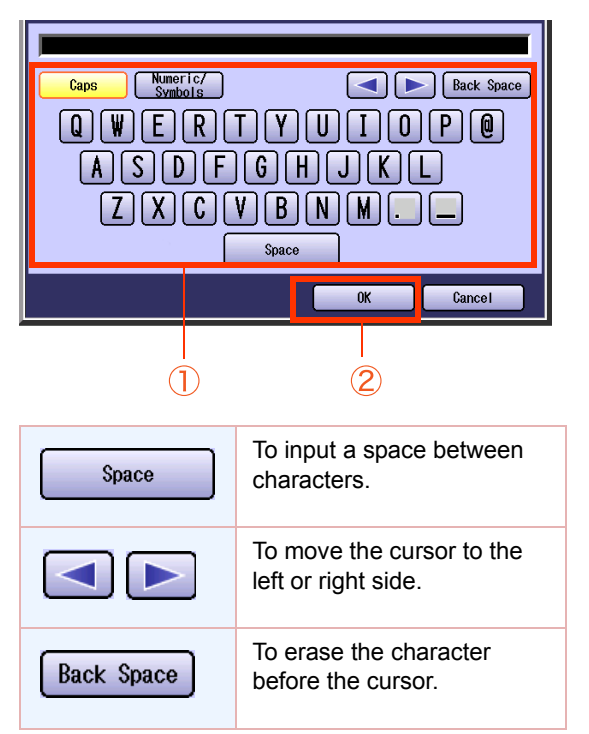

#### **Enter Numeric Characters and Symbols**

*1* Select "**Numeric/Symbols**" to shift the characters between numbers / symbols.

> **Ex:** When setting "**15 LDAP Server Name**" in Fax/Email Settings (see pages [30,](#page-29-0) [46](#page-45-2) and [47\)](#page-46-0)

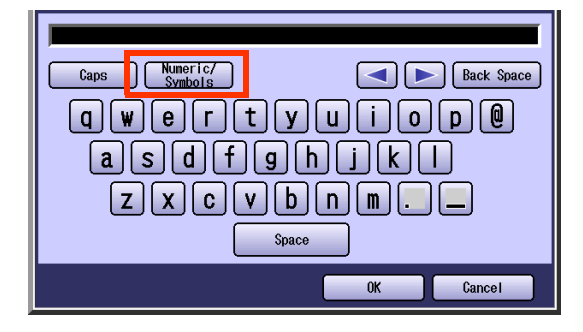

2 Enter the numbers or symbols, and then select "**Close**".

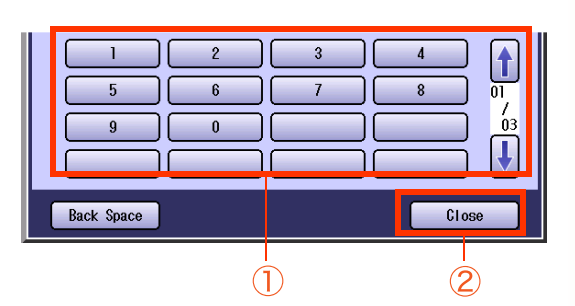

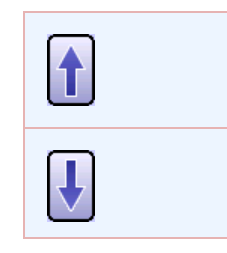

To shift the entry screen between numbers / symbols.

# <span id="page-7-0"></span>Basic Operations for Function Setup

The following procedure is an example of setting up the function(s). To set the desired function, refer to the list of Function Parameters described later.

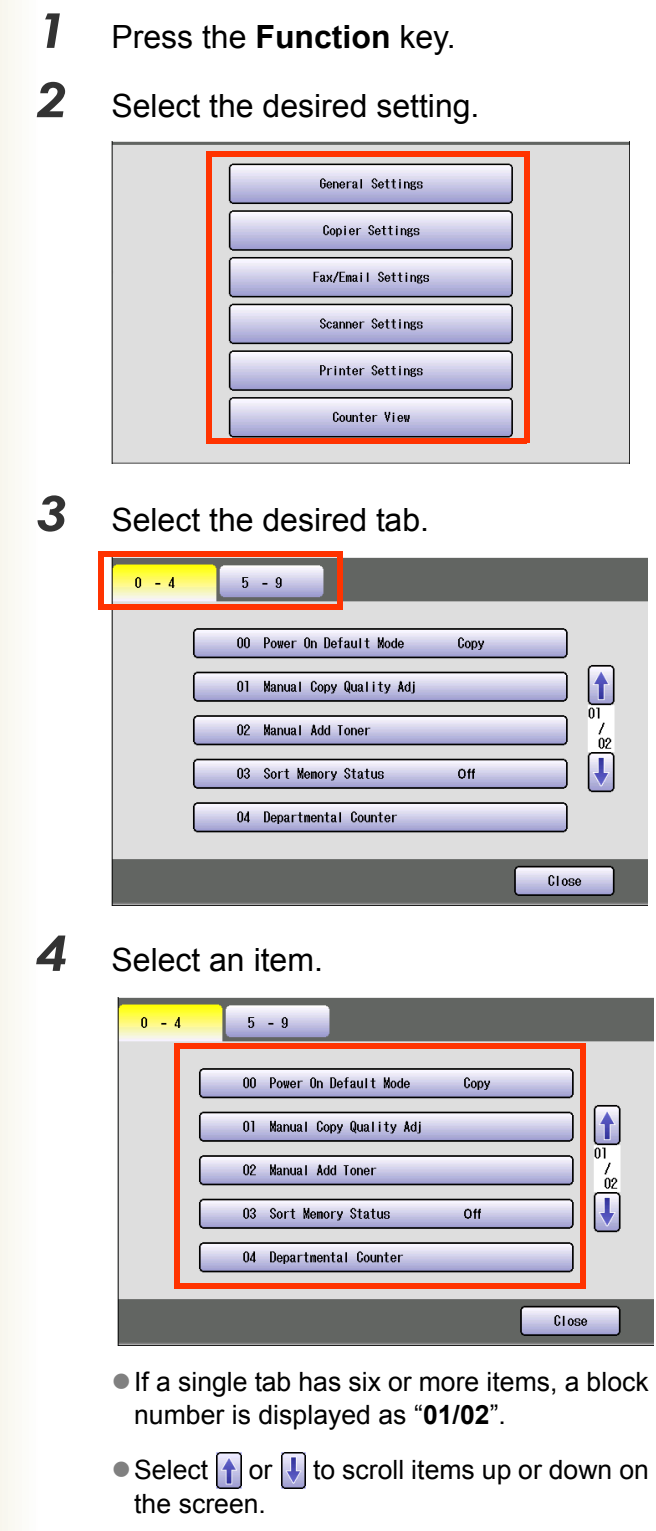

. When setting the Key Operator Mode, enter the identification code (4-digit), and then select "**OK**".

- 5 Change the settings by the following operations.
	- $\Box$  Selecting an item

Select a desired item, and then select "**OK**". **Ex:** When setting "**01 Density(HOME)**" in Fax/ Email Settings [\(see page 32\).](#page-31-0)

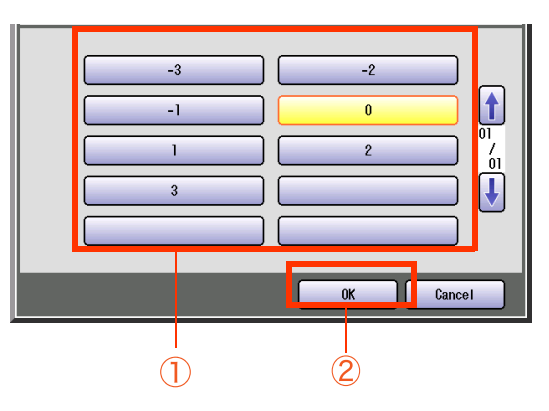

#### $\square$  Entering the number

Select "**Input**" and enter the number, and then select "**OK**".

**Ex:** When setting "**14 Power Save Mode Timer**" in General Settings [\(see page 11\)](#page-10-1).

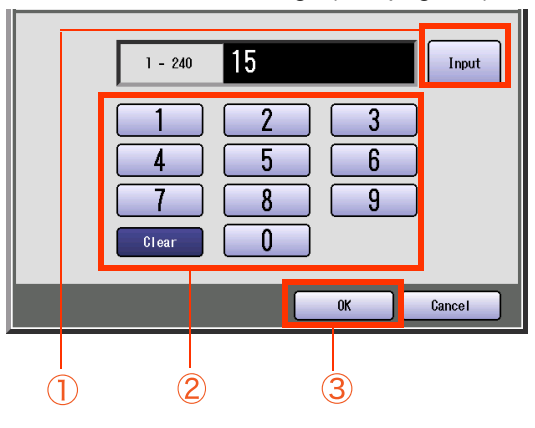

 $\Box$  Entering a number by using  $\Box$  or  $\Box$ 

Select  $\boxed{\blacktriangle}$  or  $\boxed{\blacktriangledown}$ , and then select "OK". **Ex:** When setting "**40 Fold Position(A3/ LDR)**" in General Settings [\(see page 14\).](#page-13-0)

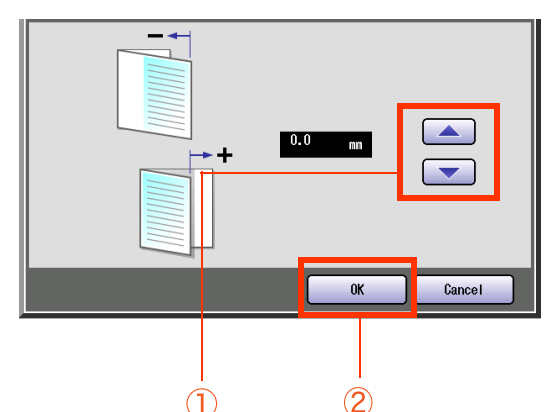

□ Selecting a value by using "**Lighter**" or "**Darker**"

Select "**Lighter**" or "**Darker**", and then select "**OK**".

**Ex:** When setting **"04 Text Density**" in Copier Settings [\(see page 22\)](#page-21-0).

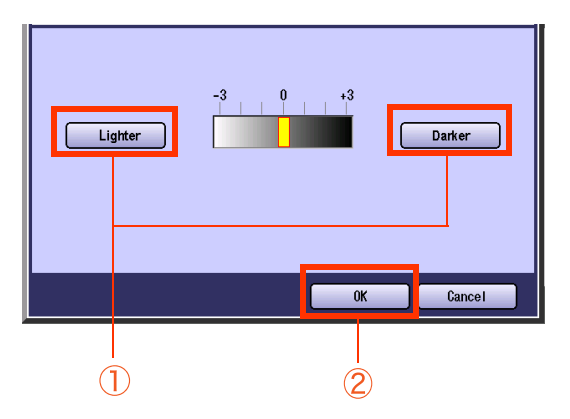

**Entering characters** 

Enter characters, and then select "**OK**". **Ex:** When setting "**15 LDAP Server Name**" in Fax/Email Settings (see pages [30,](#page-29-0) [46](#page-45-2) and [47\)](#page-46-0)

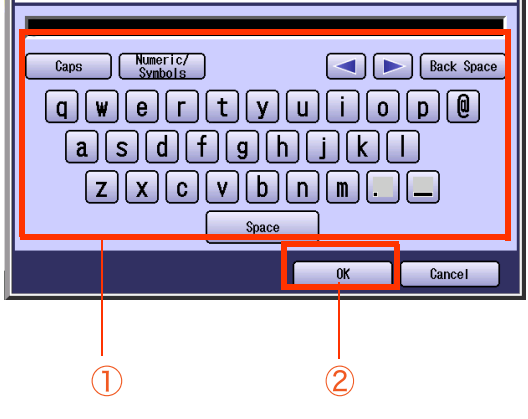

*6* Select "**Close**".

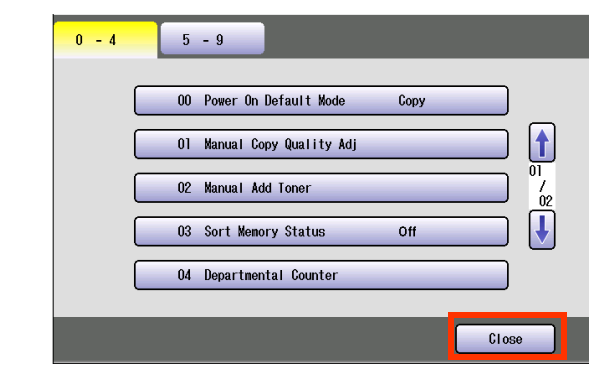

 $\bullet$  After setting up the function(s), press the **Reset** key to return the machine to the initial screen of the current active mode.

# <span id="page-9-1"></span><span id="page-9-0"></span>General Settings

In General User Mode, the following items can be changed.

#### <span id="page-9-2"></span>**General User**

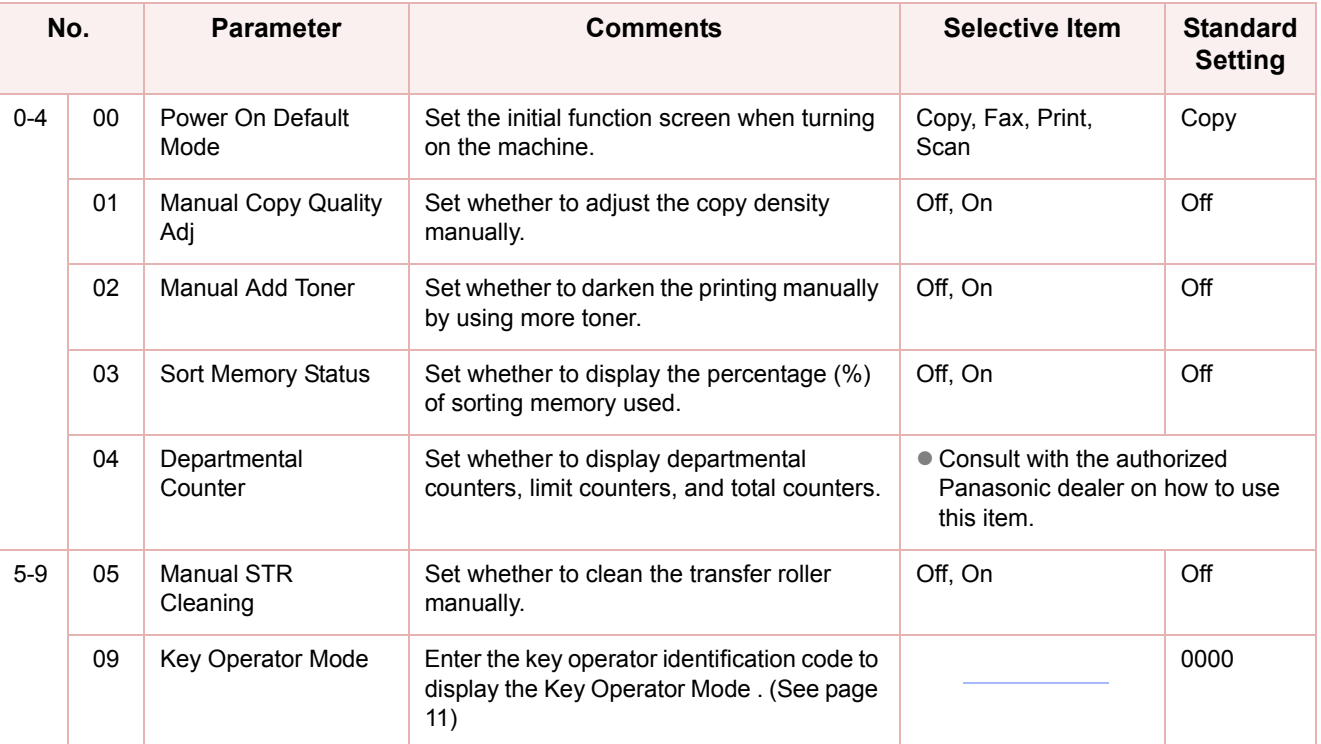

<span id="page-10-1"></span><span id="page-10-0"></span>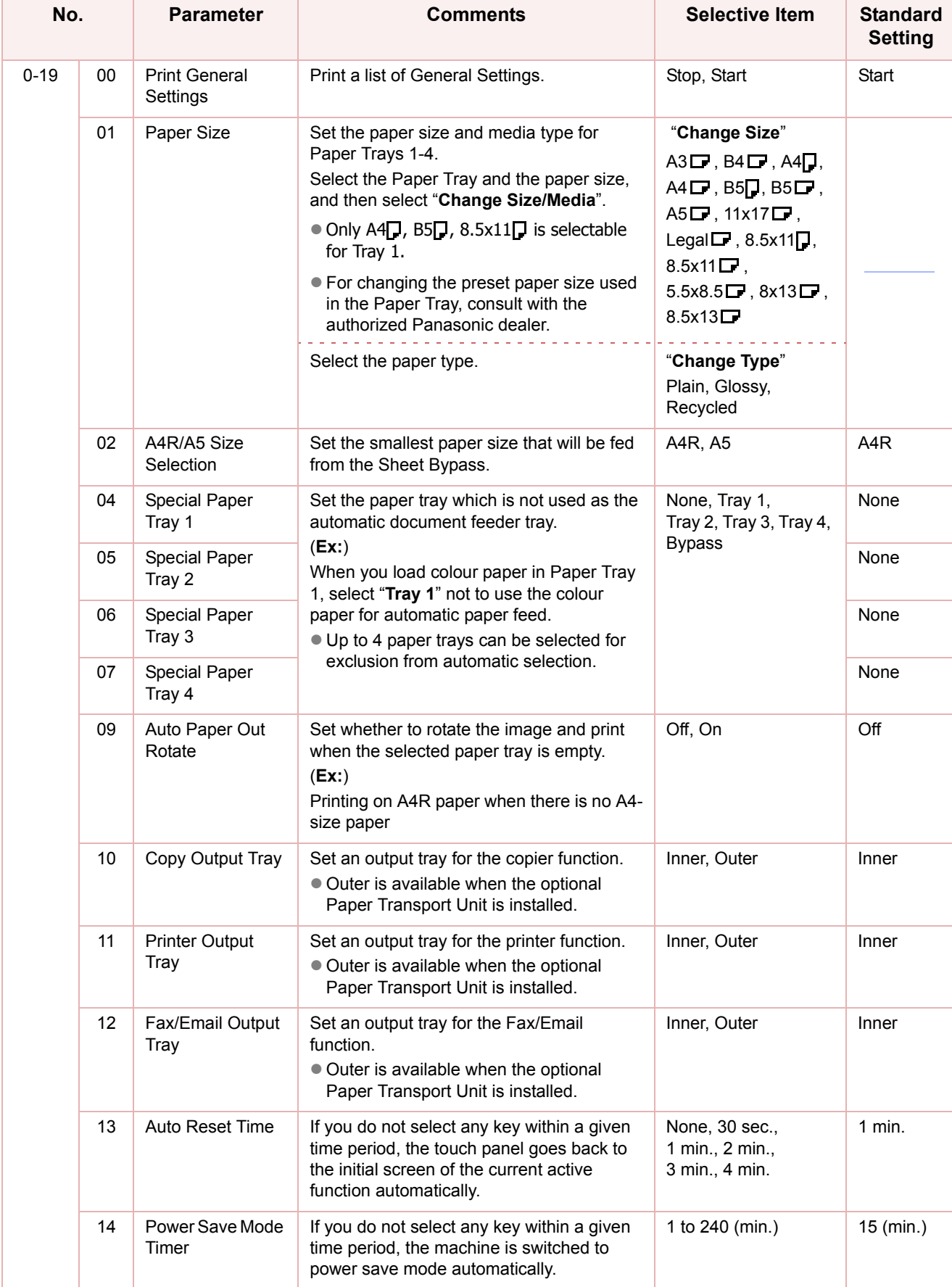

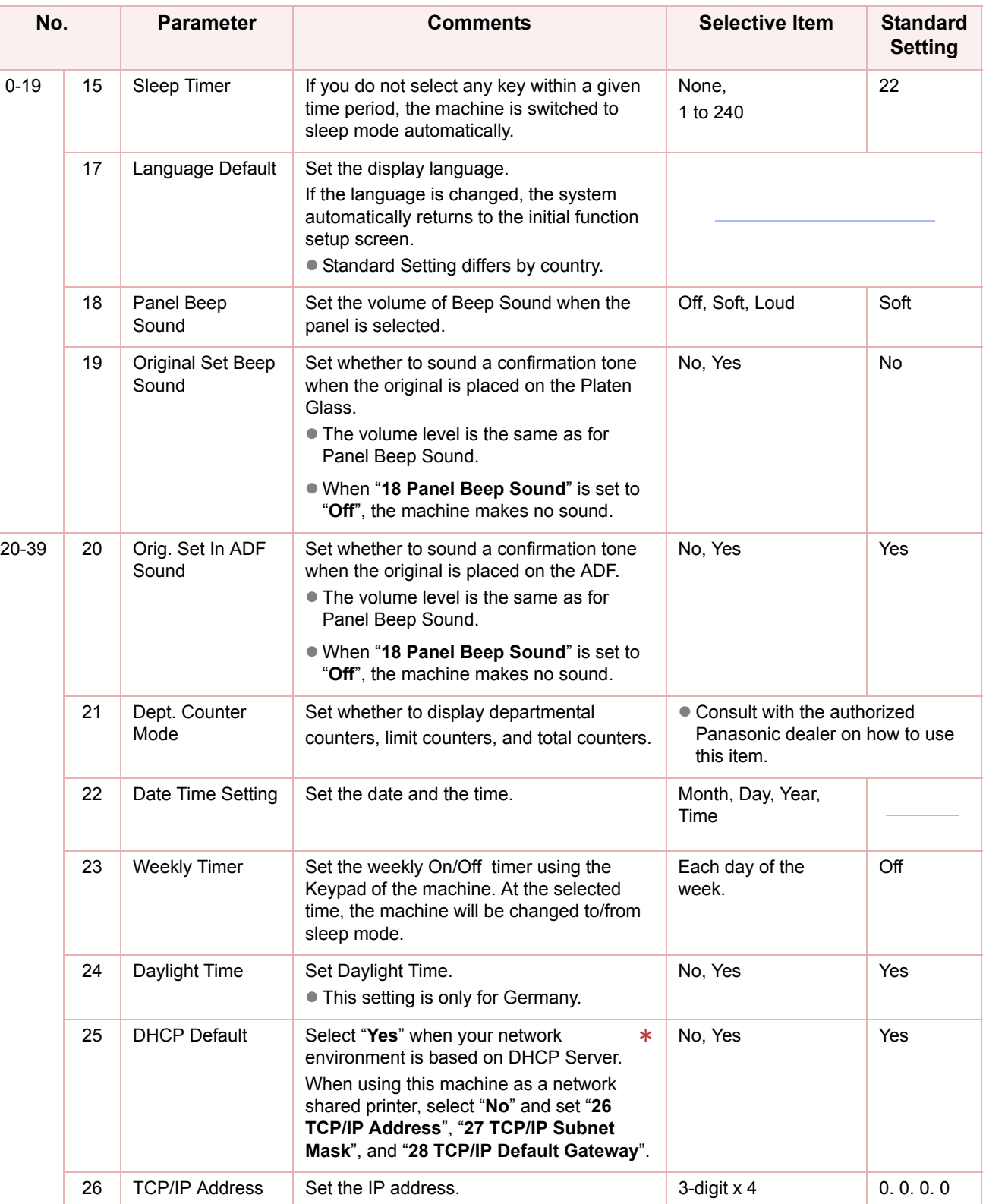

 $*$  No. 25 and 26

After setting, turn the machine's power switch Off, and then On again.

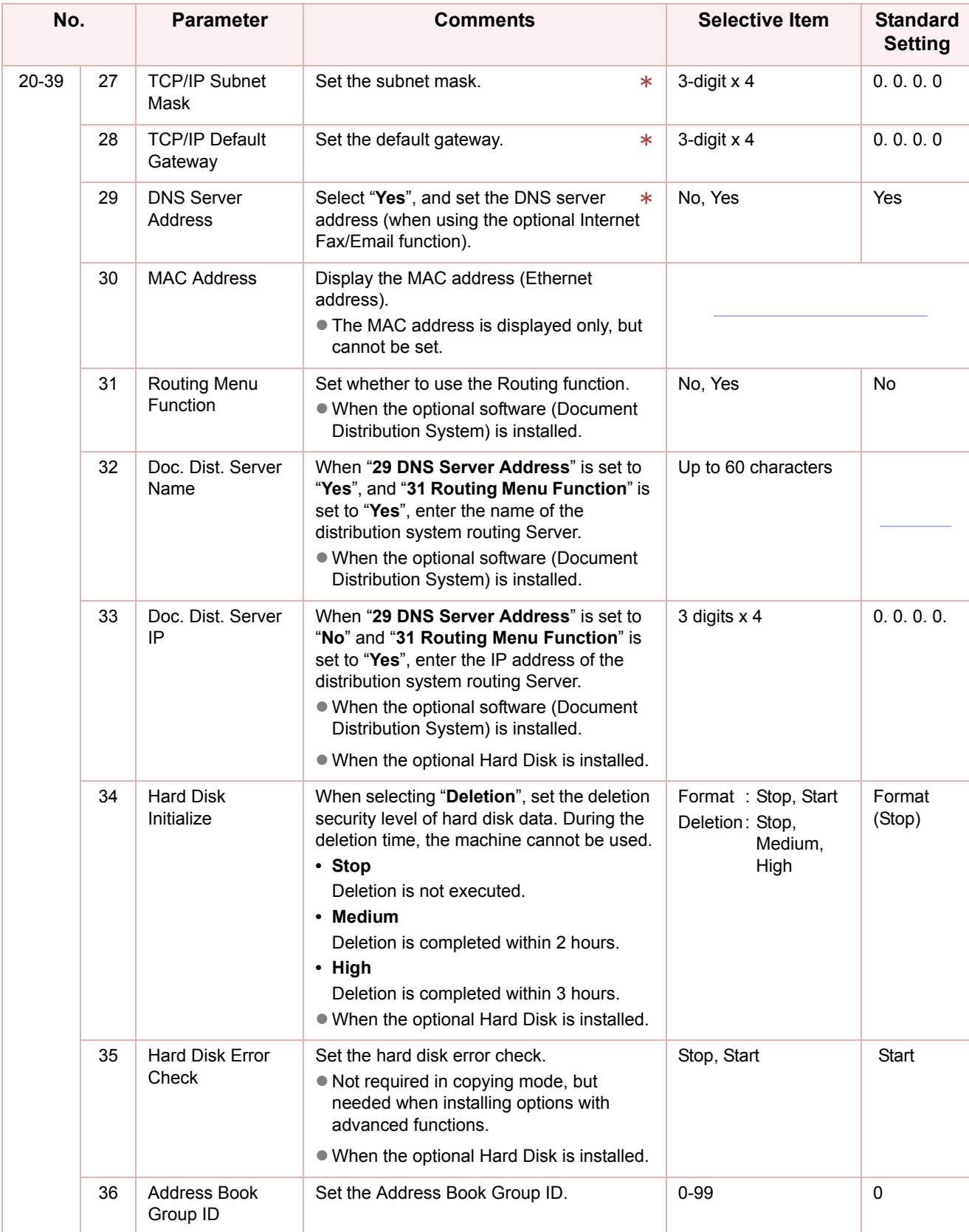

\* No. 27 to 29

After setting, turn the machine's power switch Off, and then On again.

<span id="page-13-0"></span>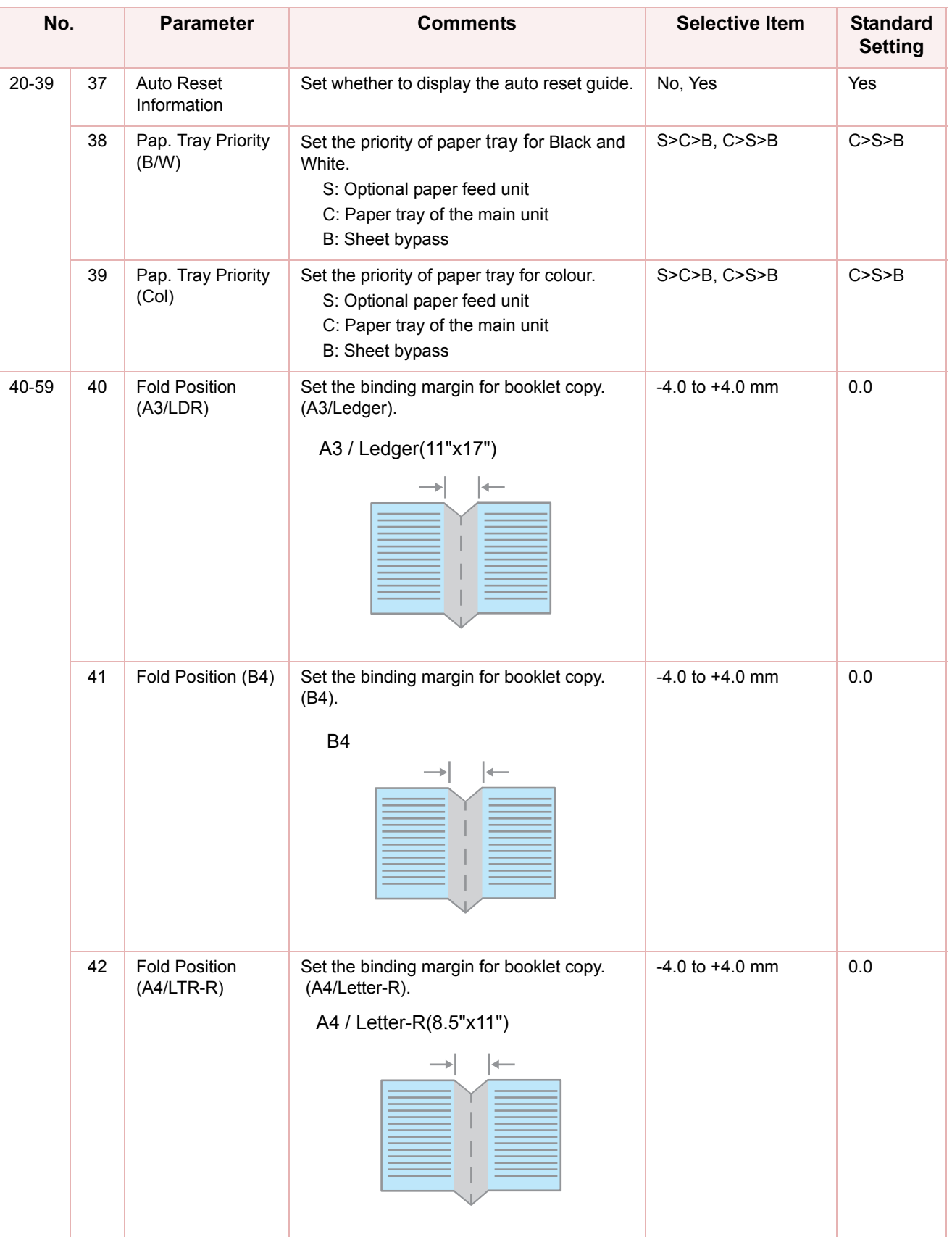

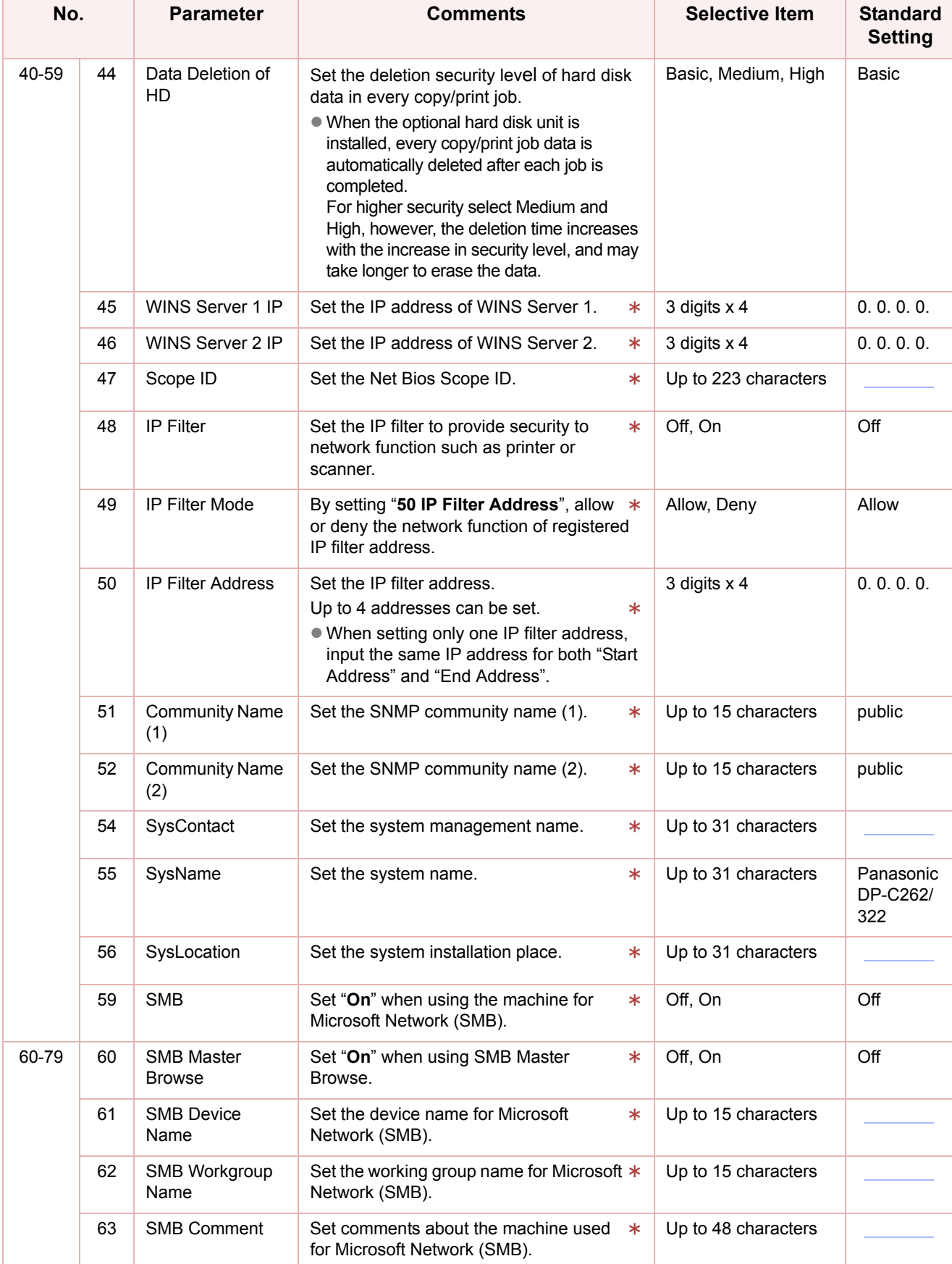

 $*$  No. 45 to 60 After setting, turn the machine's power switch Off, and then On again.

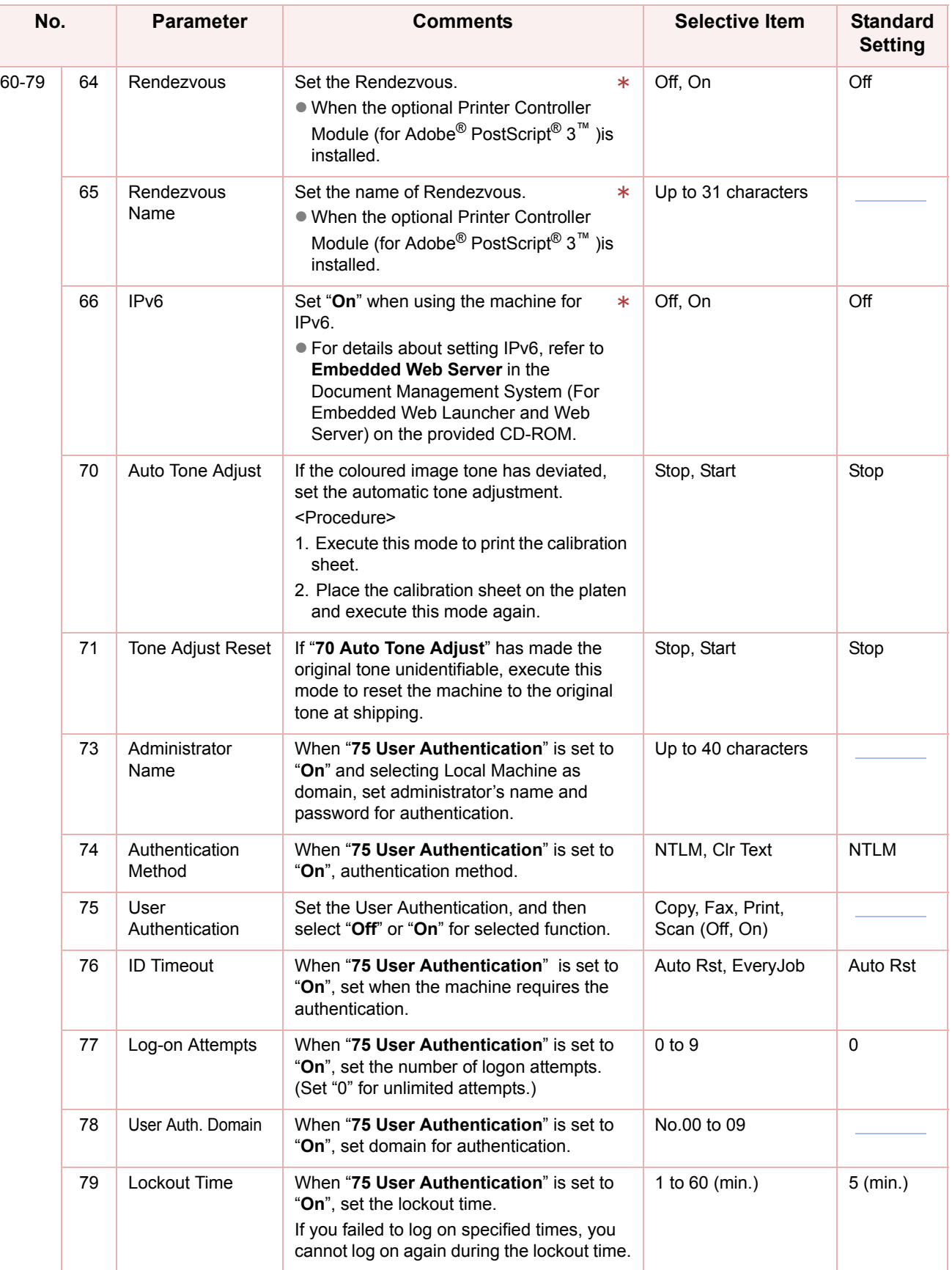

No.61 to 66

After setting, turn the machine's power switch Off, and then On again.

#### **Memo**

# <span id="page-17-1"></span><span id="page-17-0"></span>Copier Settings

<span id="page-17-2"></span>In Copier User Mode, the following items can be changed.

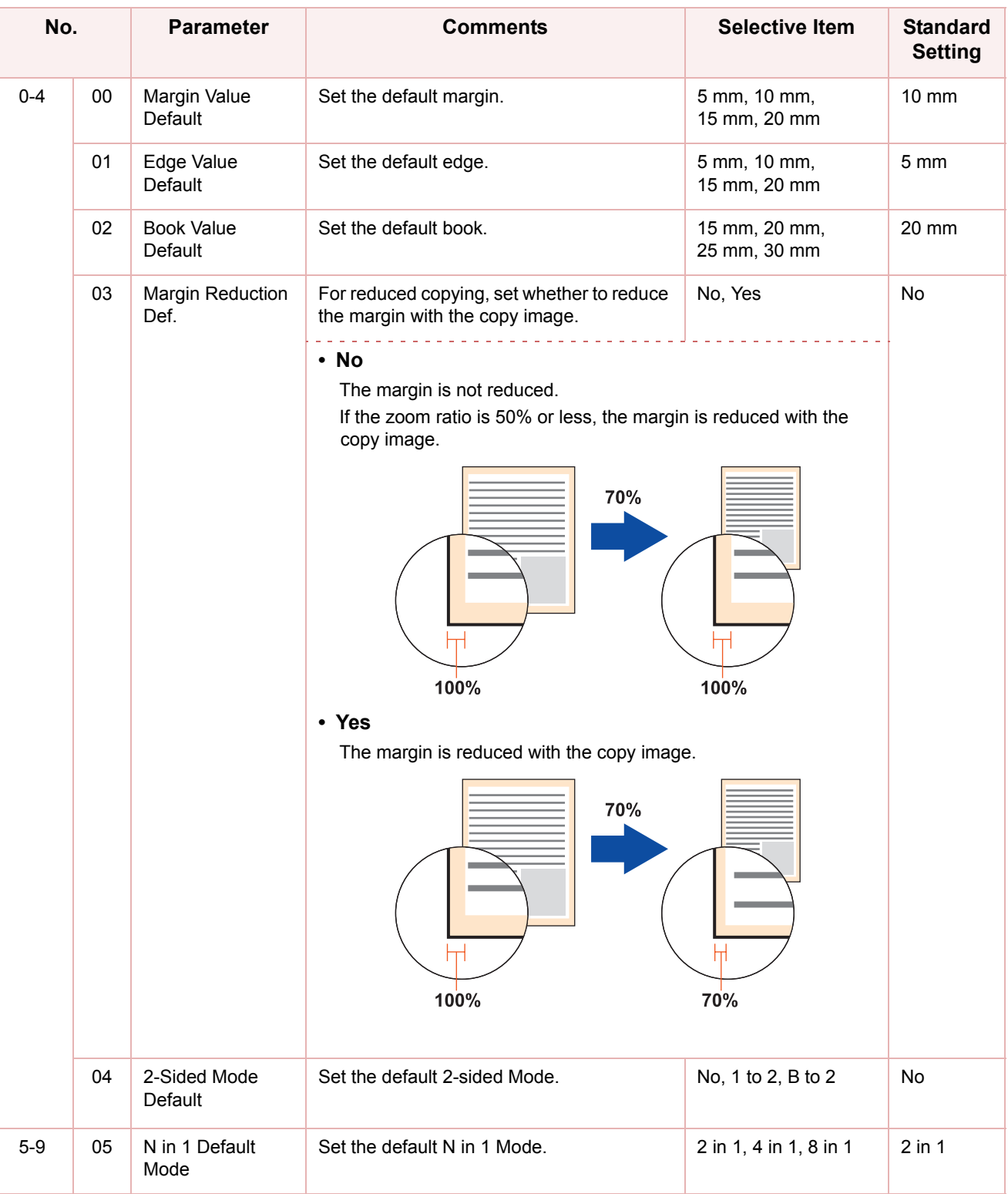

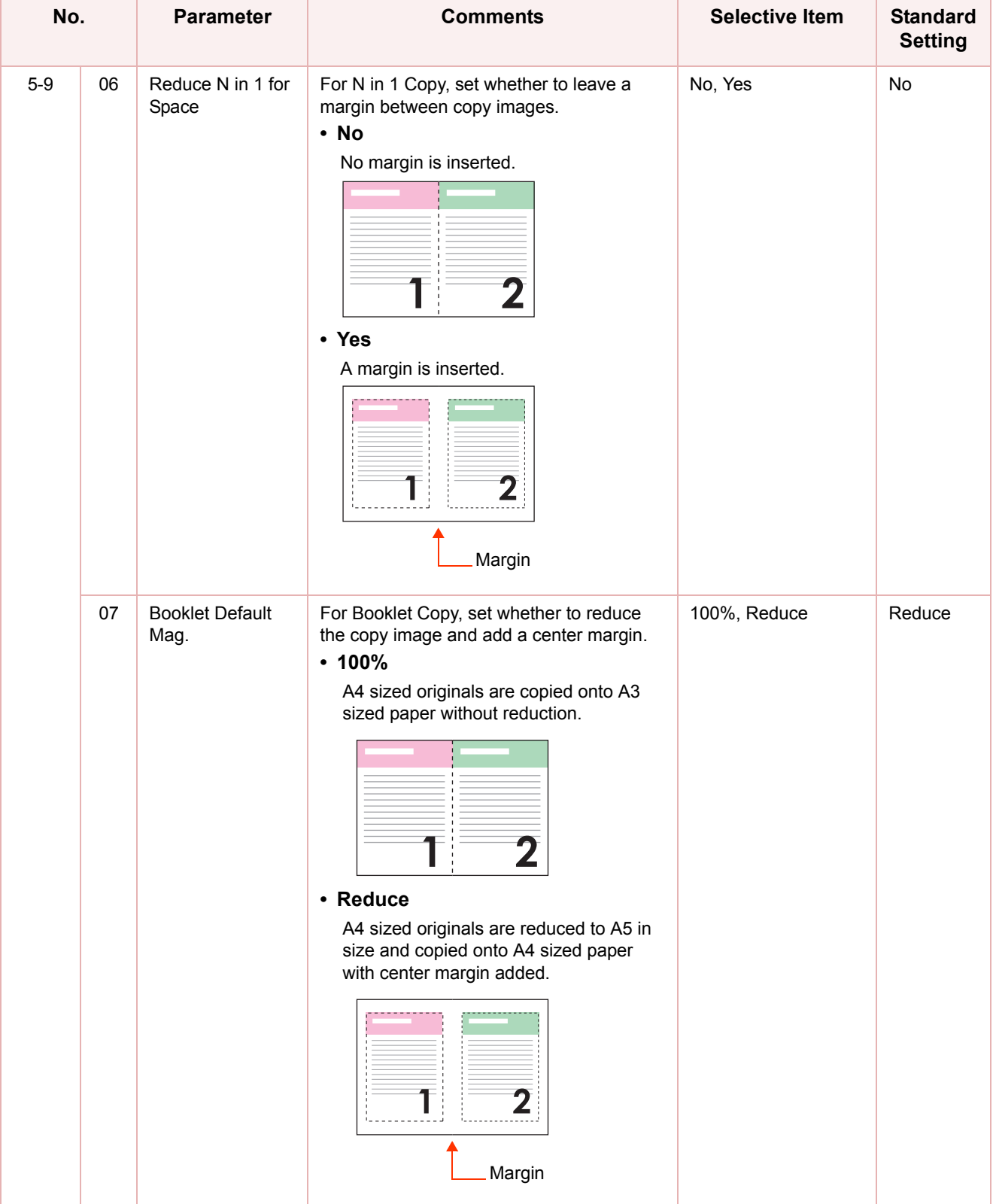

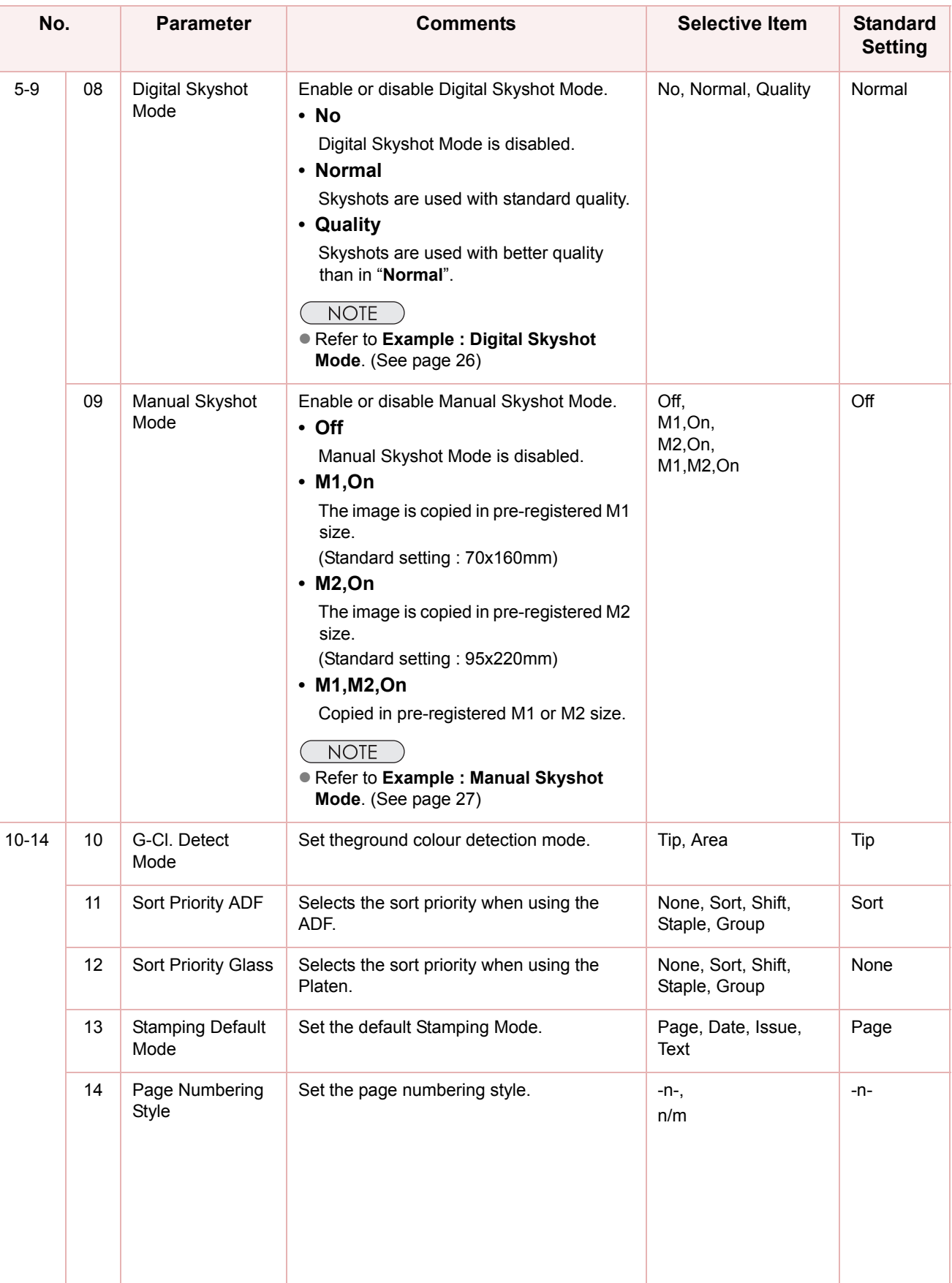

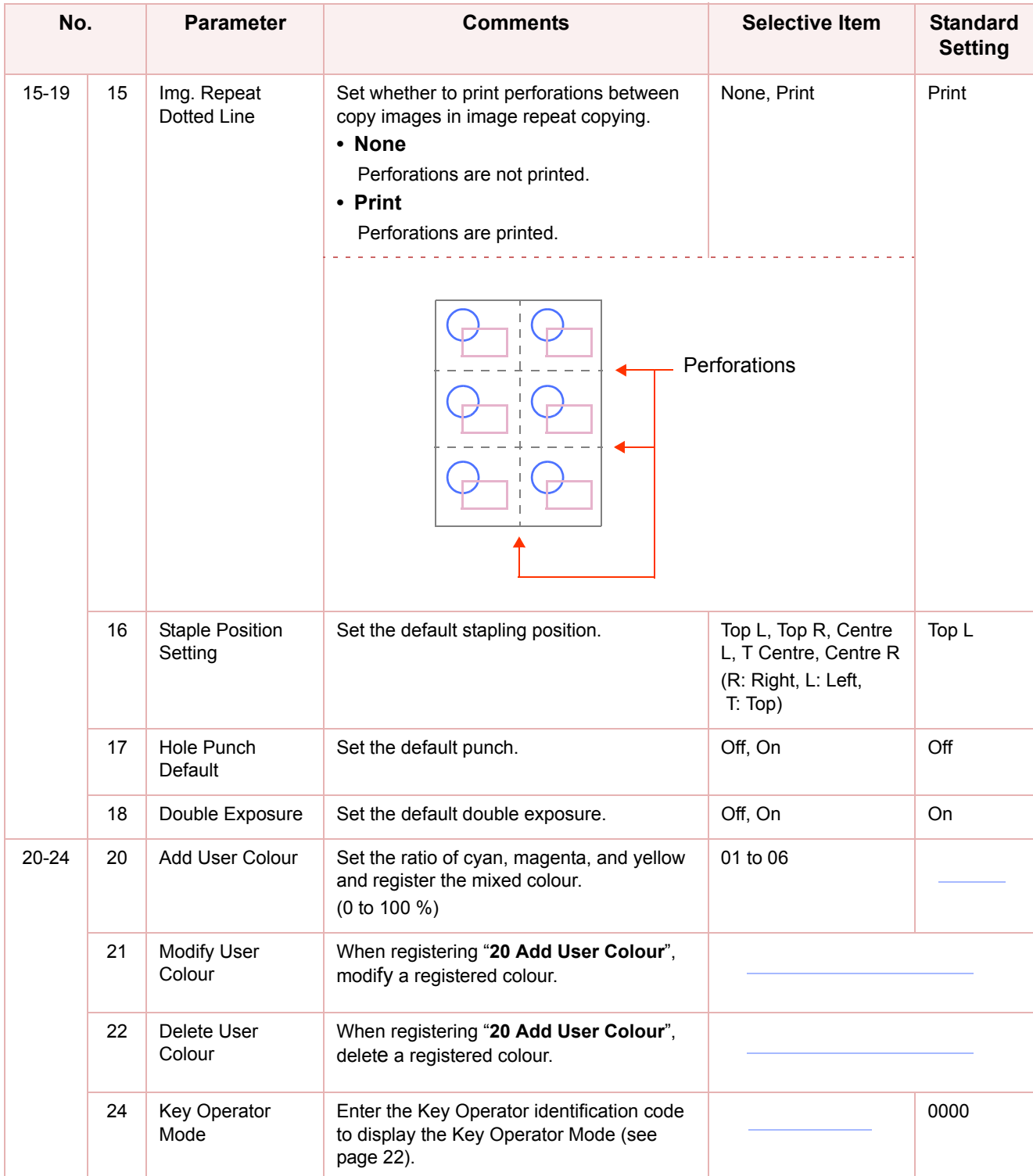

<span id="page-21-1"></span><span id="page-21-0"></span>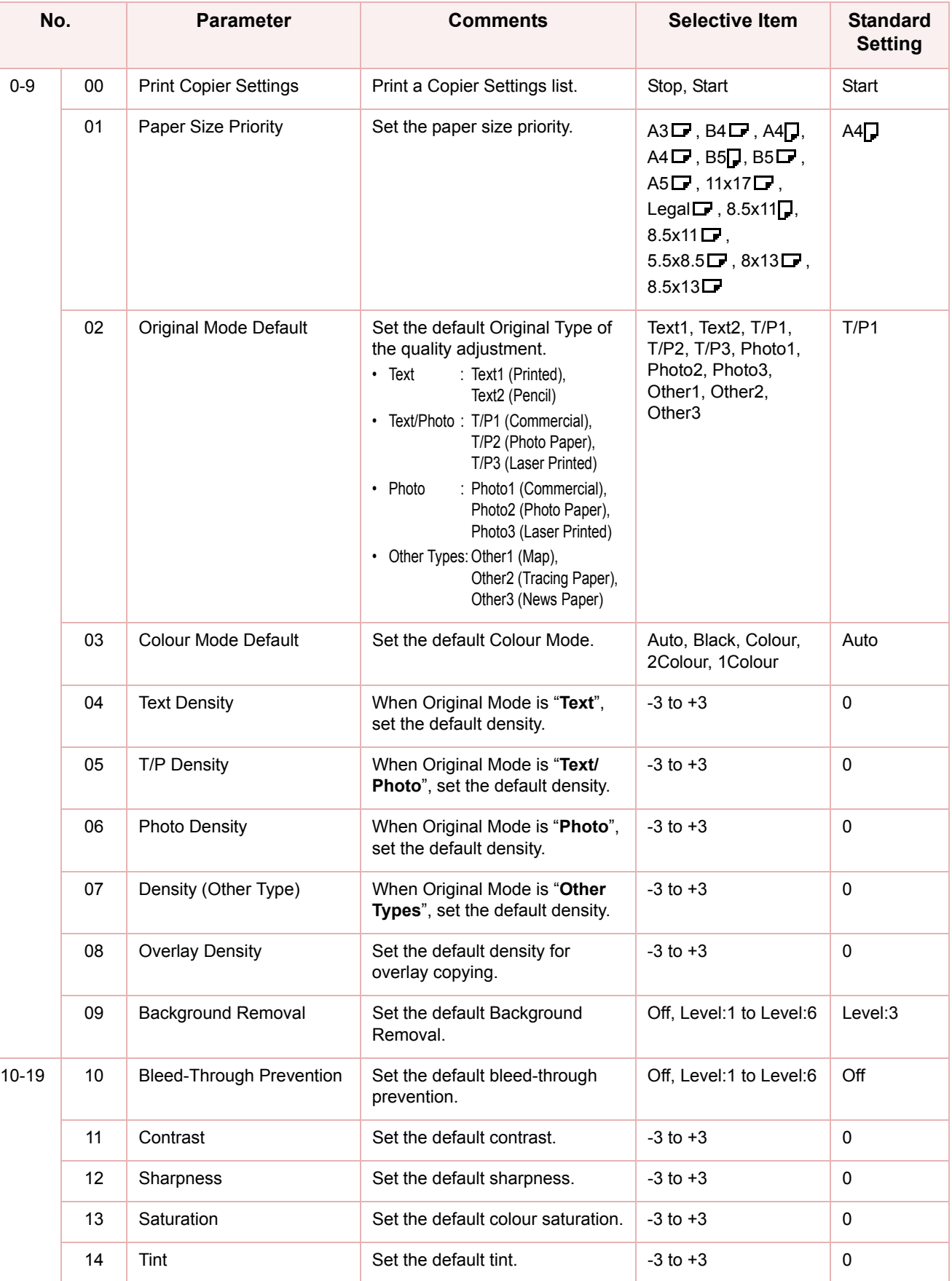

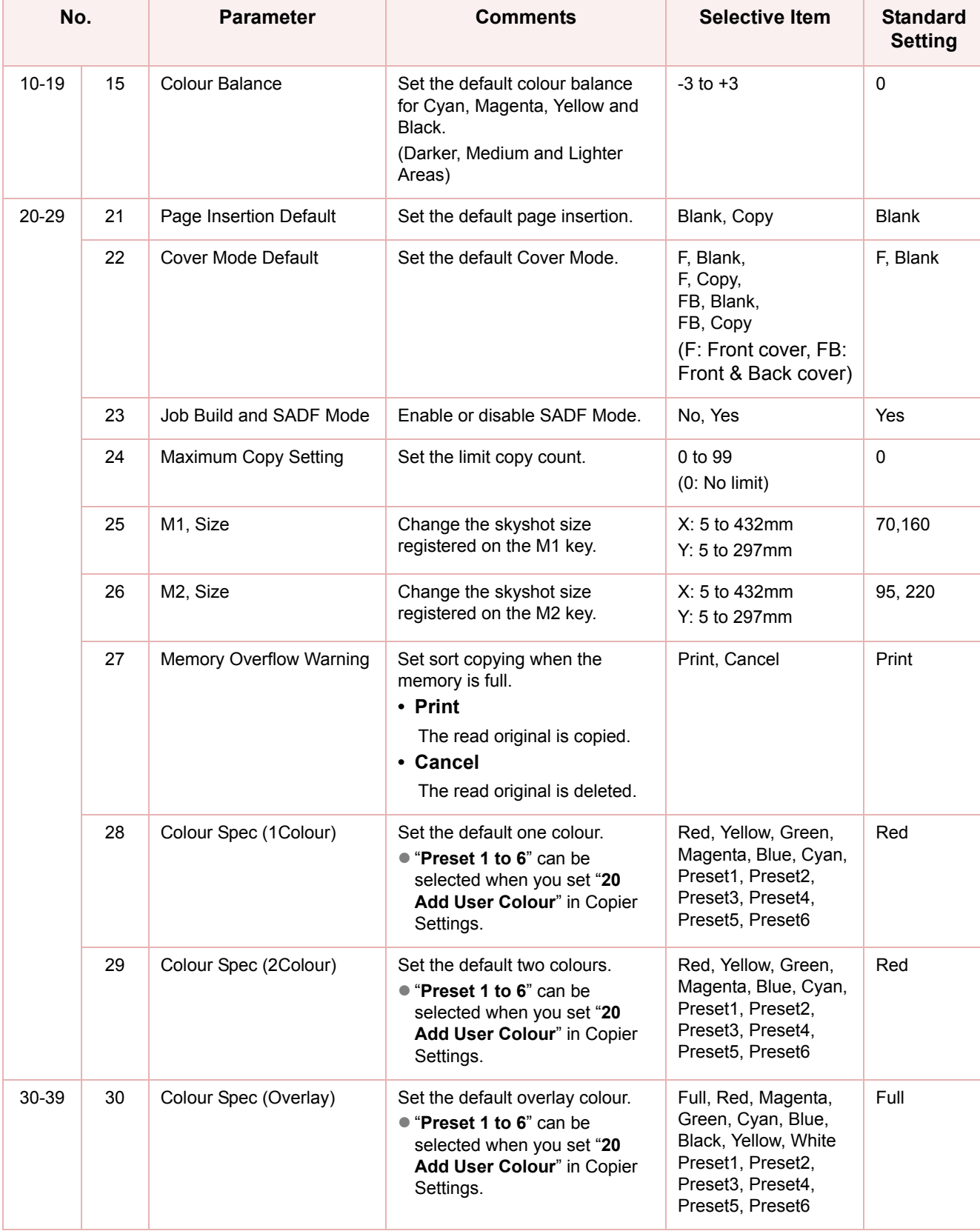

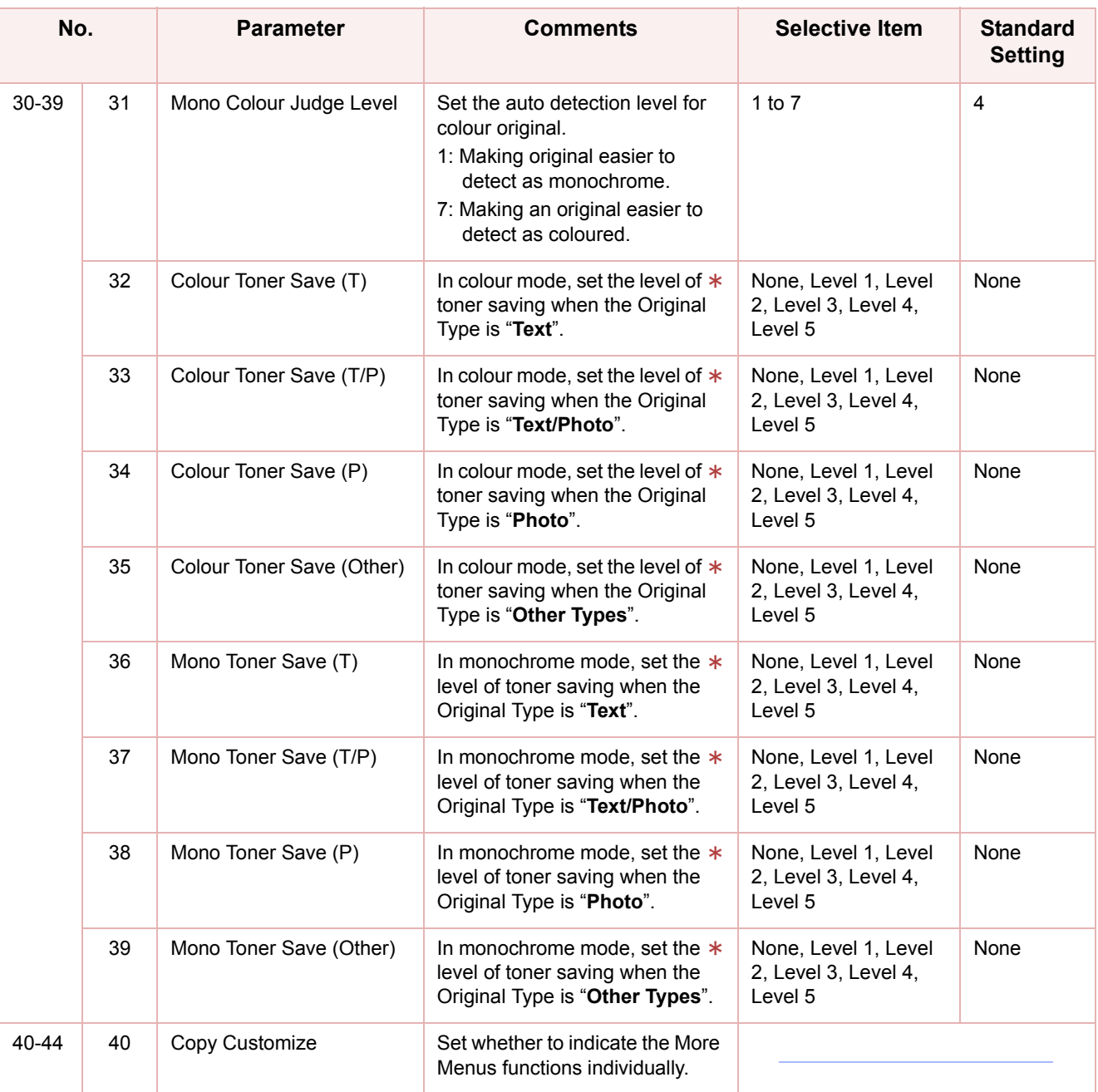

No. 32 to 39

As the level value is greater, the more toner is saved.

# **Memo**

# <span id="page-25-0"></span>Example : Digital Skyshot Mode

Digital Skyshot Mode allows copying an original without generating dark borders even if the platen cover is opened.

**NOTE** 

zWhen copying in "**Quality**" mode combined with "**N in 1**" or "**2 Page**", the Quality mode will be changed to "**Normal**" mode automatically.

- *1* Press the **Function** key. *2* Select "**Copier Settings**". General Settings Copier Settings Fax/Enail Settings Scanner Settings **Printer Settings** Counter View *3* Select "**5-9**".  $5 - 9$  $10 - 14$  $15 - 19$  $20 - 24$  $0 - 4$ 00 Margin Value Default  $10 \text{ nm}$  $\begin{bmatrix} 1 \\ 0 \\ 0 \\ 0 \\ 0 \end{bmatrix}$ 01 Edge Value Default  $5 \text{ nm}$ 02 Book Value Default  $20 \text{ nm}$ 03 Margin Reduction Def.  $\mathsf{No}$ 04 2-Sided Mode Default  $No$ Close *4* Select "**08 Digital Skyshot Mode**".  $0 - 4$  $5 - 9$  $10 - 14$  $15 - 19$  $20 - 24$ 05 N in 1 Default Mode  $2$  in  $1$  $\frac{1}{\frac{62}{65}}$ 06 Reduce N in 1 for Space **No** 07 Booklet Default Mag. Reduce  $\vert \downarrow \vert$ 08 Digital Skyshot Mode Normal 09 Manual Skyshot Mode  $0<sup>f</sup>$  $C$ lose
- 5 Select the desired item, and then select "**OK**".

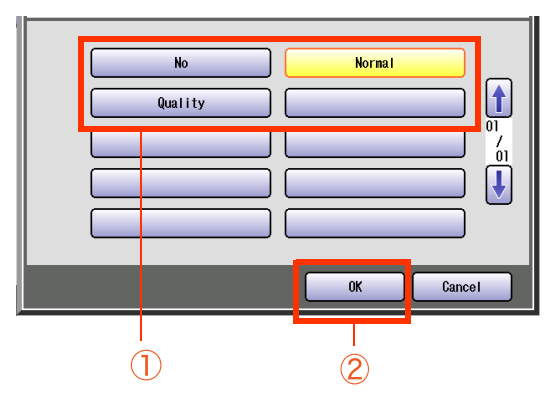

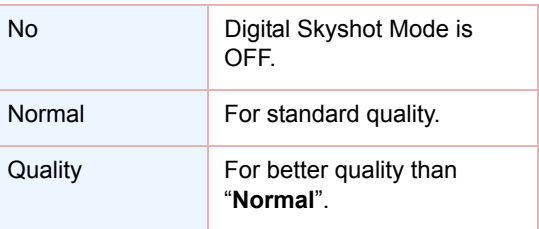

#### *6* Select "**Close**".

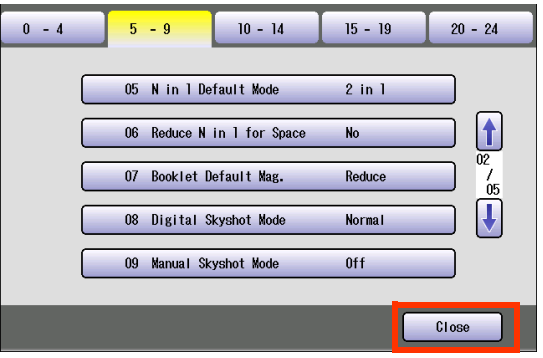

 $\bullet$  After setting up the function(s), press the **Reset** key to return the machine to the initial screen of the current active mode.

# 27 Chapter 3 Copier Settings **Chapter 3 Copier Settings**

# <span id="page-26-0"></span>Example : Manual Skyshot Mode

In Manual Skyshot Mode, the scanning area (size) is pre-registered into memory (M1 and M2) in advance.This mode also allows copying an original without generating dark borders even if the platen cover is opened.

#### $($  NOTE

An incorrect exposure may occur when there is a black line at the edge of the original.

• Sort function (Sort, Shift-Sort, Rotate-Sort, Staple-Sort) is not available in Manual Skyshot Mode.

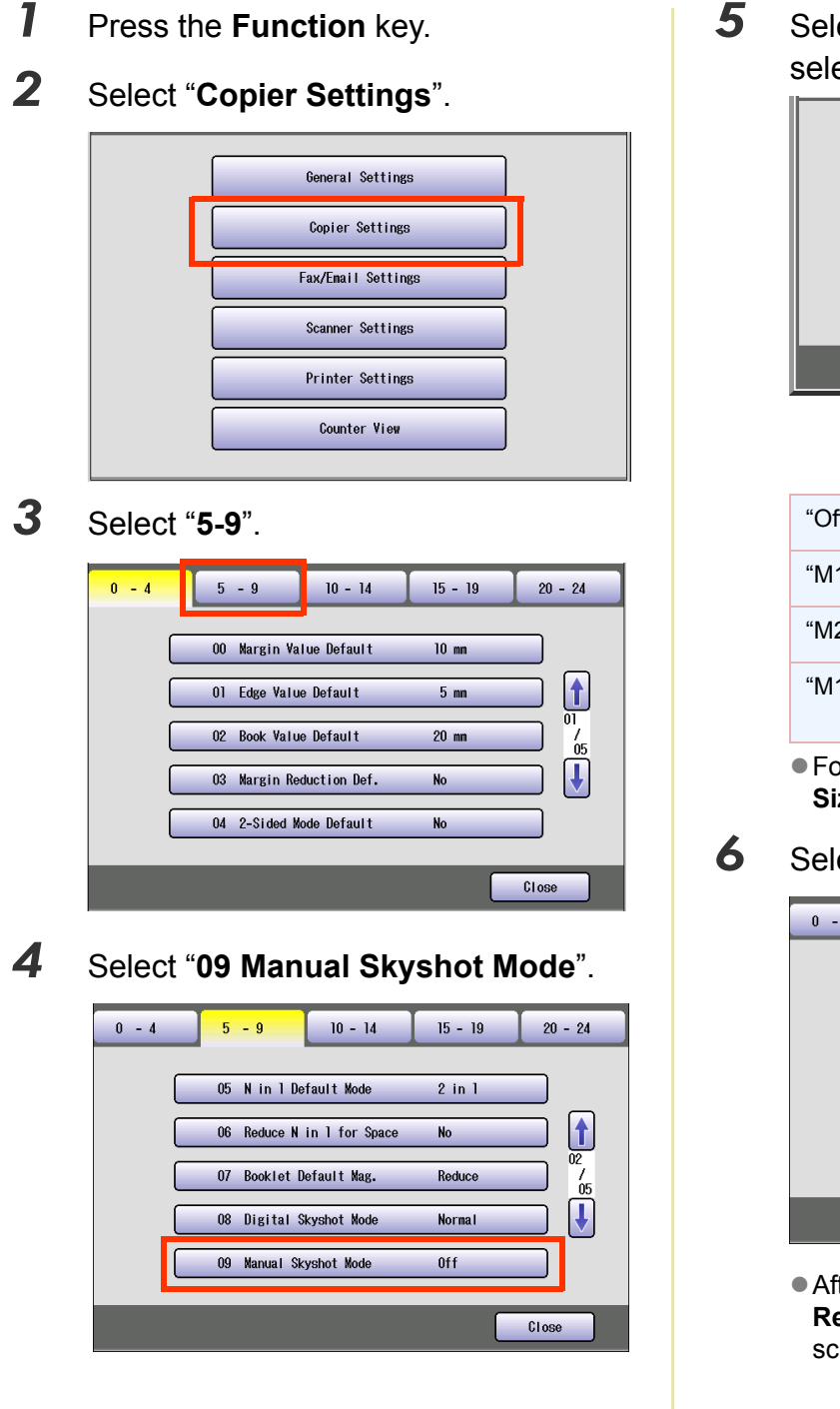

5 Select the desired item, and then select "**OK**".

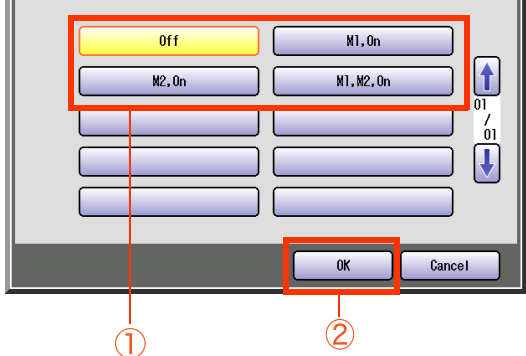

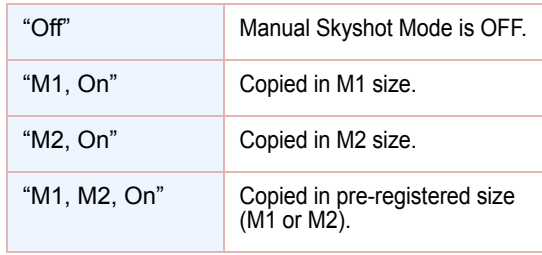

● For changing M1/M2 size, refer to "M1, **Size"** or "**M2, Size**". (See page 23)

#### *6* Select "**Close**".

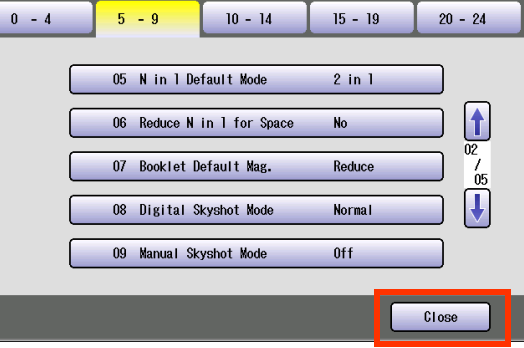

 $\bullet$  After setting up the function(s), press the **Reset** key to return the machine to the initial screen of the current active mode.

# <span id="page-27-1"></span><span id="page-27-0"></span>Fax/Email Settings

In Fax/Email Settings Mode, the following items can be changed.

 $(NOTE)$ 

For registration of the Address Book or Program Keys, refer to **Program Destinations/Program Keys** in the Operating Instructions (For Facsimile and Internet Fax) on the provided CD-ROM.

#### <span id="page-27-2"></span>**Fax/Email Settings**

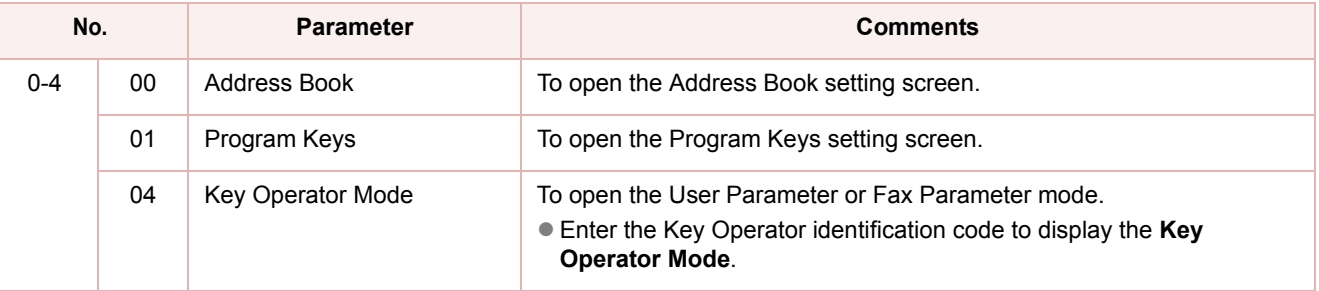

#### <span id="page-27-3"></span>**Address Book**

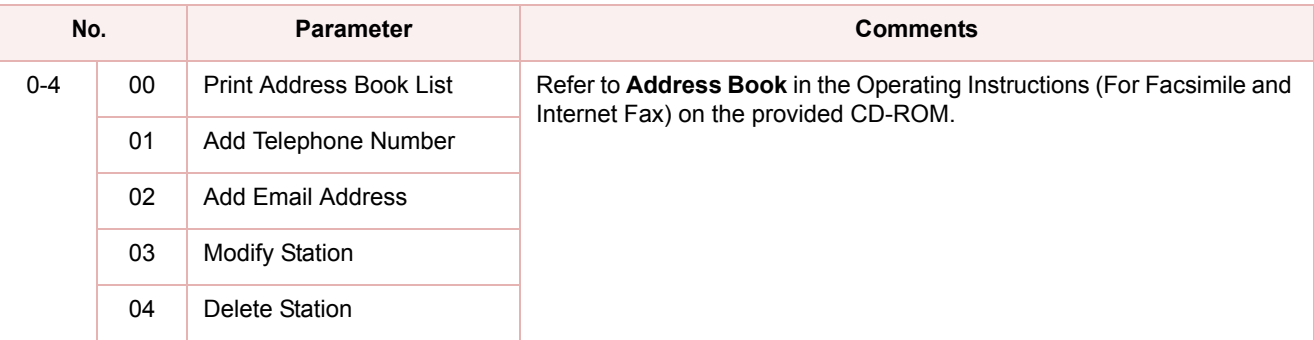

#### <span id="page-27-4"></span>**Program Keys**

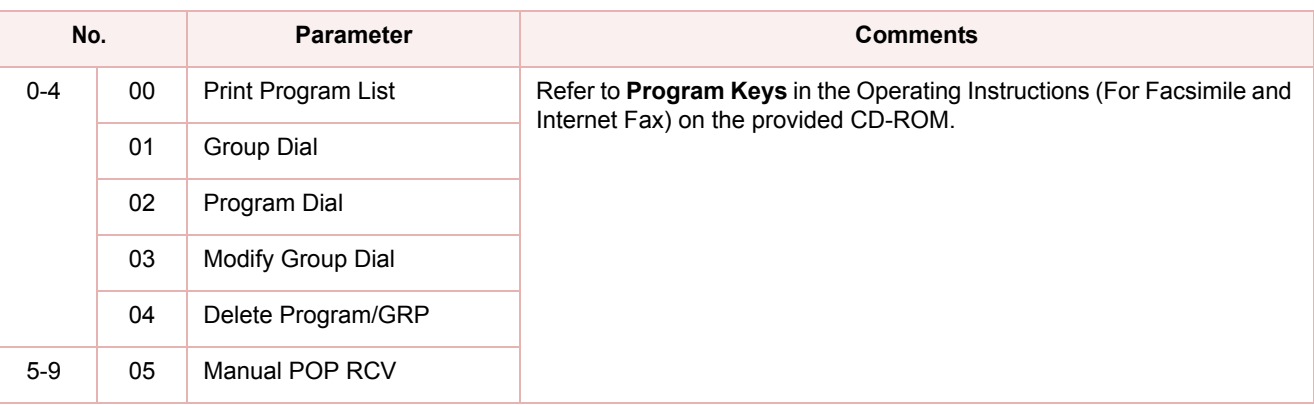

#### <span id="page-27-5"></span>**Key Operator Mode**

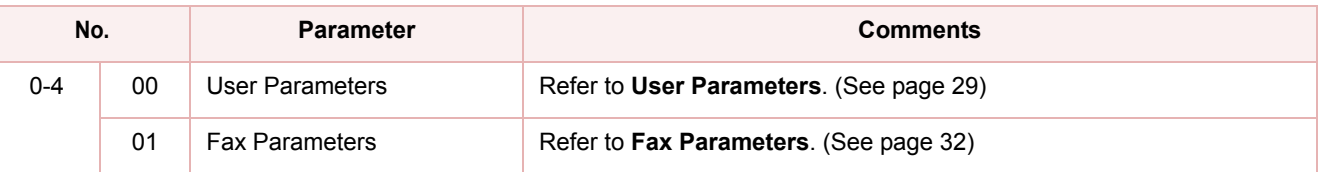

#### $(NOTE)$

- **For the settings of user parameters, refer to Facsimile Settings (Option)** in the Operating Instructions (For Setting Up) of provided another booklet.
- Network Configuration should be setup by the System Administrator.

#### <span id="page-28-0"></span>**User Parameters**

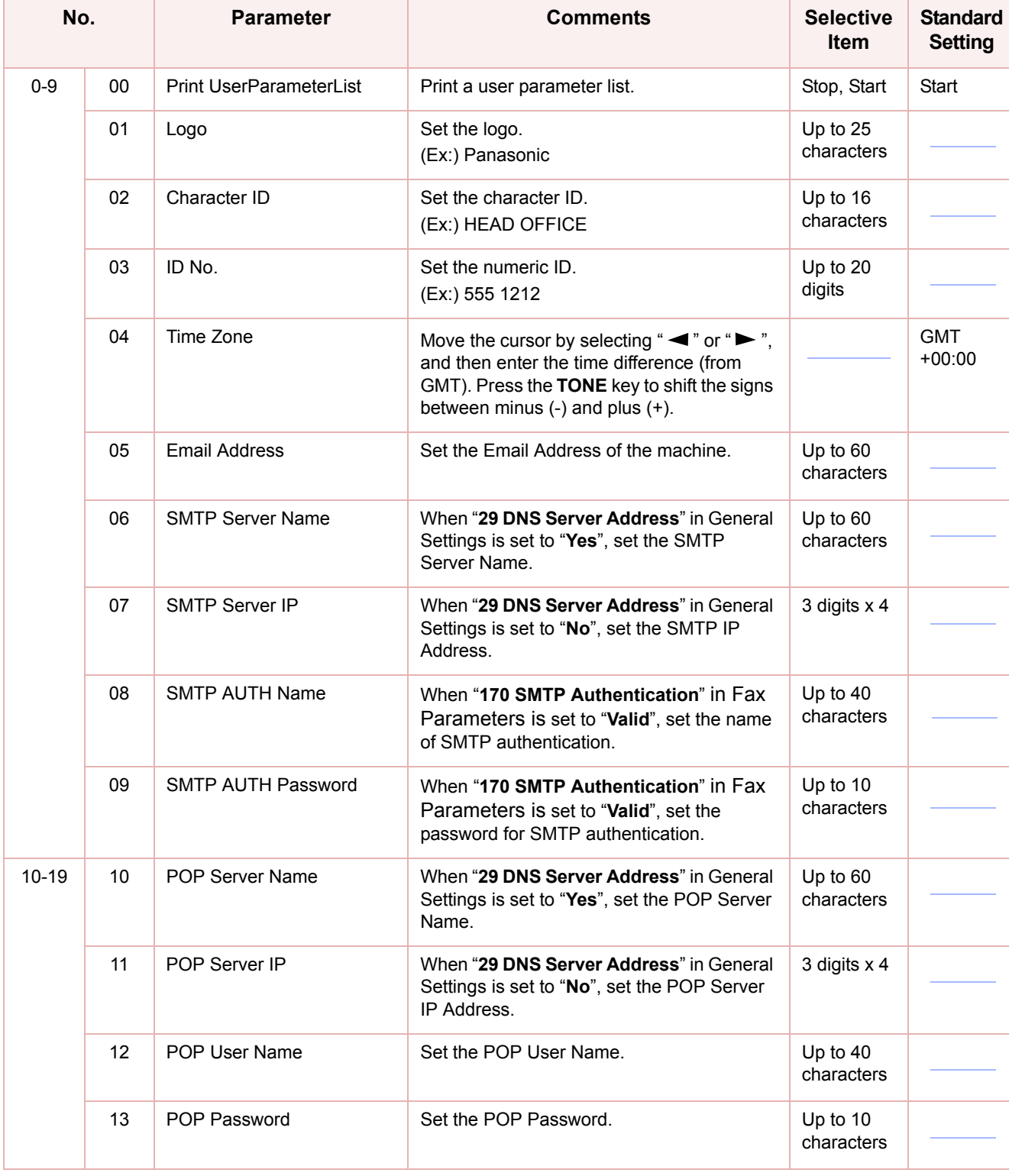

#### **User Parameters**

<span id="page-29-0"></span>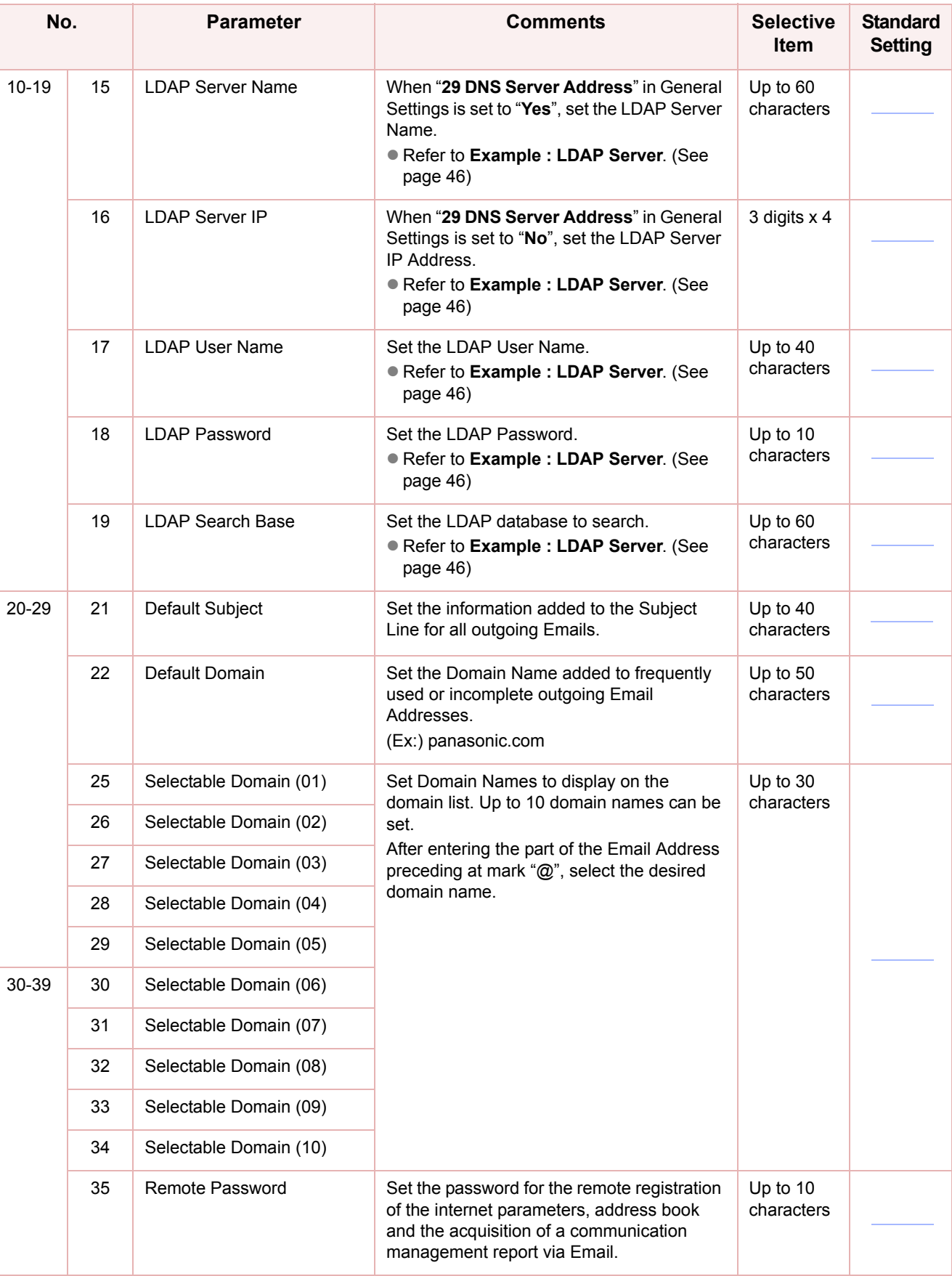

#### **User Parameters**

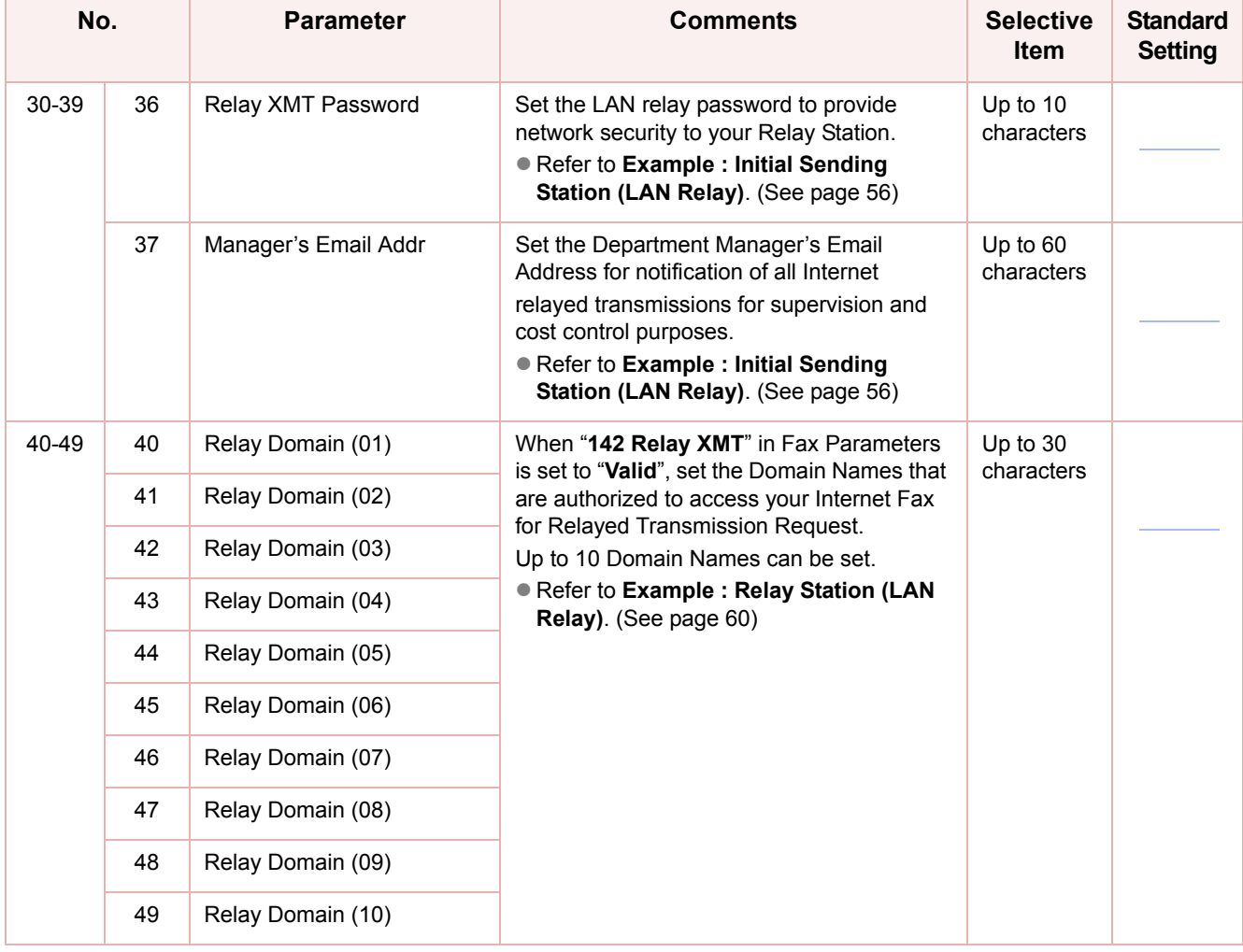

#### <span id="page-31-1"></span>**Fax Parameters**

THE COVIE CONCITE OF FAX Parameter may differ depending on the each country's regulation or specification.

<span id="page-31-0"></span>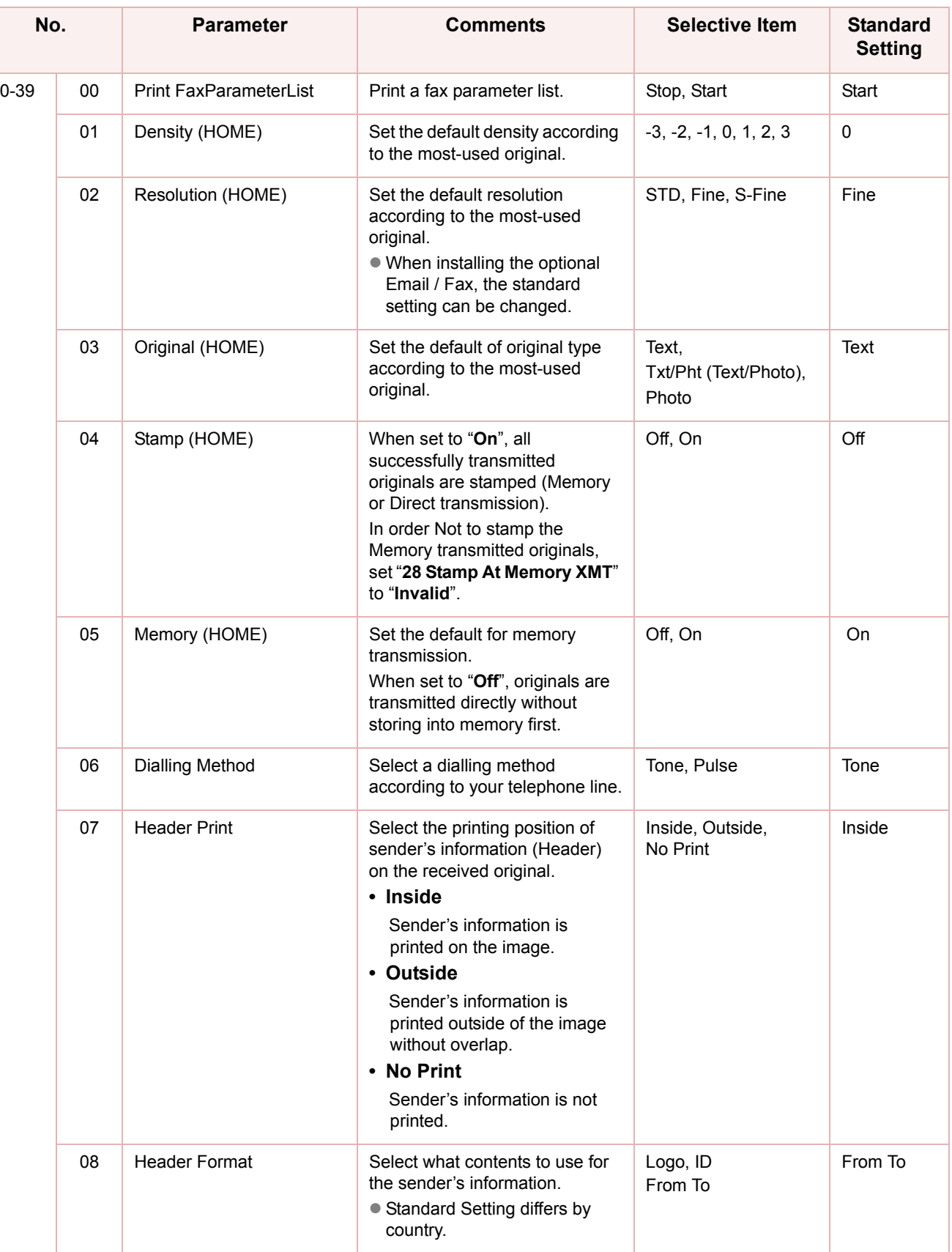

# Chapter 4 Chapter 4 Fax/Email Settings<br>Chapter 4 Fax/Email Settings Fax/Email Settings

۰

#### **Fax Parameters**

THE COVIE CONCITE OF FAX Parameter may differ depending on the each country's regulation or specification.

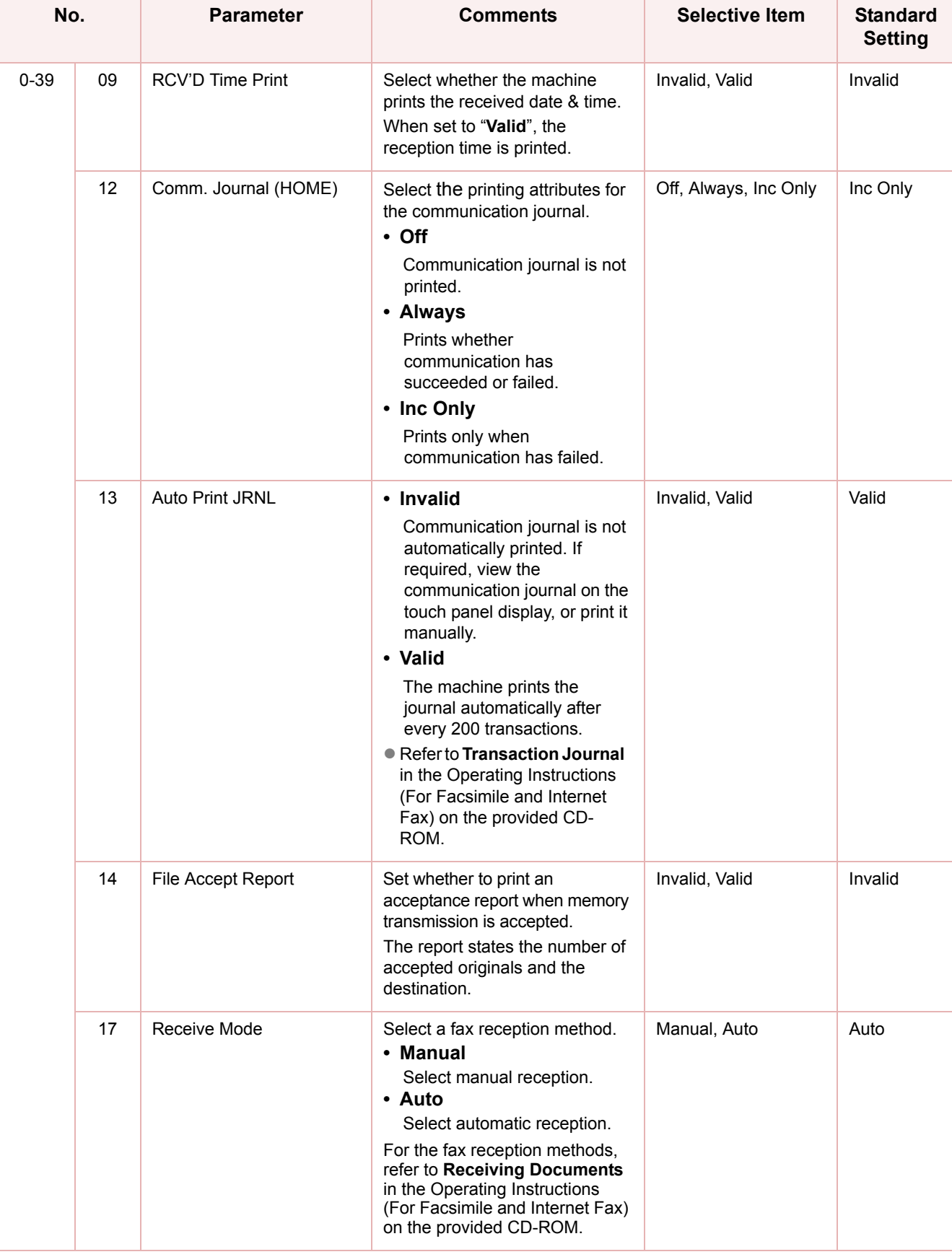

#### **Fax Parameters**

THE COVIE CONCITE OF FAX Parameter may differ depending on the each country's regulation or specification.

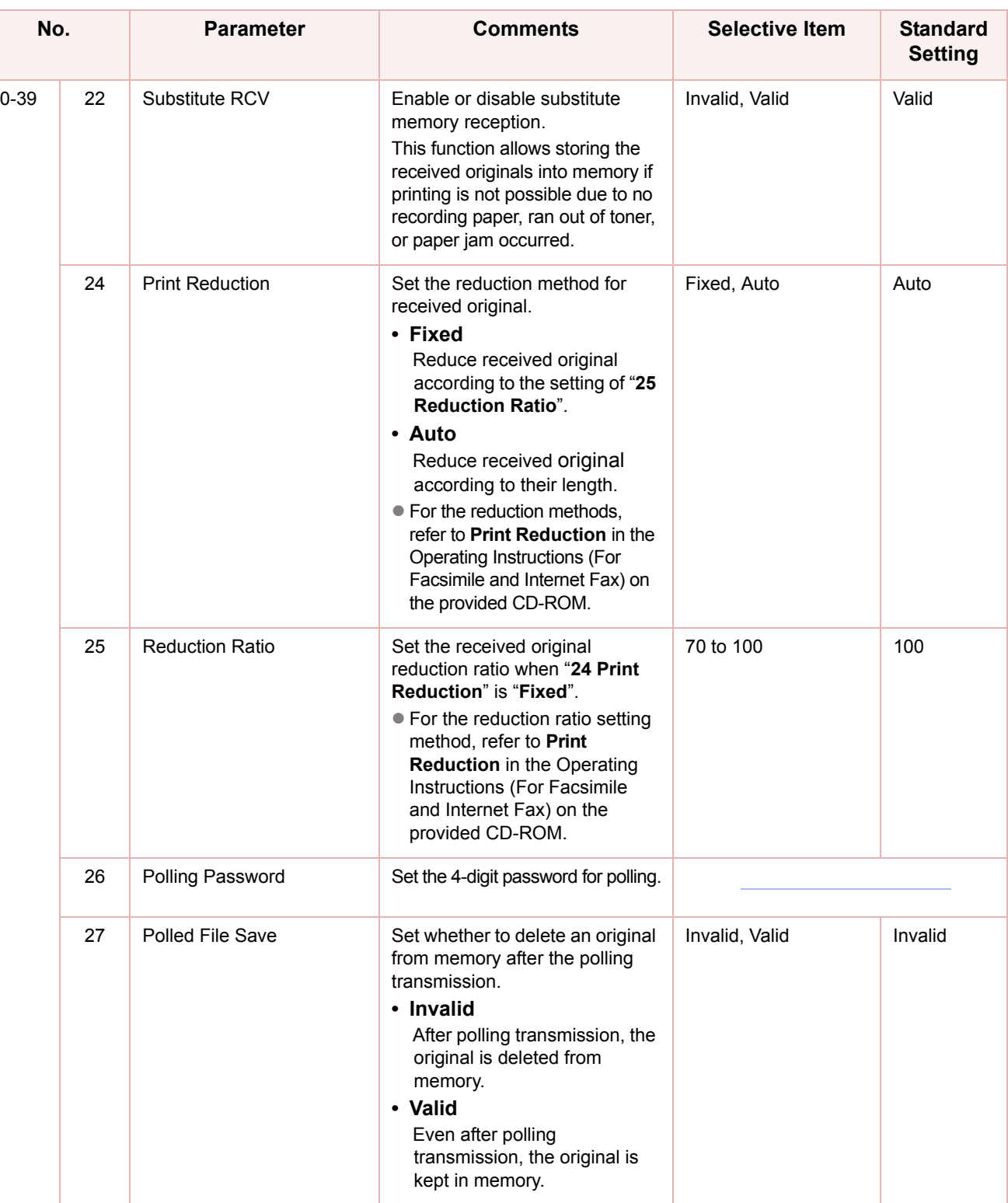

# Chapter 4 Chapter 4 Fax/Email Settings<br>Chapter 4 Fax/Email Settings Fax/Email Settings

#### **Fax Parameters**

THE CONCILE CONCIE CONCILET A RETAINT OF THE CONTENTING OF THE CONTENTING OF SPECIFICATION.

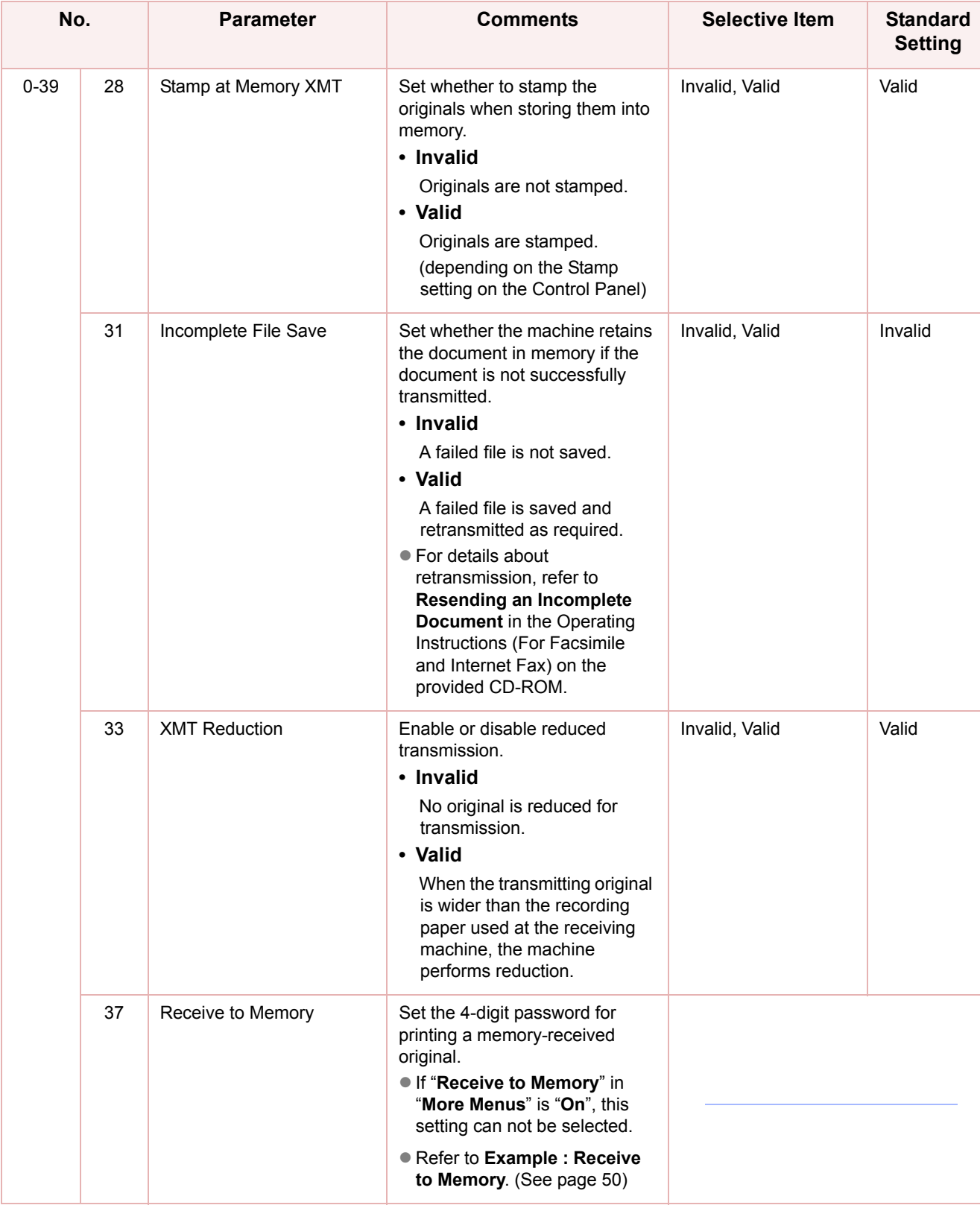

#### **Fax Parameters**

THE CONCILE CONCIE CONCILET A RETAINT OF THE CONTENTING OF THE CONTENTING OF SPECIFICATION.

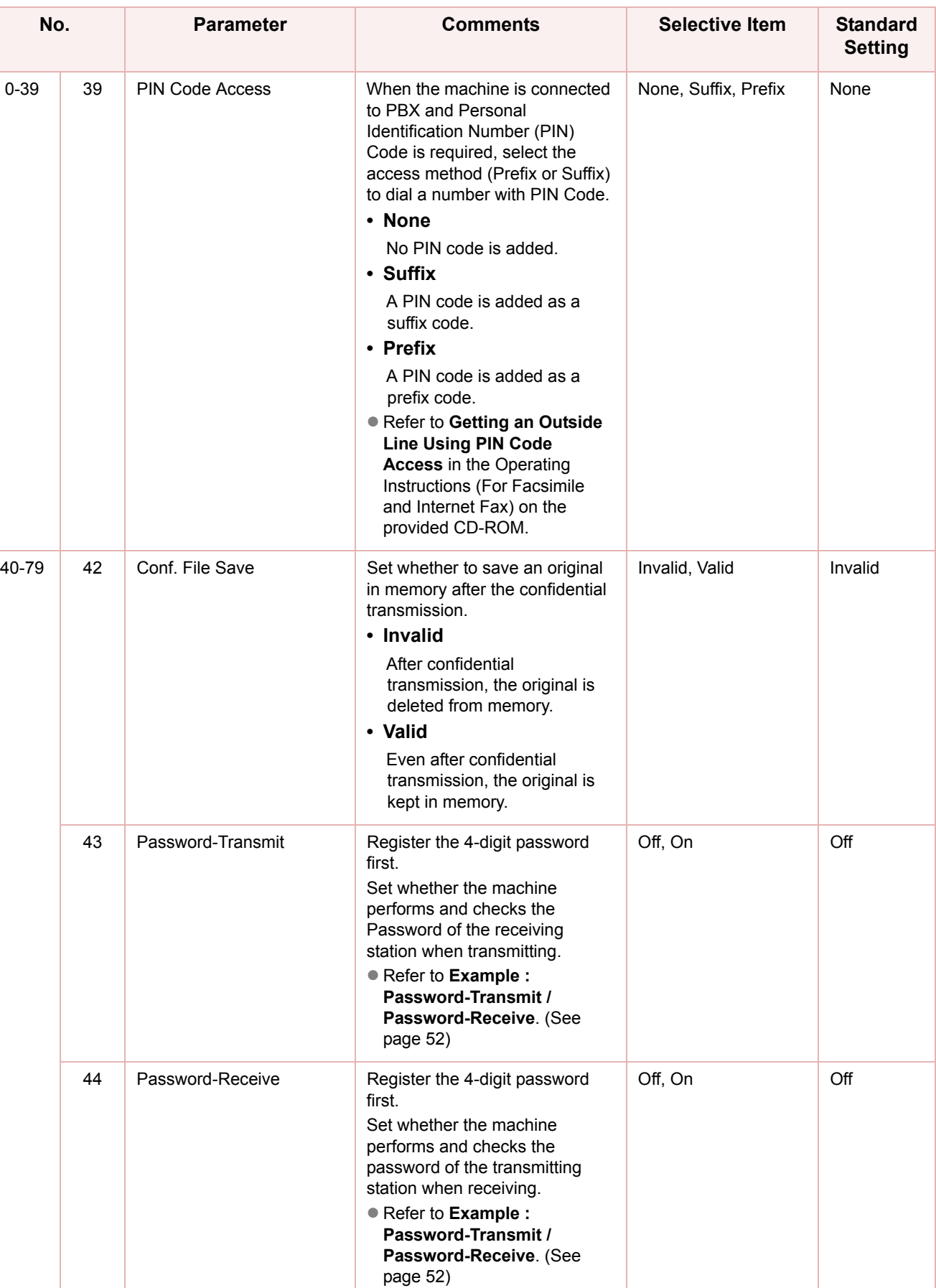
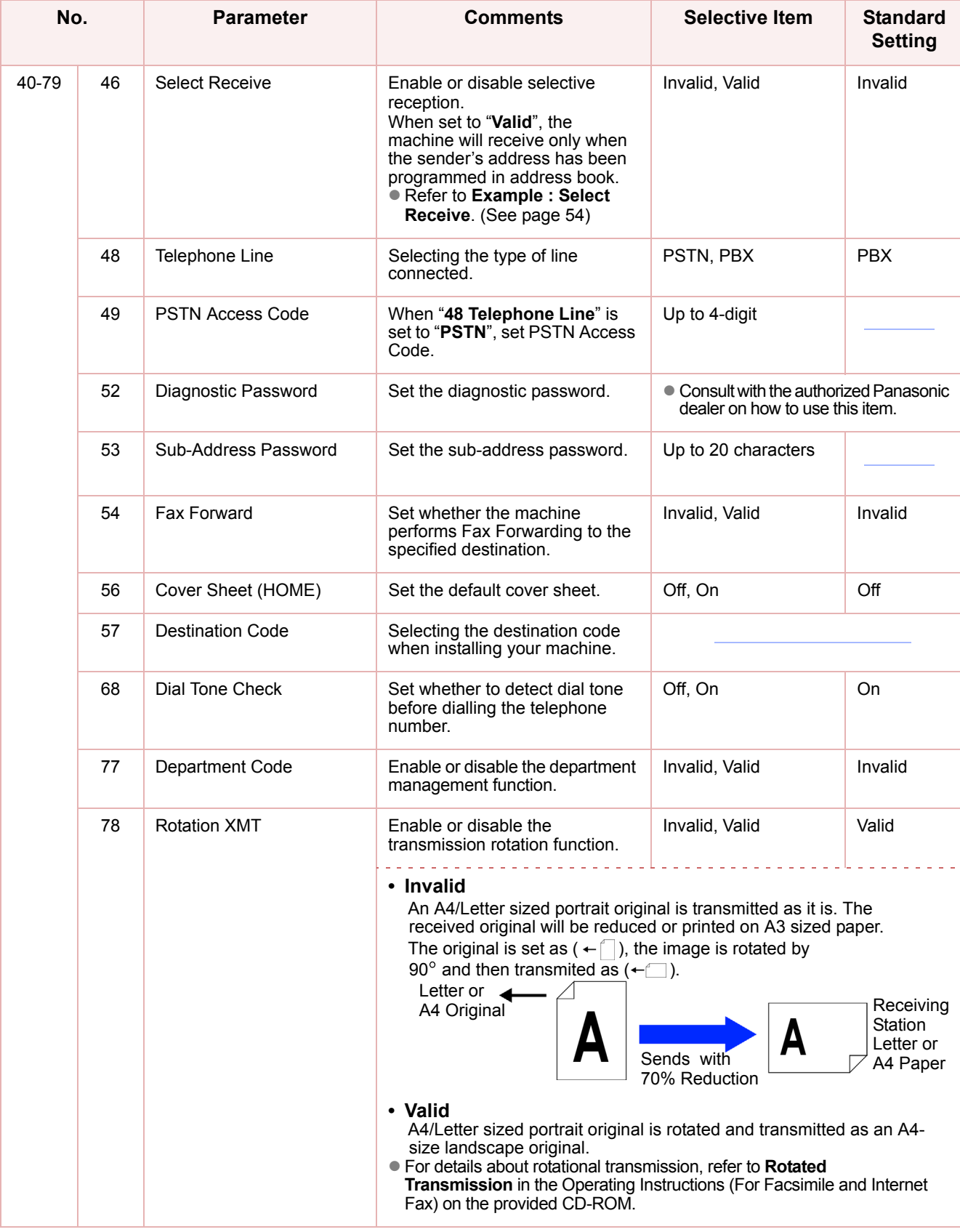

THE COVIE CONCITE OF FAX Parameter may differ depending on the each country's regulation or specification.

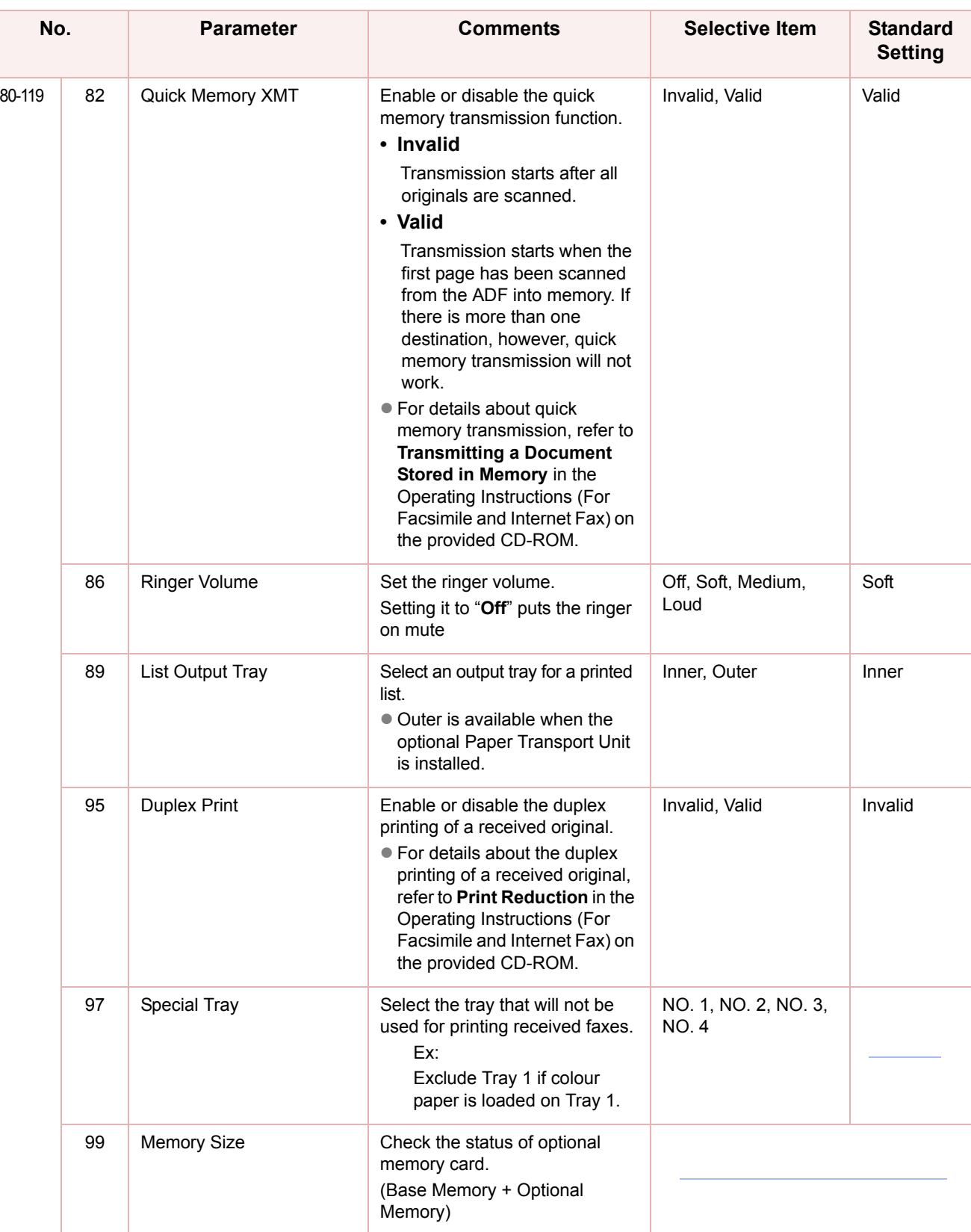

## Chapter 4 Chapter 4 Fax/Email Settings<br>Chapter 4 Fax/Email Settings Fax/Email Settings

### **Fax Parameters**

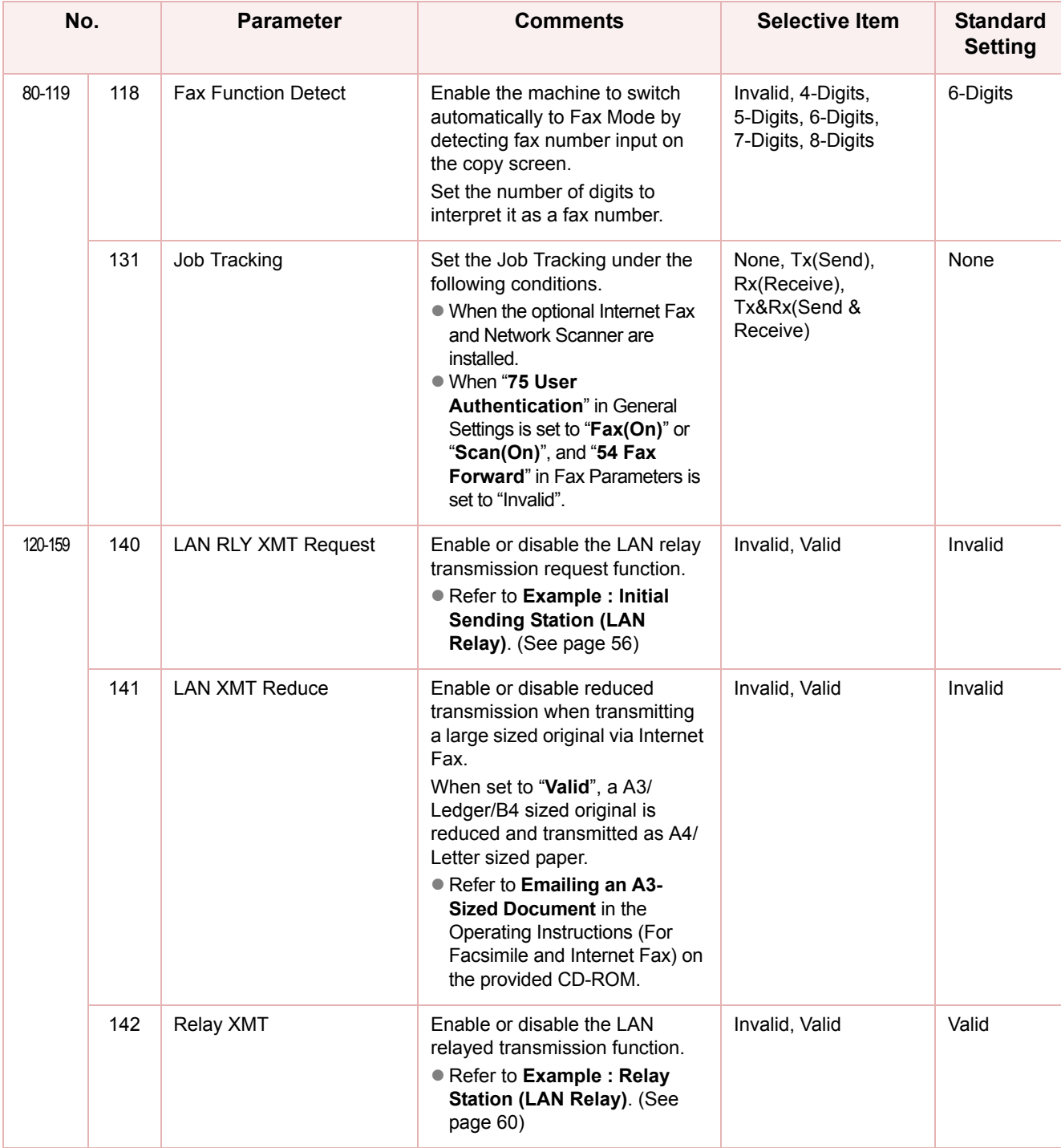

THE COVIE CONCITE OF FAX Parameter may differ depending on the each country's regulation or specification.

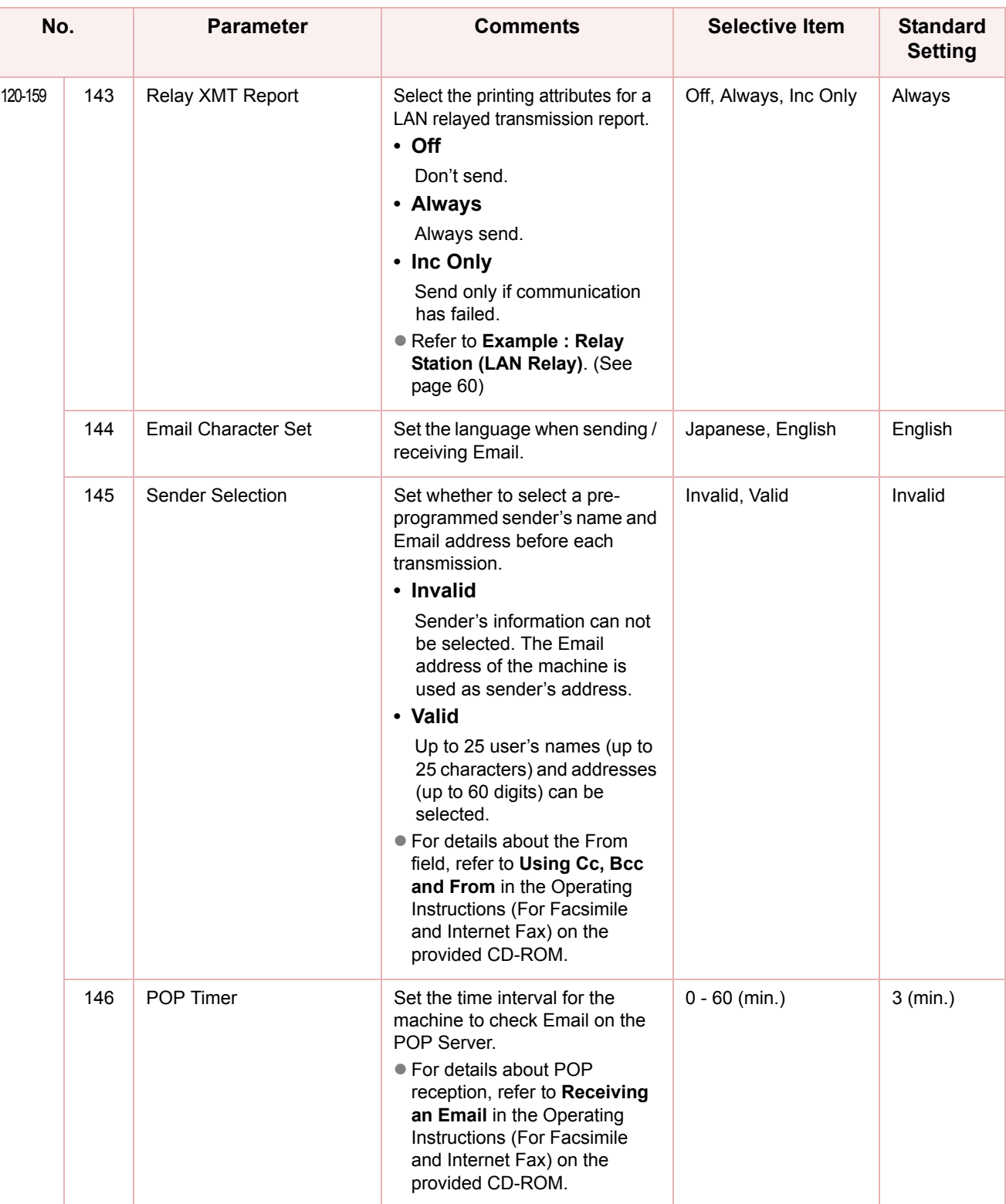

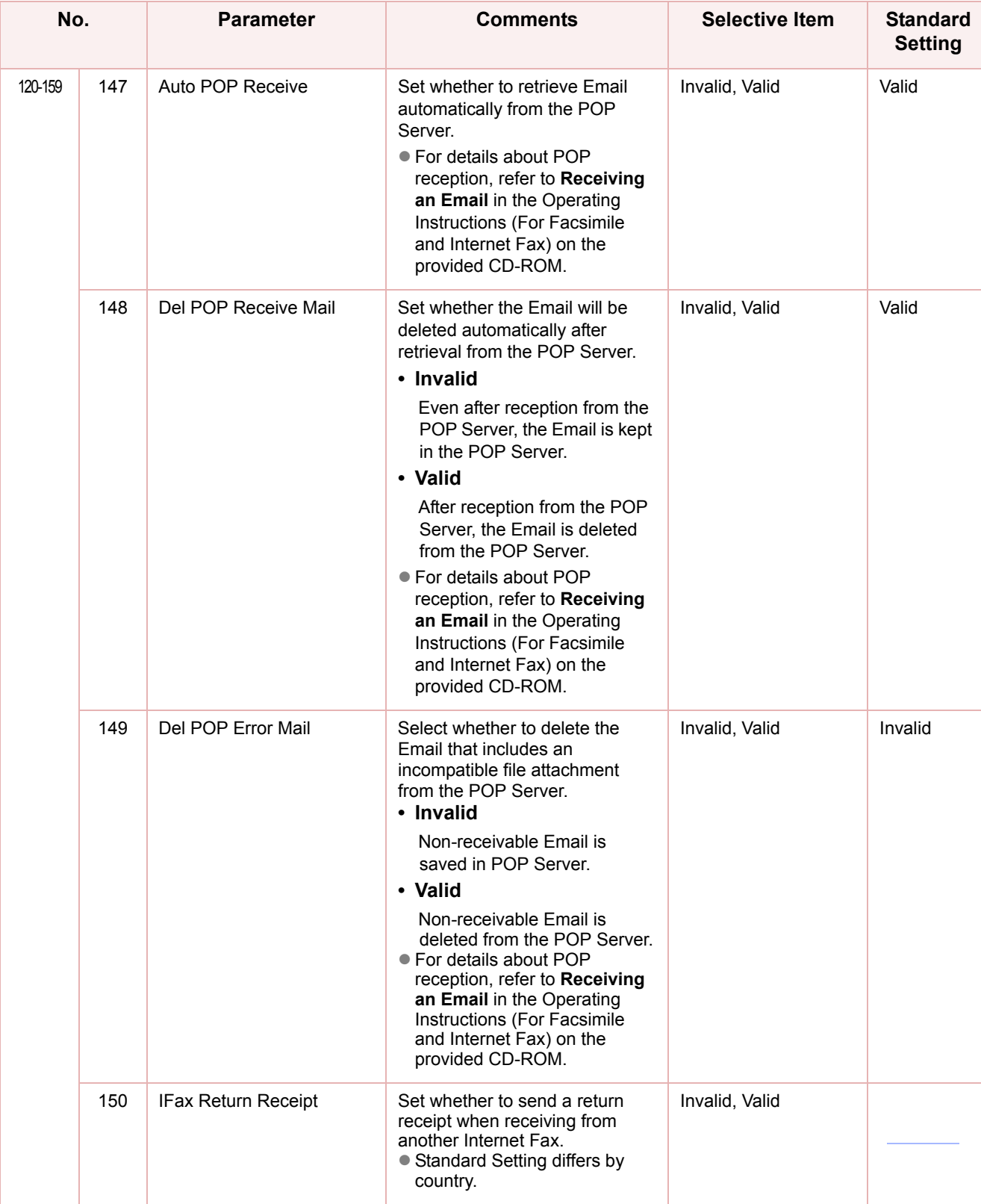

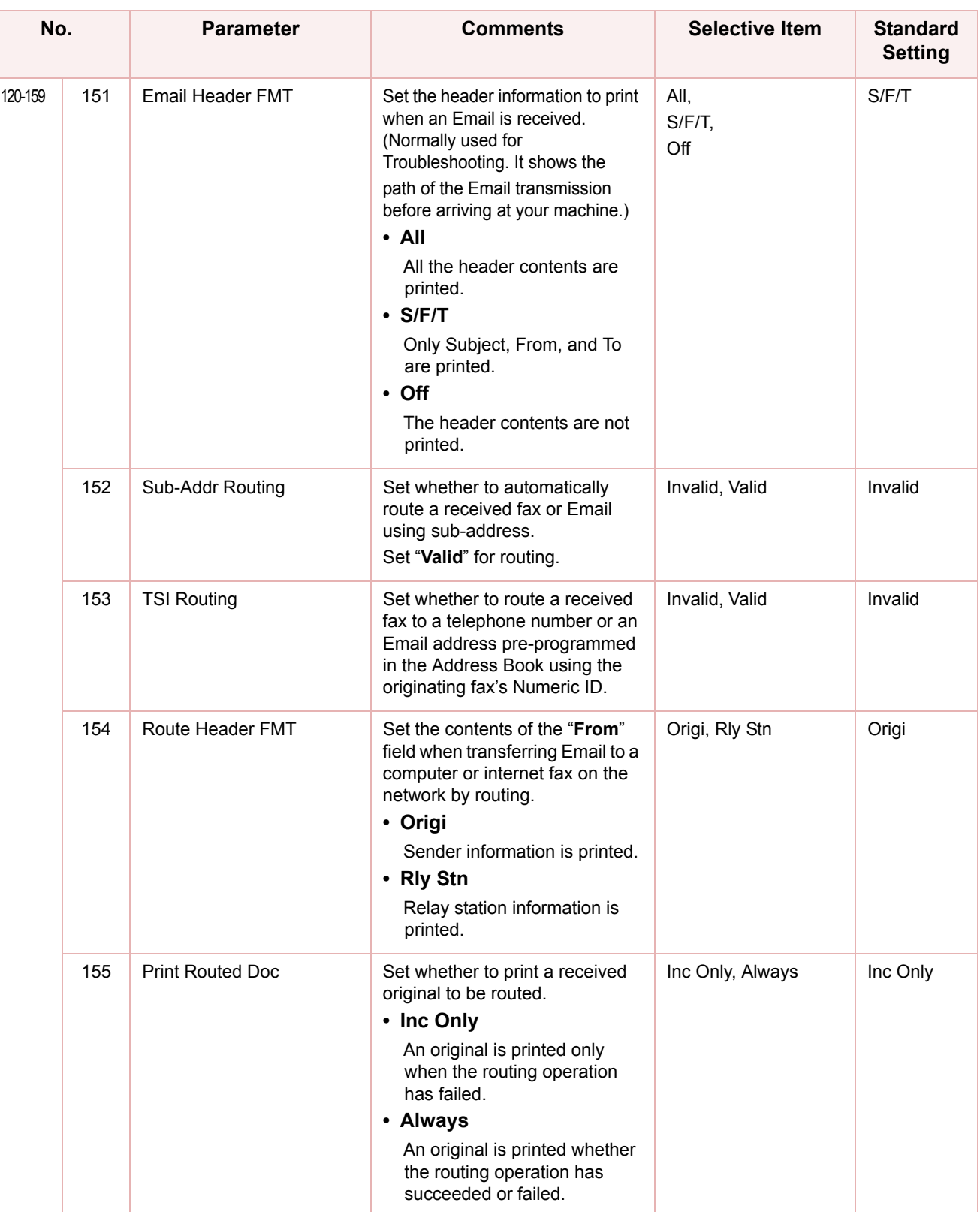

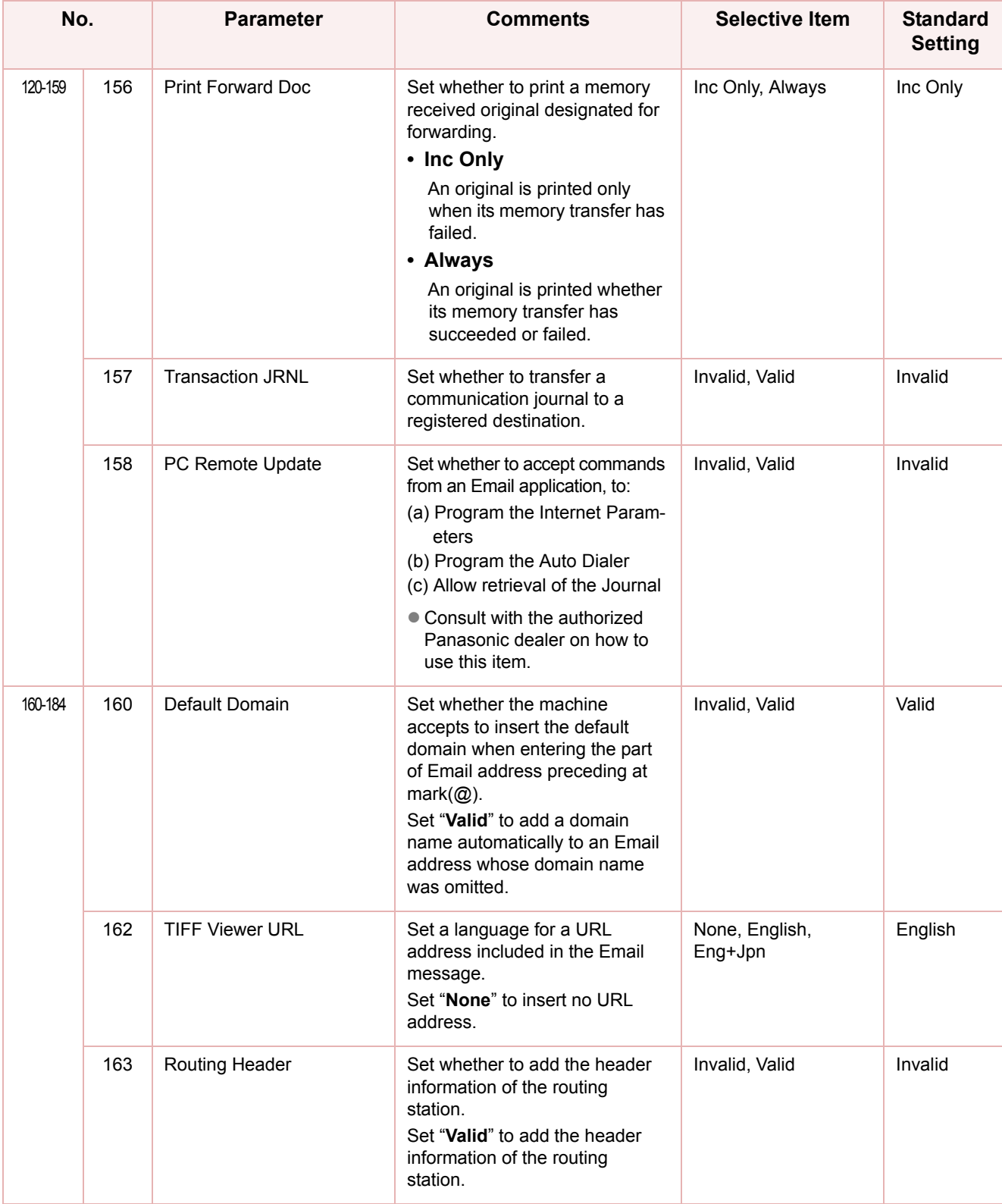

### Chapter 4 Fax/Email Settings Chapter 4 Fax/Email Settings

### **Fax Parameters**

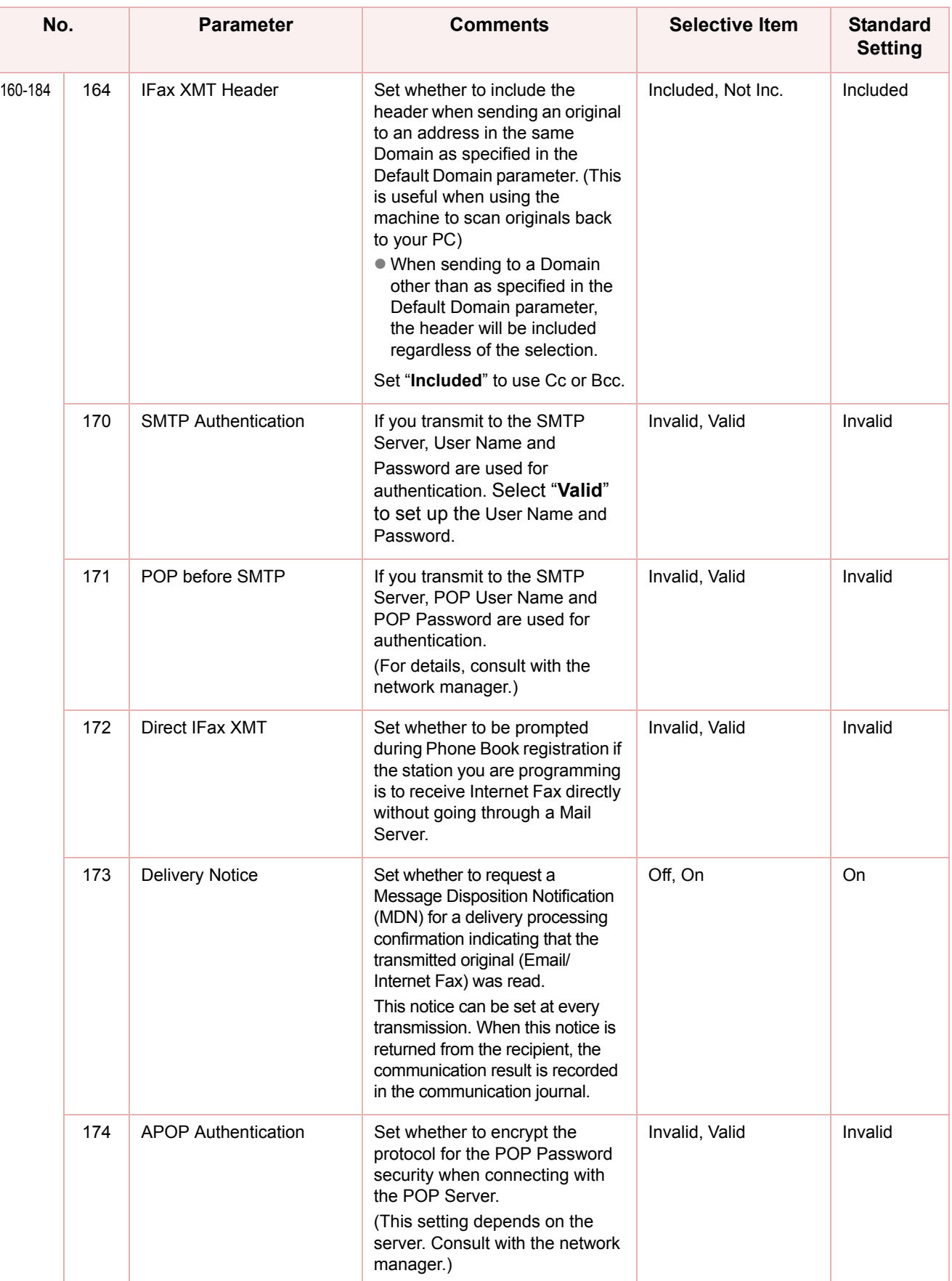

# Chapter 4 Fax/Email Settings Chapter 4 Fax/Email Settings

### **Fax Parameters**

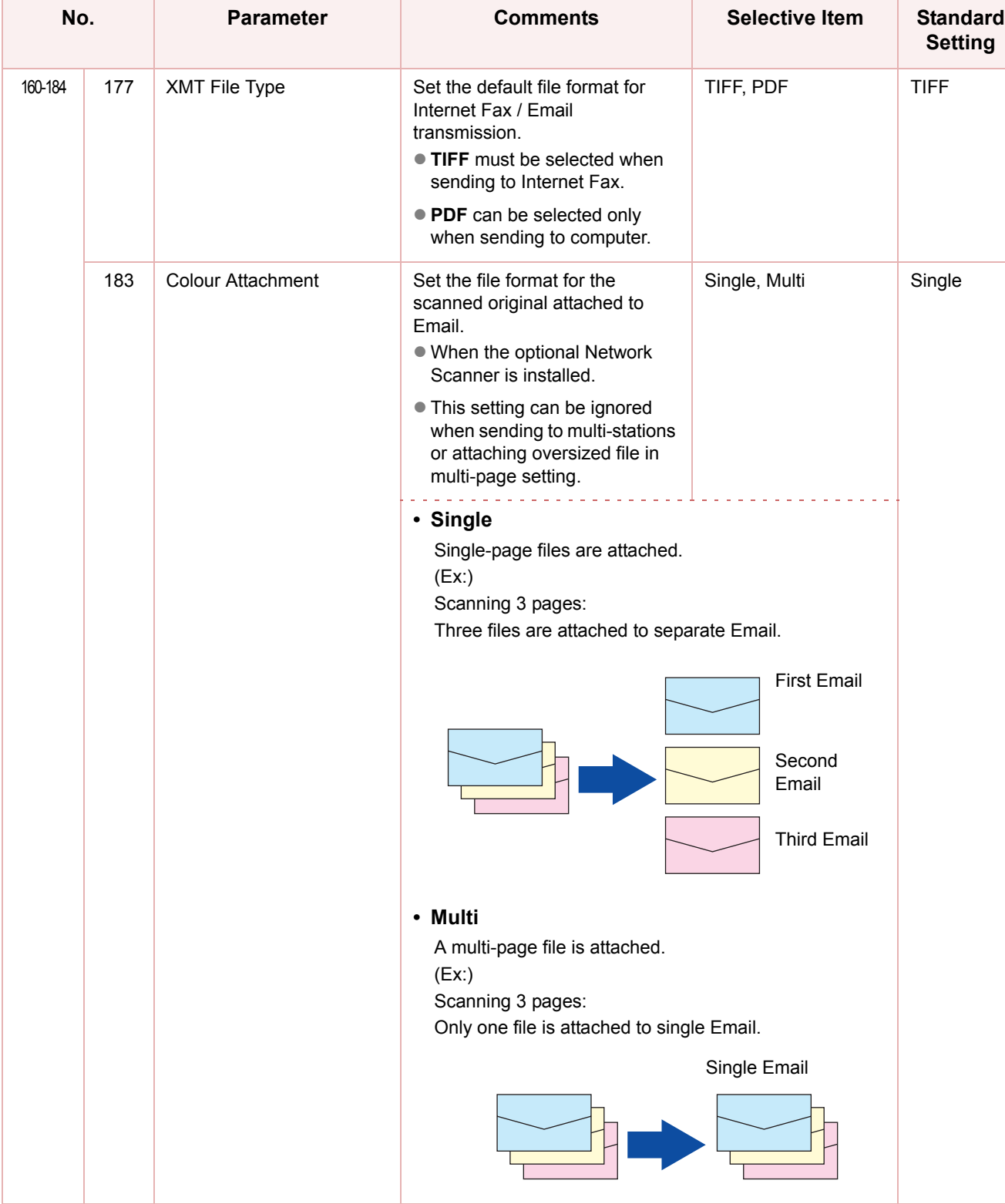

### Example : LDAP Server

To search an Email Address or a Fax Numberon LDAP Server, the following user parameter settings are required.

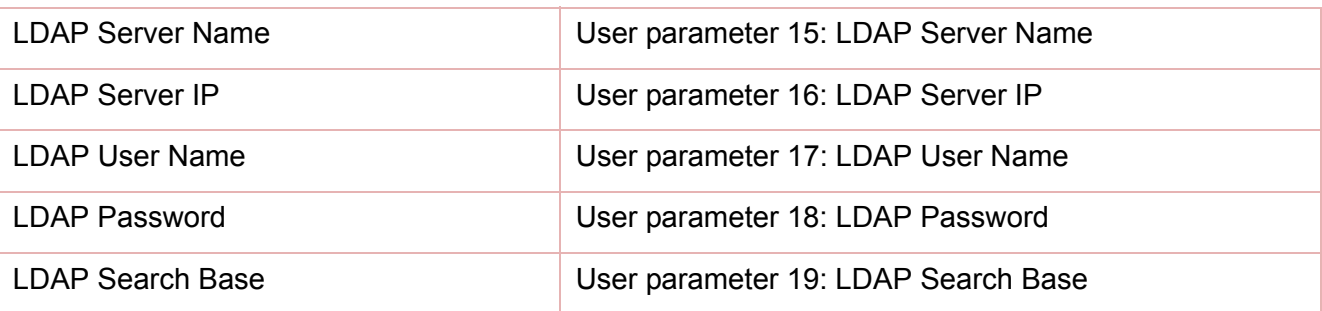

Set the above items according to the descriptions below.

### $($  NOTE

**For details about LDAP search, refer to Searching for a Destination** in the Operating Instructions (For Facsimile and Internet Fax) on the provided CD-ROM.

**• This feature is available in certain countries only.** 

### <span id="page-45-0"></span>**LDAP Server Name (User parameter 15)**

This setting is required only when "**29 DNS Server Address**" in General Settings is set to "**Yes**".

When the setting is "**No**", set "**16 LDAP Server IP**[". \(See page 48\)](#page-47-0)

- *1* Press the **Function** key. *2* Select "**Fax/Email Settings**". General Settings **Copier Settings** Fax/Email Settings **Scanner Settings Printer Settings** Counter View *3* Select "**04 Key Operator Mode**".  $0 - 4$ 00 Address Book  $\vert \textbf{t} \vert$ 01 Program Keys  $\frac{1}{\pi}$  $0<sup>2</sup>$  $\big\vert \hspace{-1pt}\big\vert$  $03$ 04 Key Operator Mode  $C$ lose
	- *4* Enter the Identification Code (4-digit), and then select "**OK**".

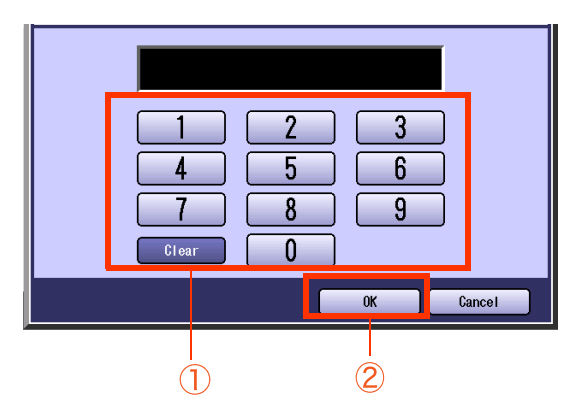

*5* Select "**00 User Parameters**".

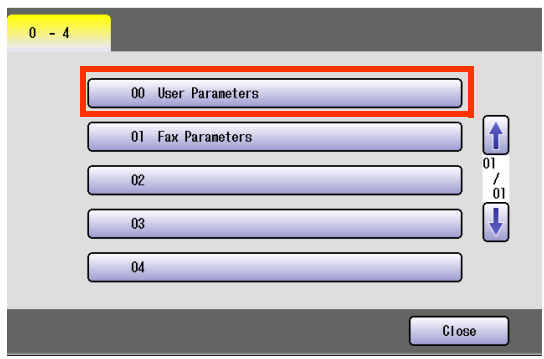

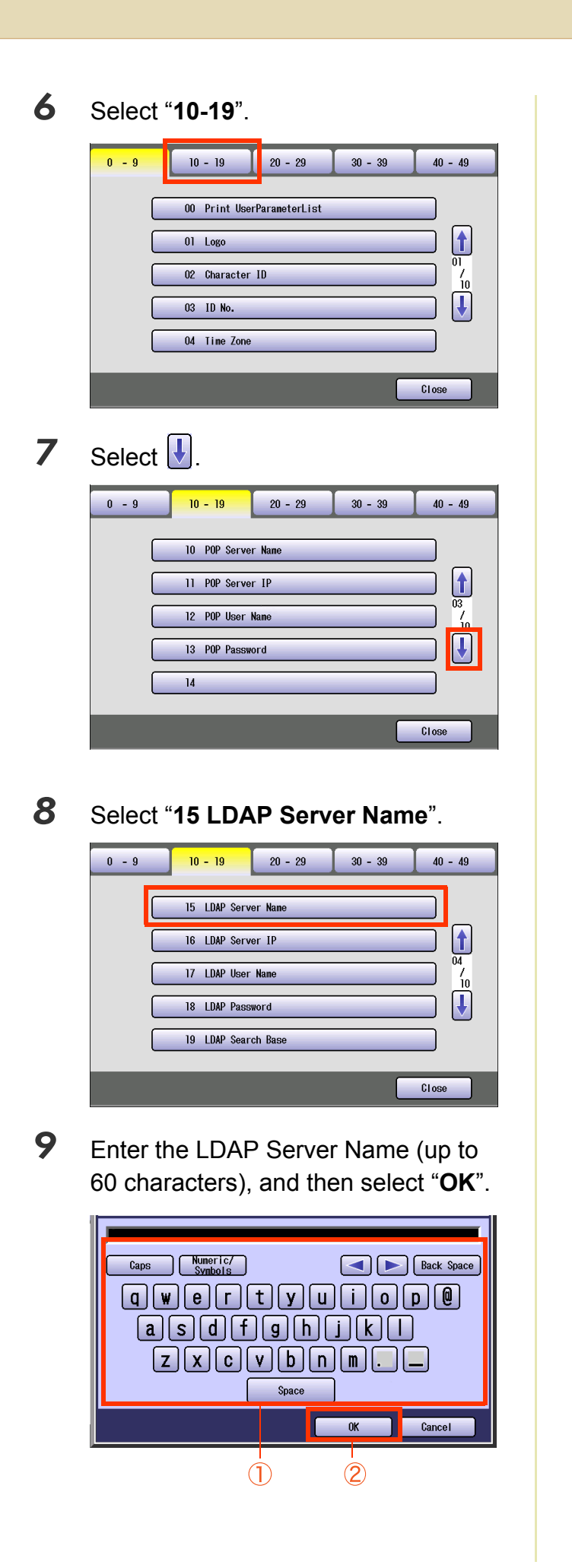

10 Enter the Port Number (up to 5 digits), and then select "**OK**".

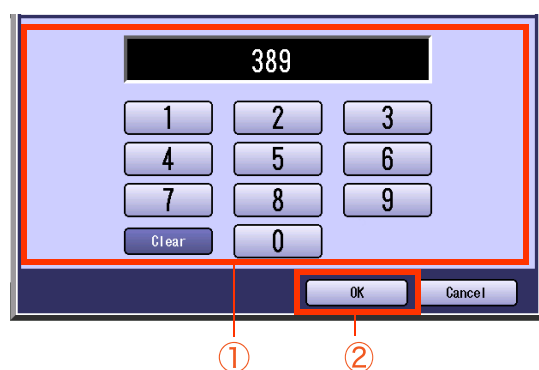

● Advance to 17 LDAP User Name, 18 LDAP **Password**, **19 LDAP Search Base**[. \(See](#page-48-0)  [page 49\)](#page-48-0)

### <span id="page-47-0"></span>**LDAP Server IP (User parameter 16)**

This setting is required only when "**29 DNS Server Address**" in General Settings is set to "**No**". When the setting is "**Yes**" set "**15 LDAP Server Name**"[. \(See page 46\)](#page-45-0)

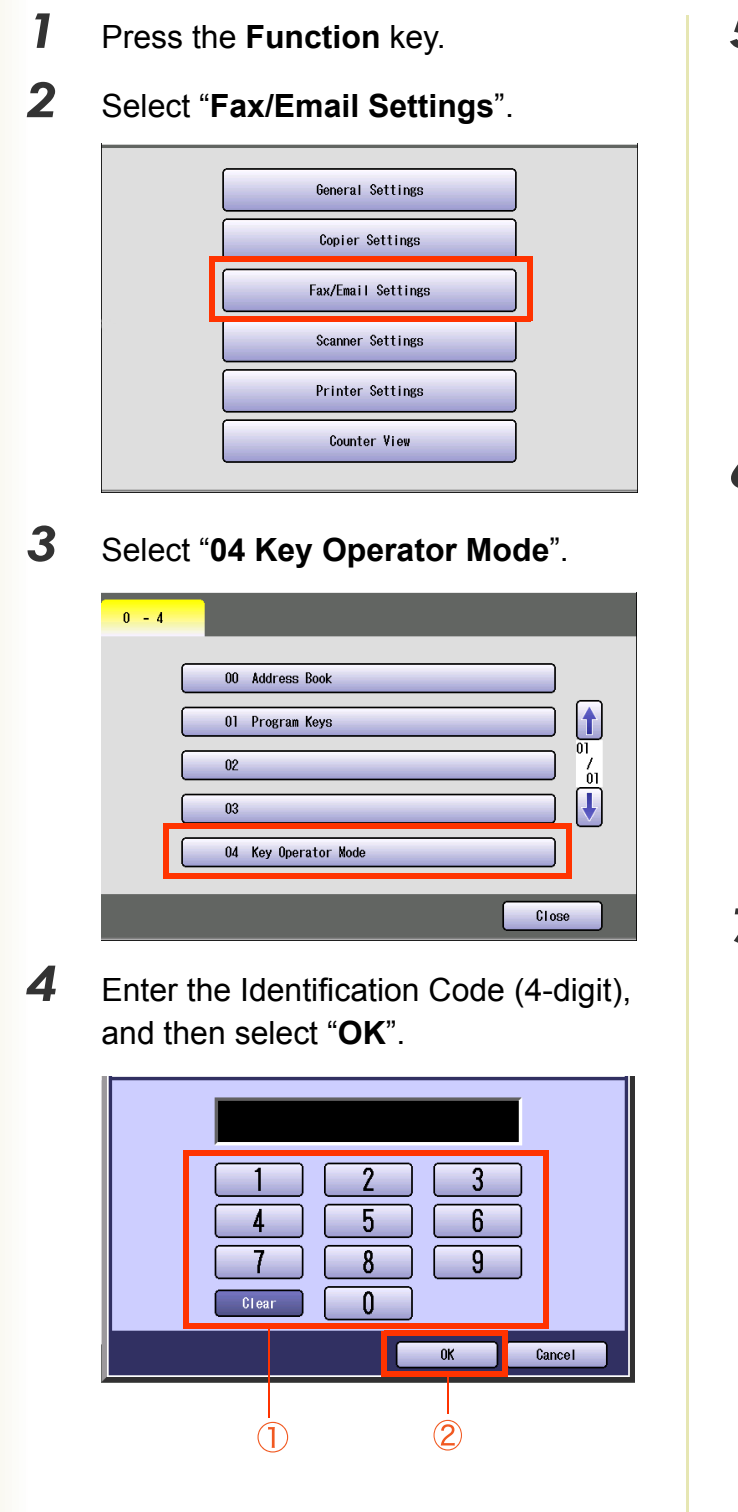

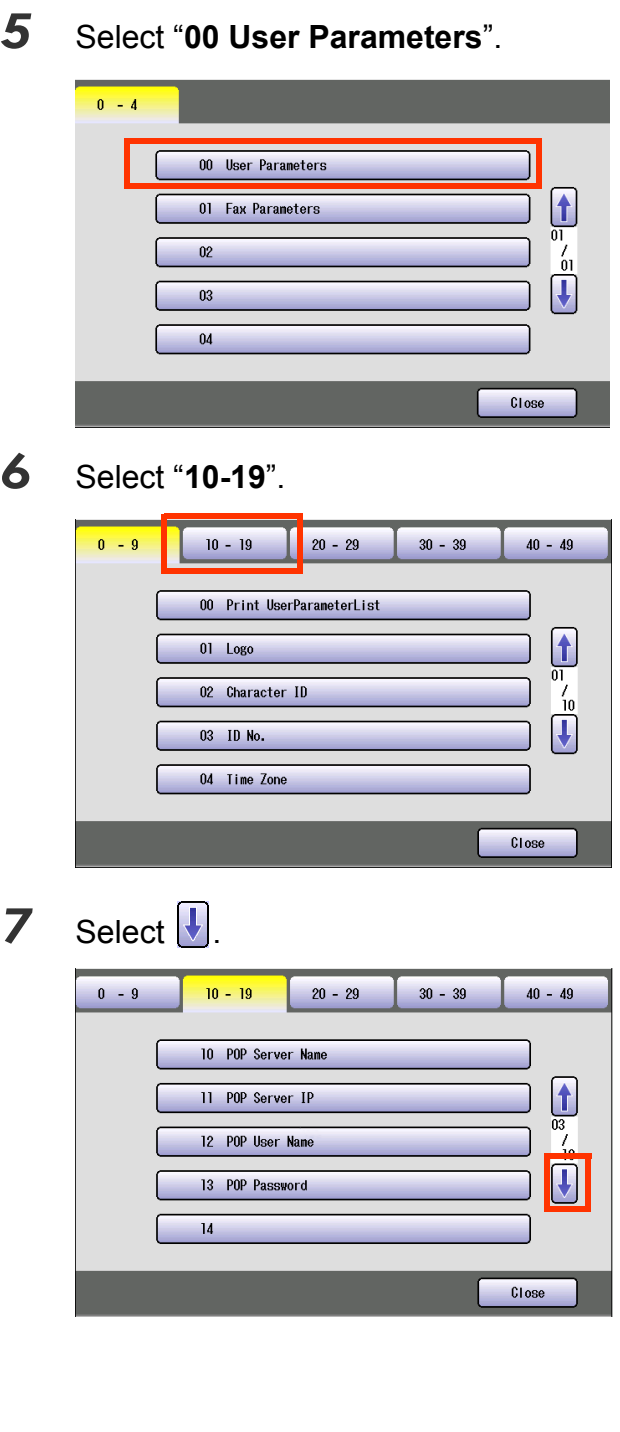

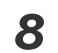

*8* Select "**16 LDAP Server IP**".

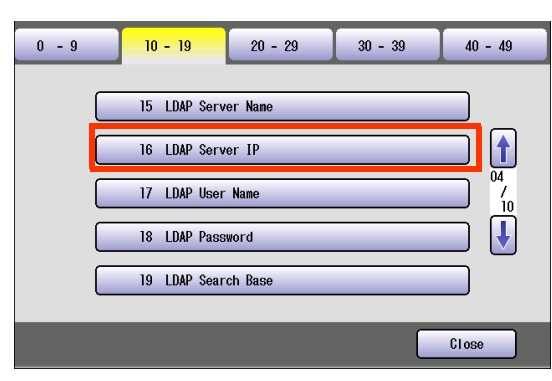

*9* Enter the LDAP Server IP Address (3 digit x 4), and then select "**OK**".

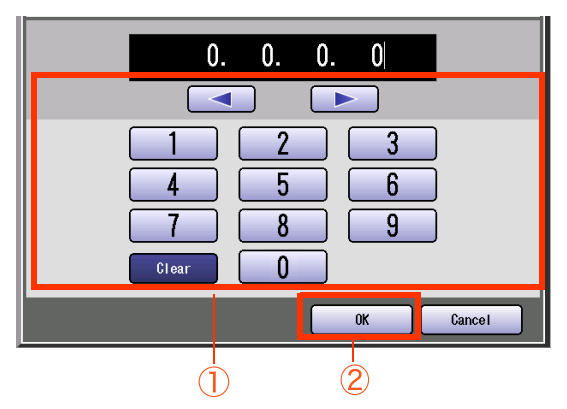

**10** Enter the Port Number (up to 5 digits), and then select "**OK**".

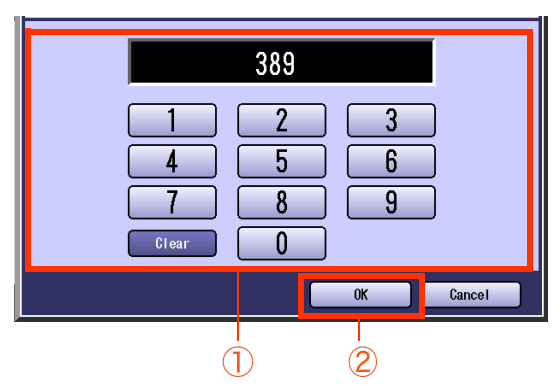

● Advance to "17 LDAP User Name", "18 **LDAP Password**", "**19 LDAP Search Base**".

### <span id="page-48-0"></span>**LDAP User Name LDAP Password LDAP Search Base (User parameters 17, 18 and 19)**

*1* Select "**17 LDAP User Name**", "**<sup>18</sup> LDAP Password**", and "**19 LDAP Search Base**".

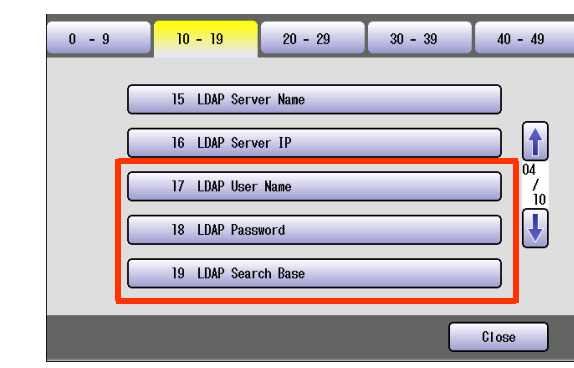

*2* Enter LDAP User name (up to 40 characters), Password (up to 10 characters) and Search Base (up to 60 characters), and then select "**OK**". (Ex: LDAP Search Base screen)

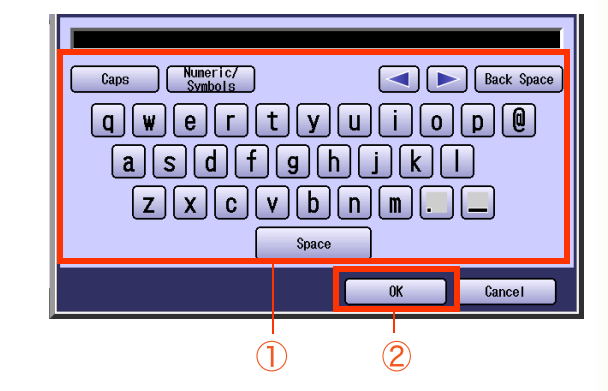

*3* Select "**Close**".

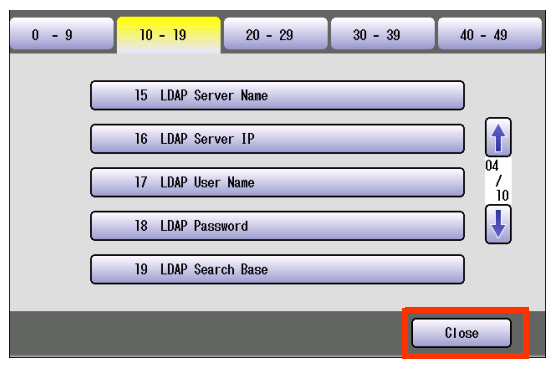

 $\bullet$  After setting up the function(s), press the **Reset** key to return the machine to the initial screen of the current active mode.

### Example : Receive to Memory

**Receive to Memory** secures all received originals by storing them into memory.

To print the original(s) received in memory, the Key Operator must enter the correct password.

The procedure of setting Receive to Memory is described below.

For memory reception, refer to **Receive to Memory** in the Operating Instructions (For Facsimile and Internet Fax) on the provided CD-ROM.

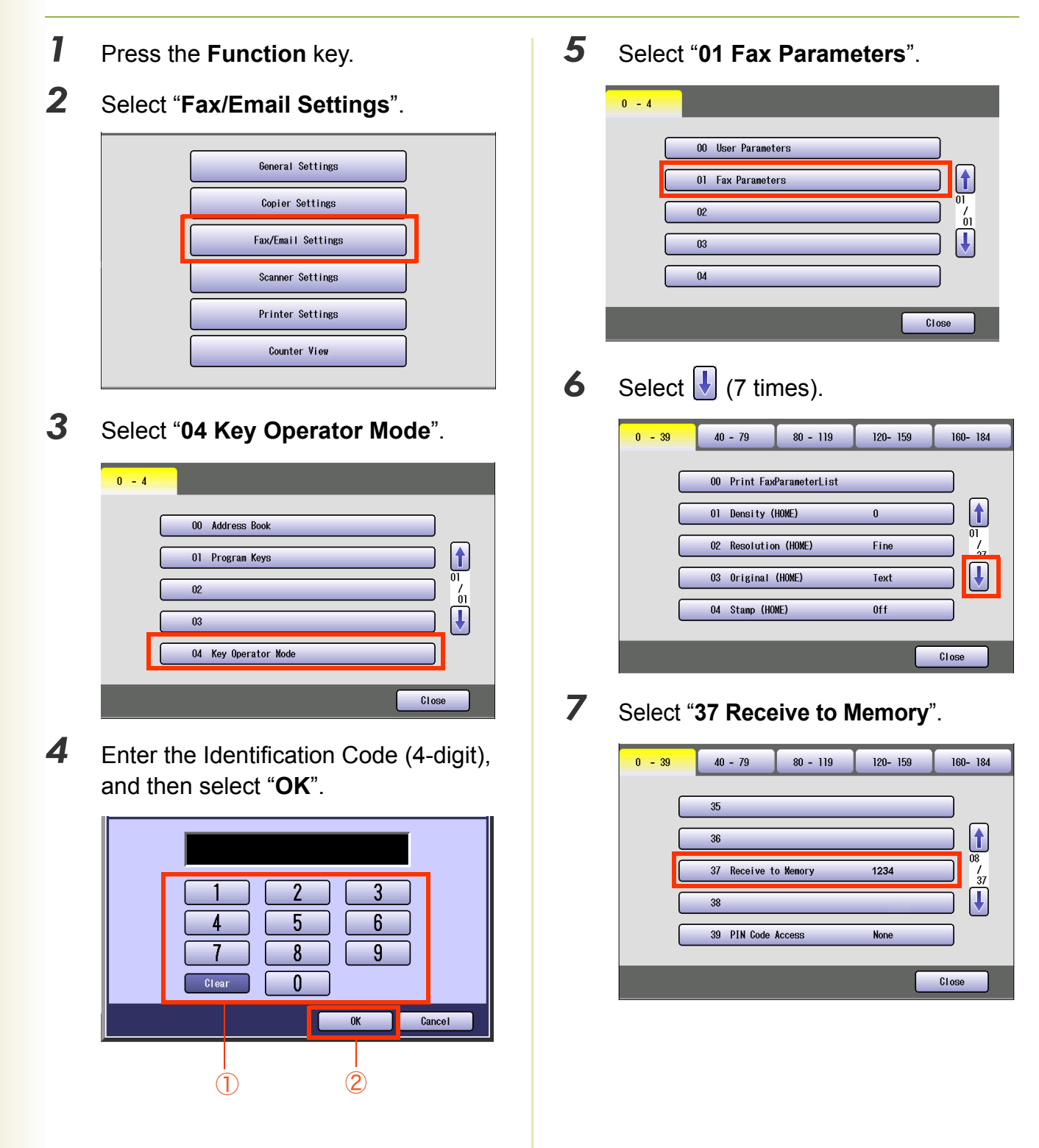

**NOTE** 

- 
- *8* Enter the Identification Code (4-digit), and then select "**OK**". (**Ex**: 1234)

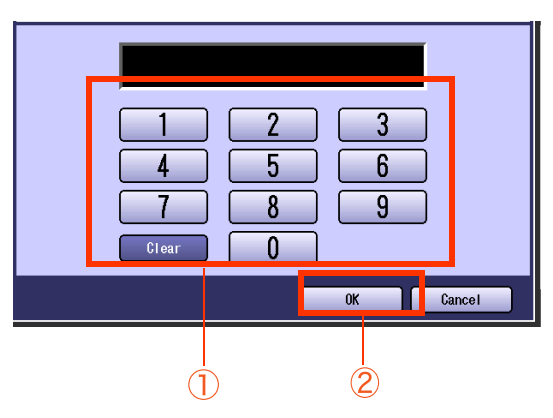

If you have made an input error, select "**Clear**" on the screen to delete all characters at a time.

### *9* Select "**Close**".

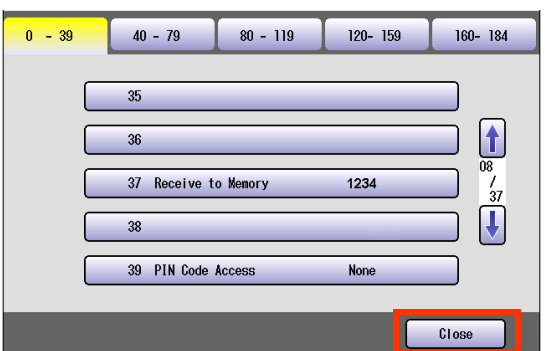

 $\bullet$  After setting up the function(s), press the **Reset** key to return the machine to the initial screen of the current active mode.

### Example : Password-Transmit / Password-Receive

**Password-Transmit :** Send the original only when the recipient password matches the sender's password.

**Password-Receive :** Receive the original only when the sender's password matches the recipient password.

For setting the Password-Transmit / Password-Receive, set "**43 Password-Transmit**" or "**44 Password-Receive**" to "**On**" and follow the procedure described below.

### C **NOTE**

For password-transmit, refer to **Password Communication** in the Operating Instructions (For Facsimile and Internet Fax) on the provided CD-ROM.

For password-receive, refer to **Convenient Reception Features** in the Operating Instructions (For Facsimile and Internet Fax) on the provided CD-ROM.

- *1* Press the **Function** key.
- *2* Select "**Fax/Email Settings**".

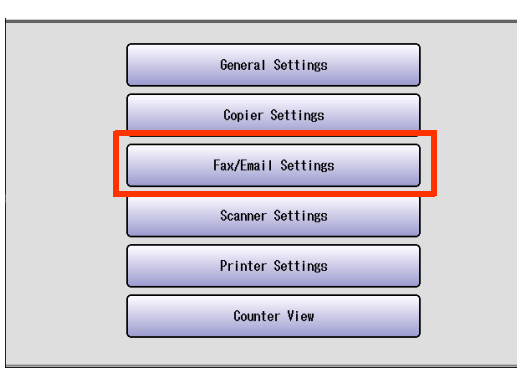

*3* Select "**04 Key Operator Mode**".

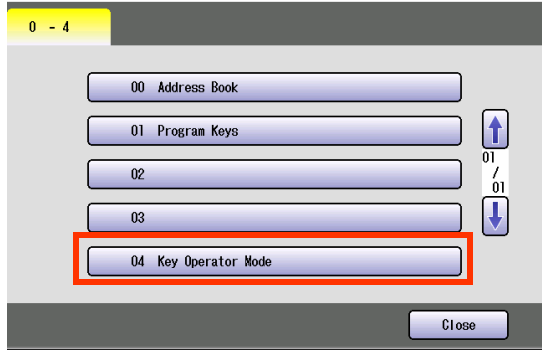

*4* Enter the Identification Code (4-digit), and then select "**OK**".

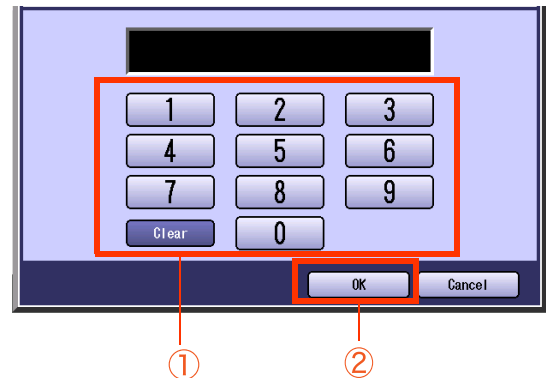

*5* Select "**01 Fax Parameters**".

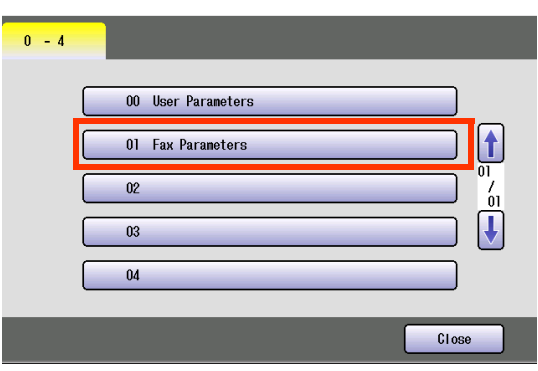

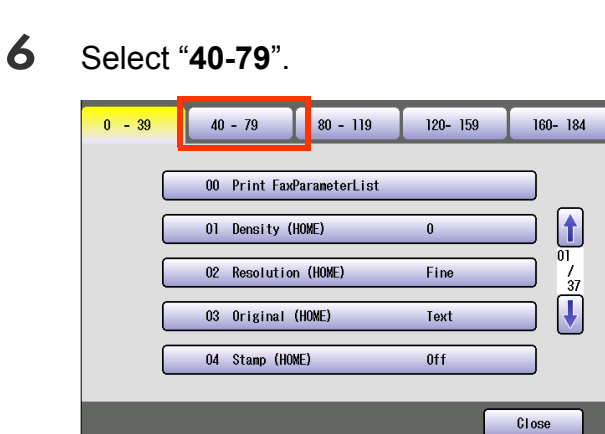

*7* Select "**43 Password-Transmit**" or "**44 Password-Receive**".

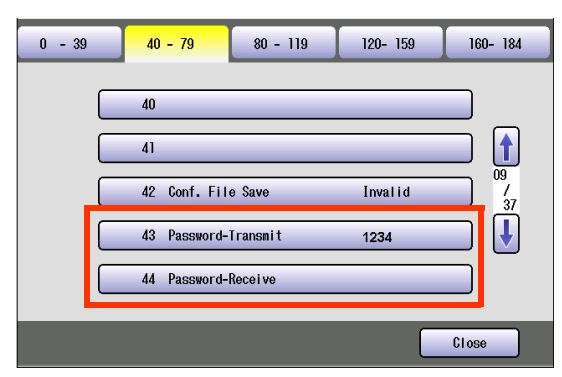

*8* Enter the Identification Code (4-digit), and then select "**OK**". (Ex: Password-Transmit screen, password:5678)

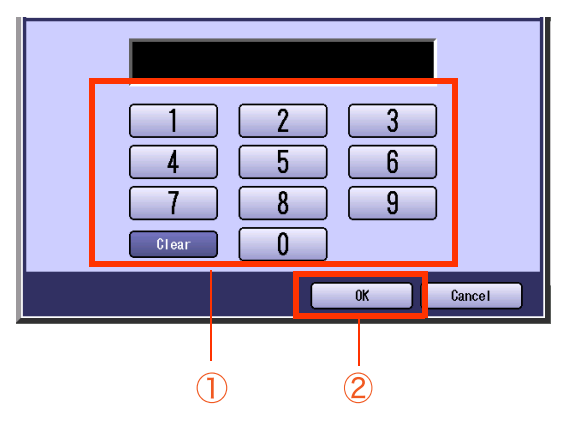

 $\bullet$  If you have made an input error, select "**Clear**" on the screen to delete all characters at a time.

*9* Select "**On**", and then select "**OK**".

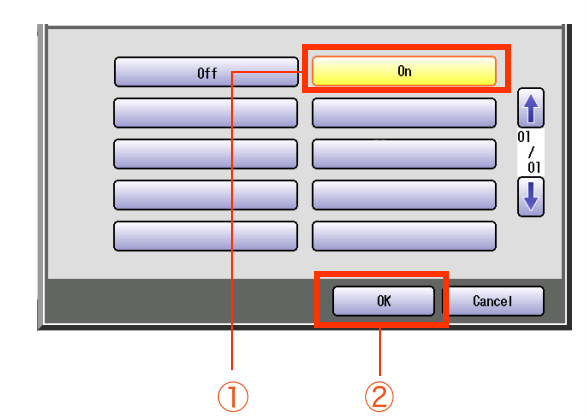

### *10* Select "**Close**".

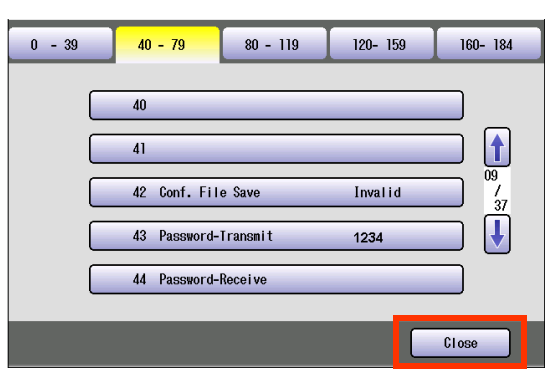

 $\bullet$  After setting up the function(s), press the **Reset** key to return the machine to the initial screen of the current active mode.

### <span id="page-53-0"></span>Example : Select Receive

**Select Receive** can prevent the receiving of unnecessary originals (Ex: junk fax, direct mail, etc.).

The procedure of setting Select Receive is described below.

 $($  NOTE  $)$ 

For more details about Select Receive, refer to **Convenient Reception Features** in the Operating Instructions (For Facsimile and Internet Fax) on the provided CD-ROM.

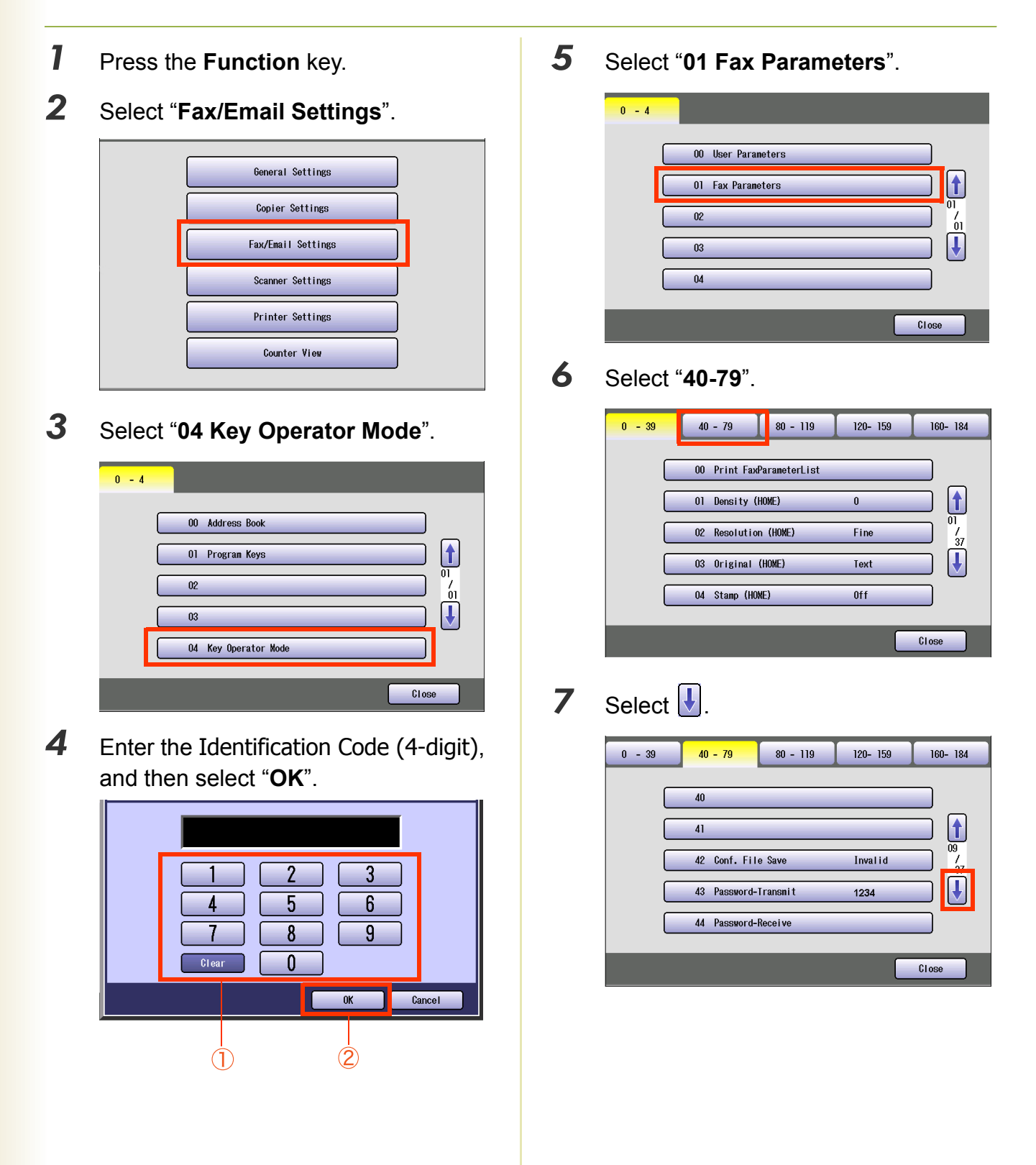

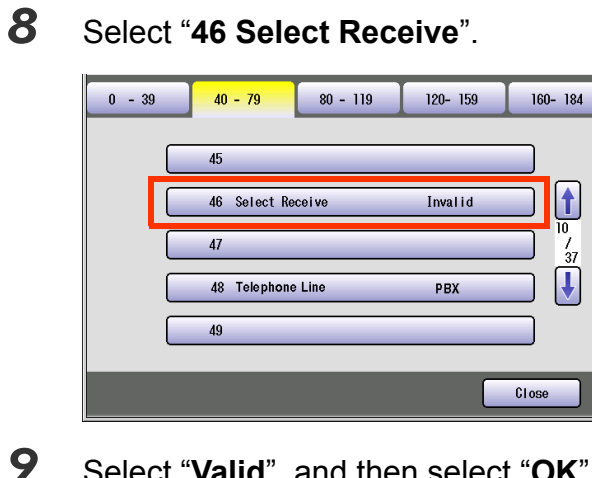

*9* Select "**Valid**", and then select "**OK**".

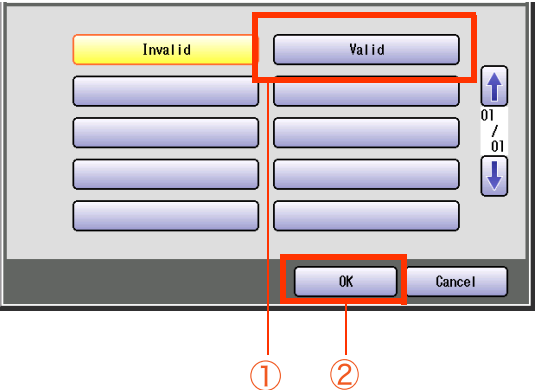

### *10* Select "**Close**".

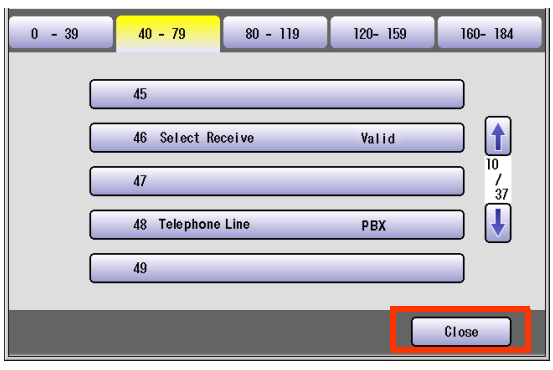

 $\bullet$  After setting up the function(s), press the **Reset** key to return the machine to the initial screen of the current active mode.

### <span id="page-55-0"></span>Example : Initial Sending Station (LAN Relay)

The following settings are required for selecting whether the machine performs LAN Relay XMT Request:

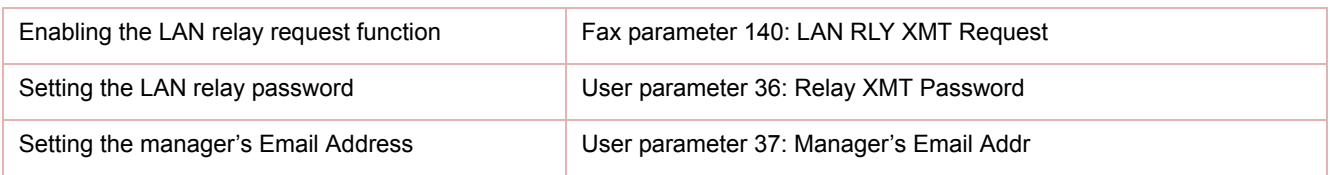

Set the above items according to the descriptions.

### **NOTE**

For more details about Initial Sending Station (LAN Relay), refer to **Use the Relay Feature** in the Operating Instructions (For Facsimile and Internet Fax) on the provided CD-ROM.

### **LAN RLY XMT Request (Fax parameter 140)**

Set the LAN relay transmission request function.

- *1* Press the **Function** key.
- *2* Select "**Fax/Email Settings**".

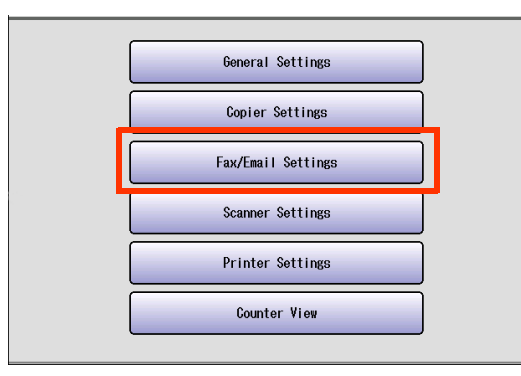

*3* Select "**04 Key Operator Mode**".

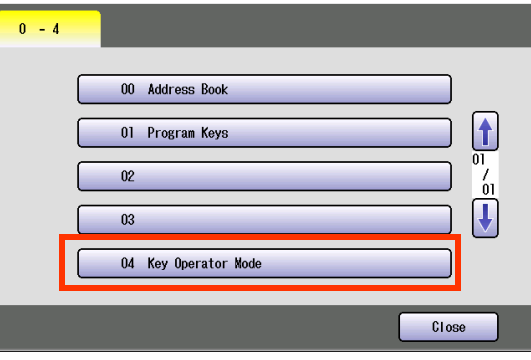

*4* Enter the Identification Code (4-digit), and then select "**OK**".

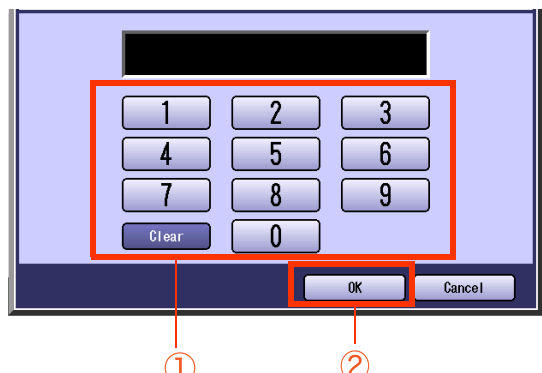

*5* Select "**01 Fax Parameters**".

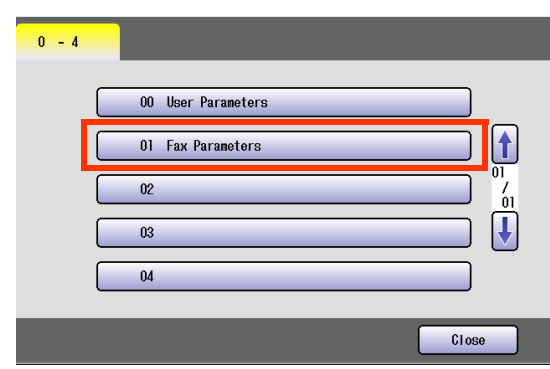

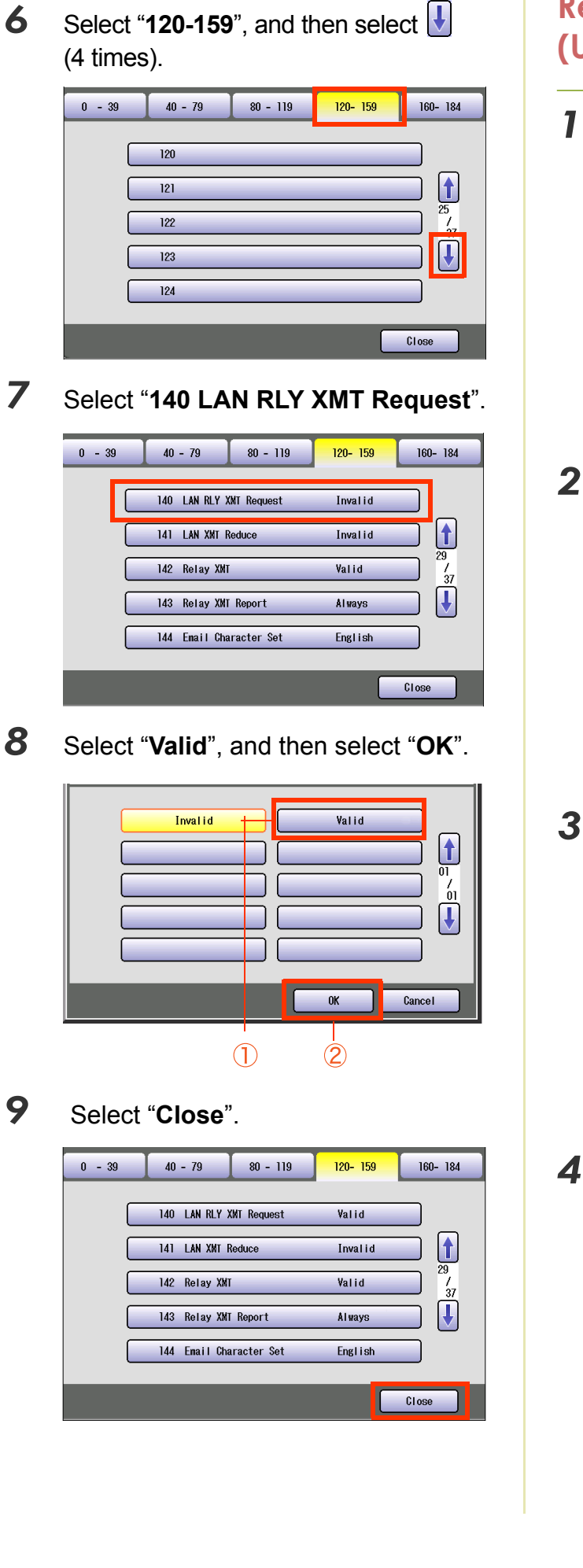

### **Relay XMT Password (User parameter 36)**

*1* Select "**00 User Parameters**".

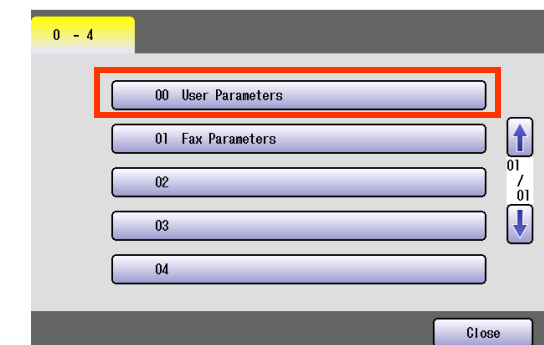

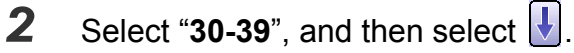

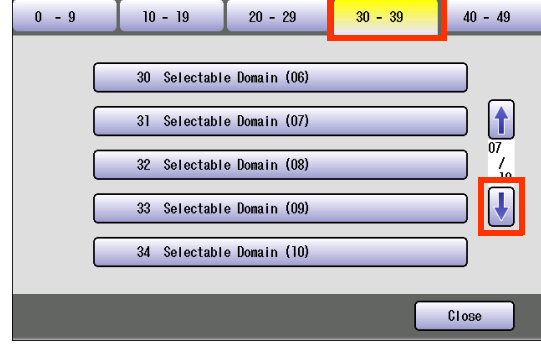

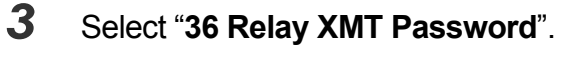

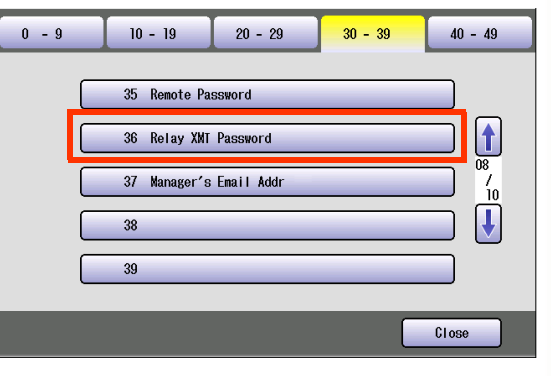

*4* Enter the Password (up to 10 characters), and then select "**OK**".

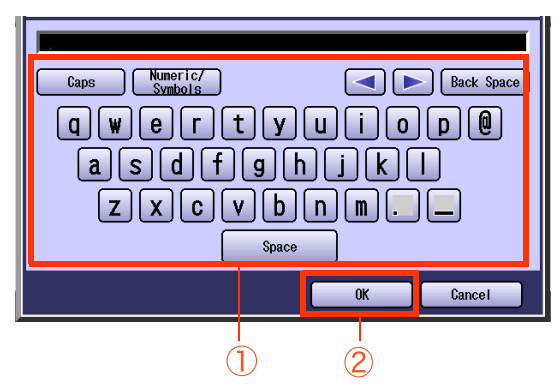

### **Manager's Email Addr (User parameter 37)**

Enter the Department Manager's Email Address for notification of all Internet relayed transmissions for supervision and cost control purposes.

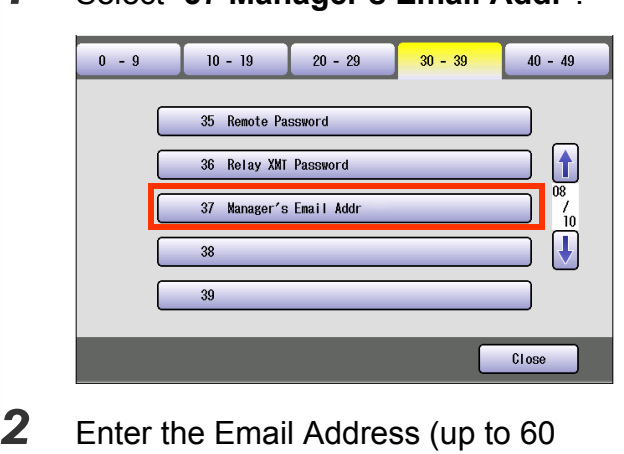

*1* Select "**37 Manager's Email Addr**".

characters), and then select "**OK**".

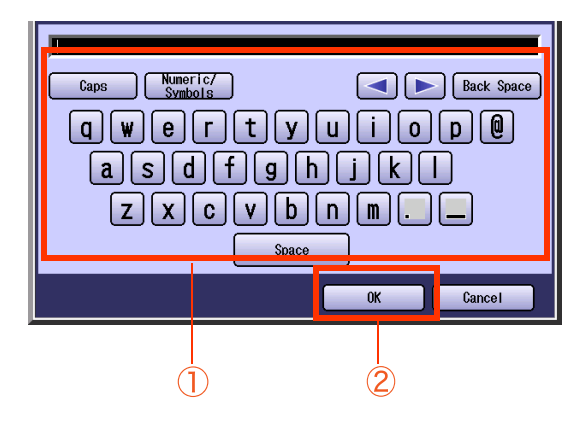

*3* Select "**Close**".

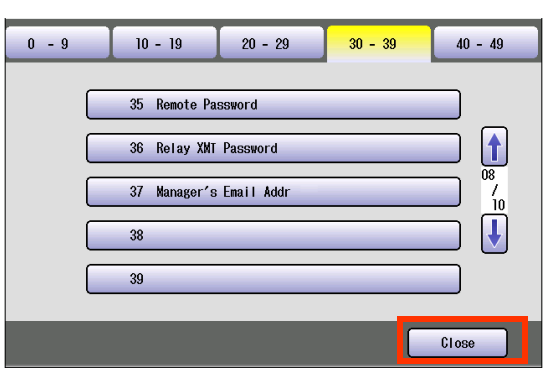

 $\bullet$  After setting up the function(s), press the **Reset** key to return the machine to the initial screen of the current active mode.

### **Memo**

### <span id="page-59-0"></span>Example : Relay Station (LAN Relay)

To set up your machine as a Relay Station, the following settings are required:

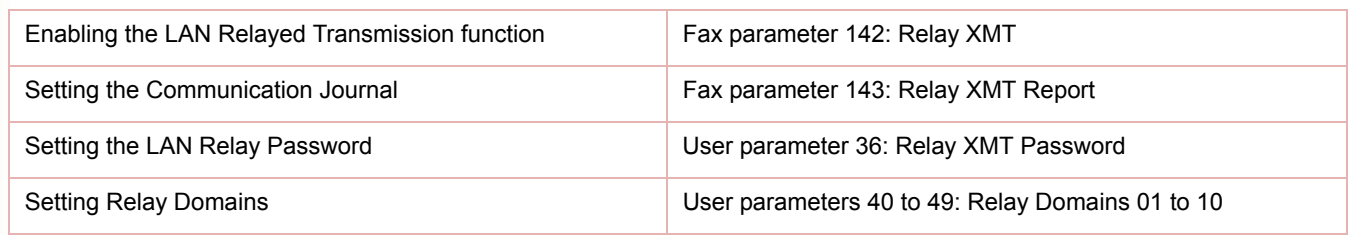

Set the above items according to the descriptions.

### $($  NOTE  $)$

For more details about Relay Station (Lan Relay), refer to **Use the Relay Feature** in the Operating Instructions (For Facsimile and Internet Fax) on the provided CD-ROM.

### **Relay XMT (Fax parameter 142)**

Set the LAN Relay Transmission function.

- *1* Press the **Function** key.
- *2* Select "**Fax/Email Settings**".

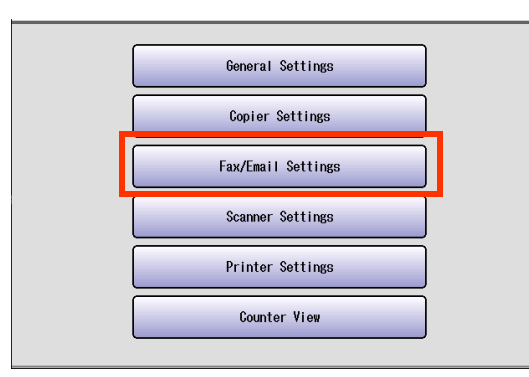

*3* Select "**04 Key Operator Mode**".

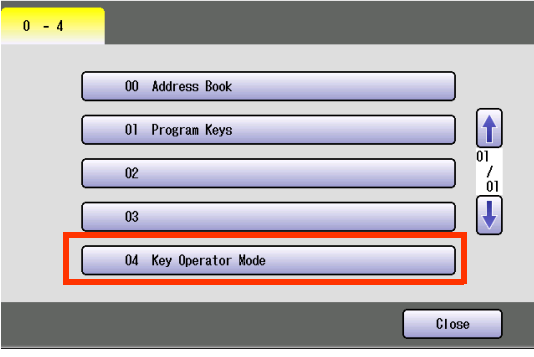

*4* Enter the Identification Code (4-digit), and then select "**OK**".

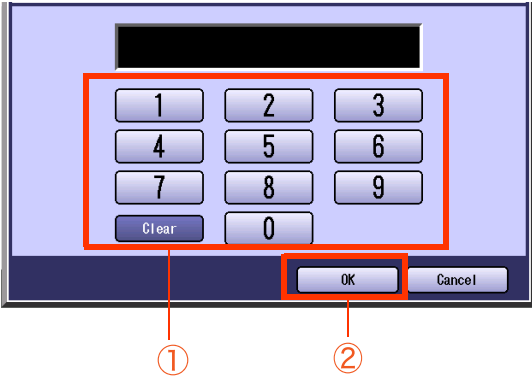

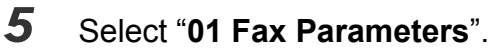

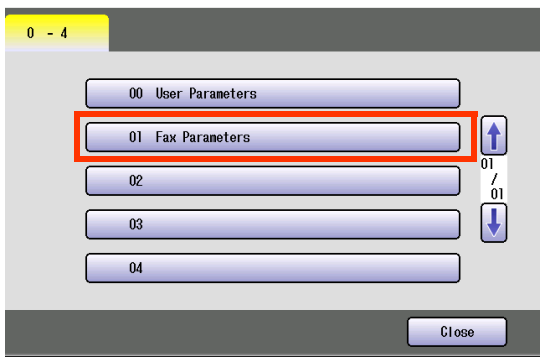

6 Select "120-159", and then select  $\overline{\mathbf{U}}$ (4 times).

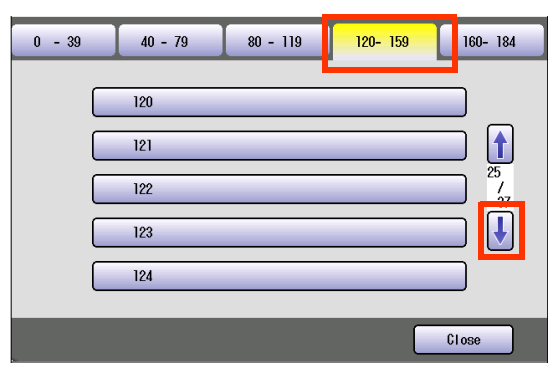

### *7* Select "**142 Relay XMT**".

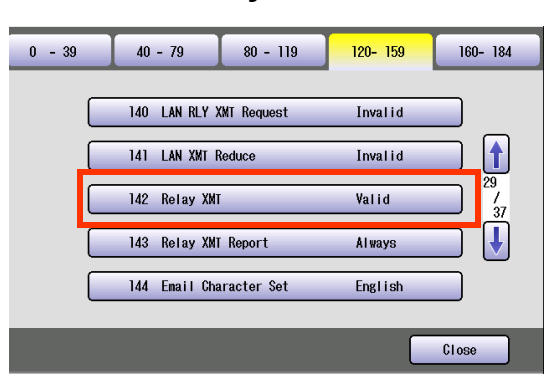

*8* Select "**Valid**", and then select "**OK**".

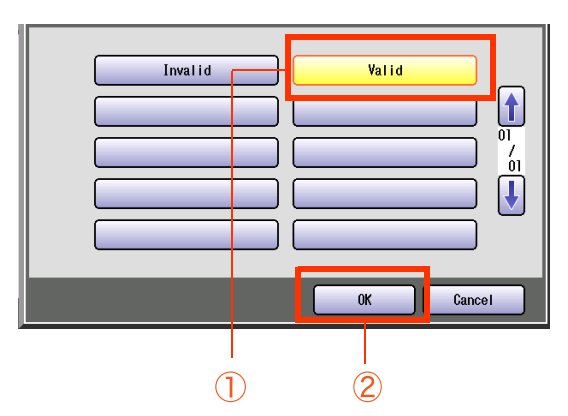

 $\bullet$  Advance to Relay XMT Report (Fax **[parameter 143\)](#page-60-0)** (see page 61), and set the relay XMT report.

### <span id="page-60-0"></span>**Relay XMT Report (Fax parameter 143)**

Selecting how the Relay XMT Report is sent to the originator.

*1* Select "**143 Relay XMT Report**".

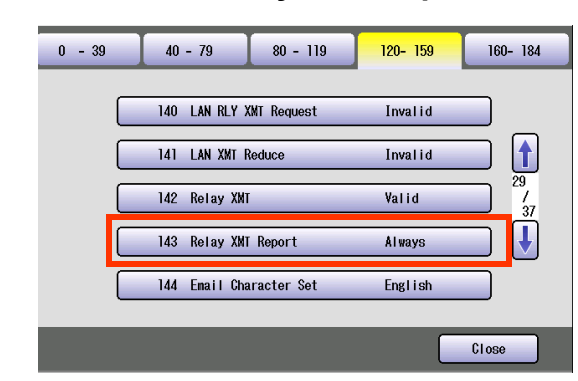

2 Select how the Relay XMT Report is sent, and then select "**OK**".

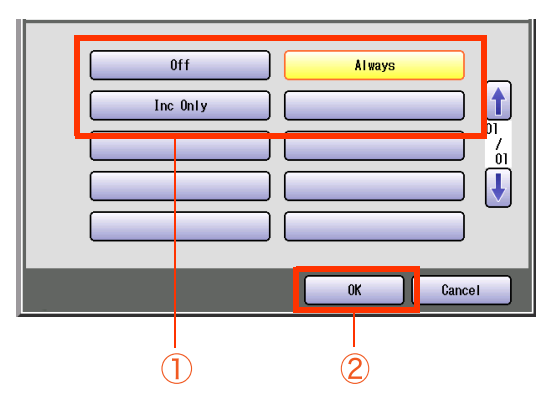

### *3* Select "**Close**".

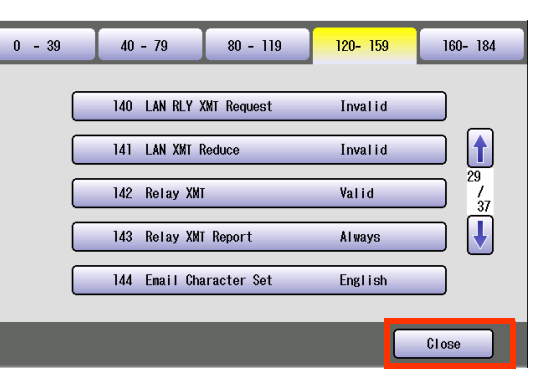

 $\bullet$  Advance to Relay XMT Password (User **[parameter 36\)](#page-61-0)** (see page 62), and set the relay transmission password.

### <span id="page-61-0"></span>**Relay XMT Password (User parameter 36)**

Enter a Relay XMT Password (up to 10 characters) to be used for protection against unauthorized (outside) stations from accessing your machine to relay messages to a G3 fax machine via PSTN. This password should be given out to authorized personal only.

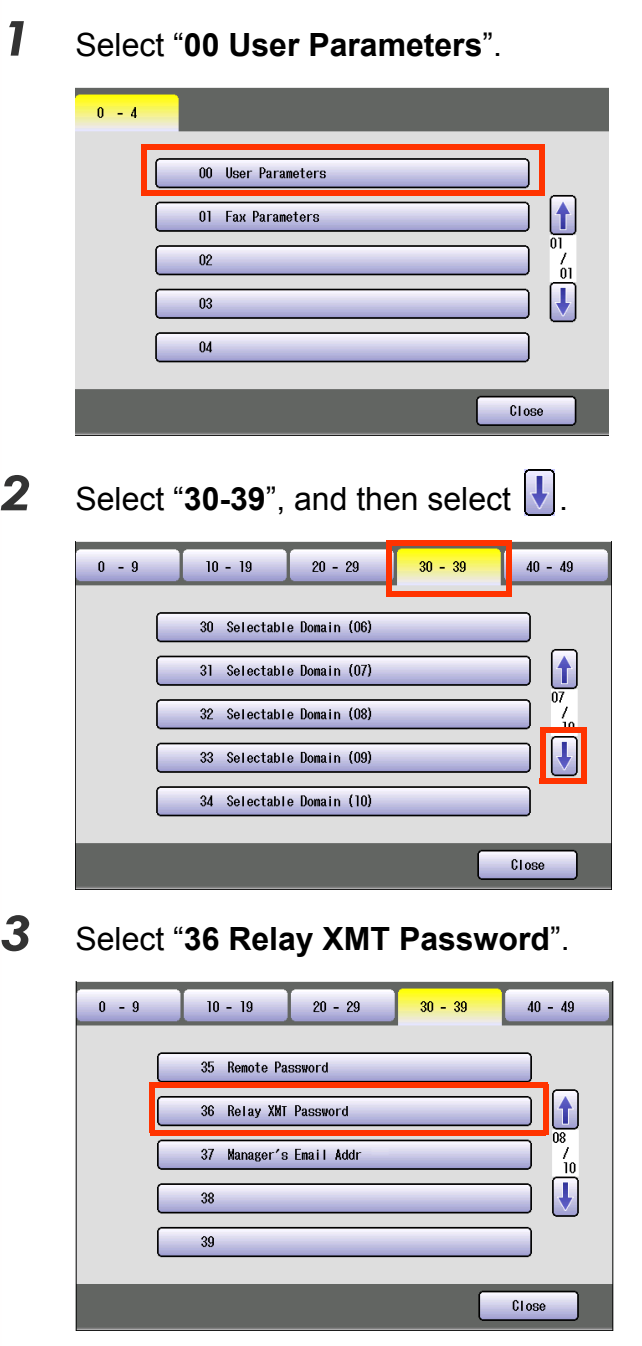

*4* Enter the Password (up to 10 characters), and then select "**OK**".

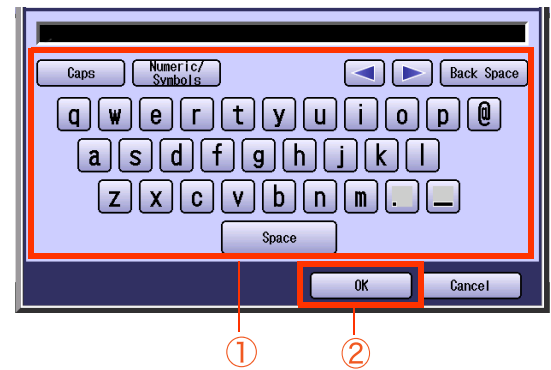

● Advance to **Relay Domain 01 to 10 (User [parameters 40 to 49\)](#page-62-0)** (see page 63), and set the Relay Domains.

### <span id="page-62-0"></span>**Relay Domain 01 to 10 (User parameters 40 to 49)**

Enter up to 10 Domain Name(s) that have been authorized to access your Internet Fax for Relayed XMT Request.

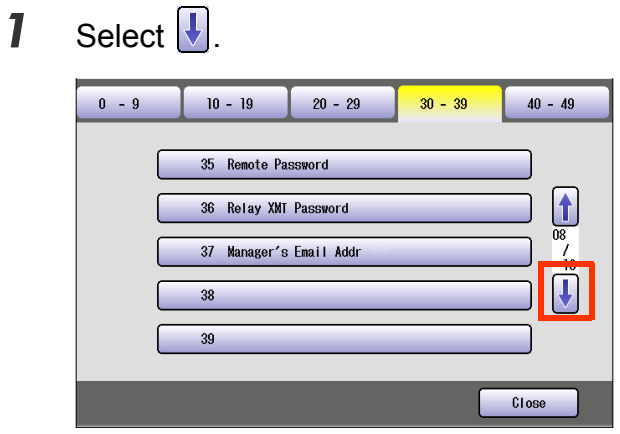

*2* Select domain names from "**40 Relay Domain (01)**" to "**49 Relay Domain (10)**". (Up to 10 domain names)

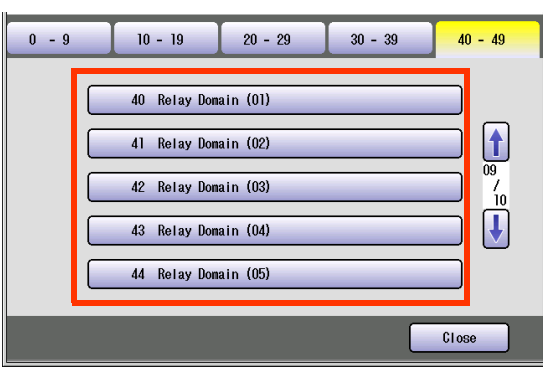

- $\bullet$  Select  $\overline{\bigvee}$  to select from "45 Relay Domain (06)" to "49 Relay Domain (10)".
- *3* Enter a LAN relay domain name, and then select "**OK**". (Up to 30 characters)

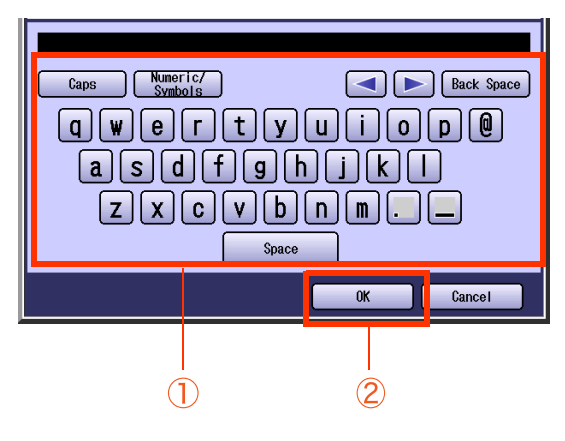

*4* Select "**Close**".

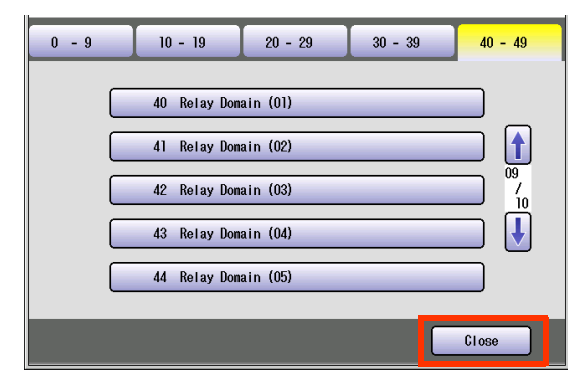

 $\bullet$  After setting up the function(s), press the **Reset** key to return the machine to the initial screen of the current active mode.

### Scanner Settings

In Scanner User Mode, the following items can be changed.

 $($  NOTE  $)$ 

For details about address book registration, refer to **Editing the Address Book** in the Operating Instructions (For Scanner and Email) on the provided CD-ROM.

### **Scanner User**

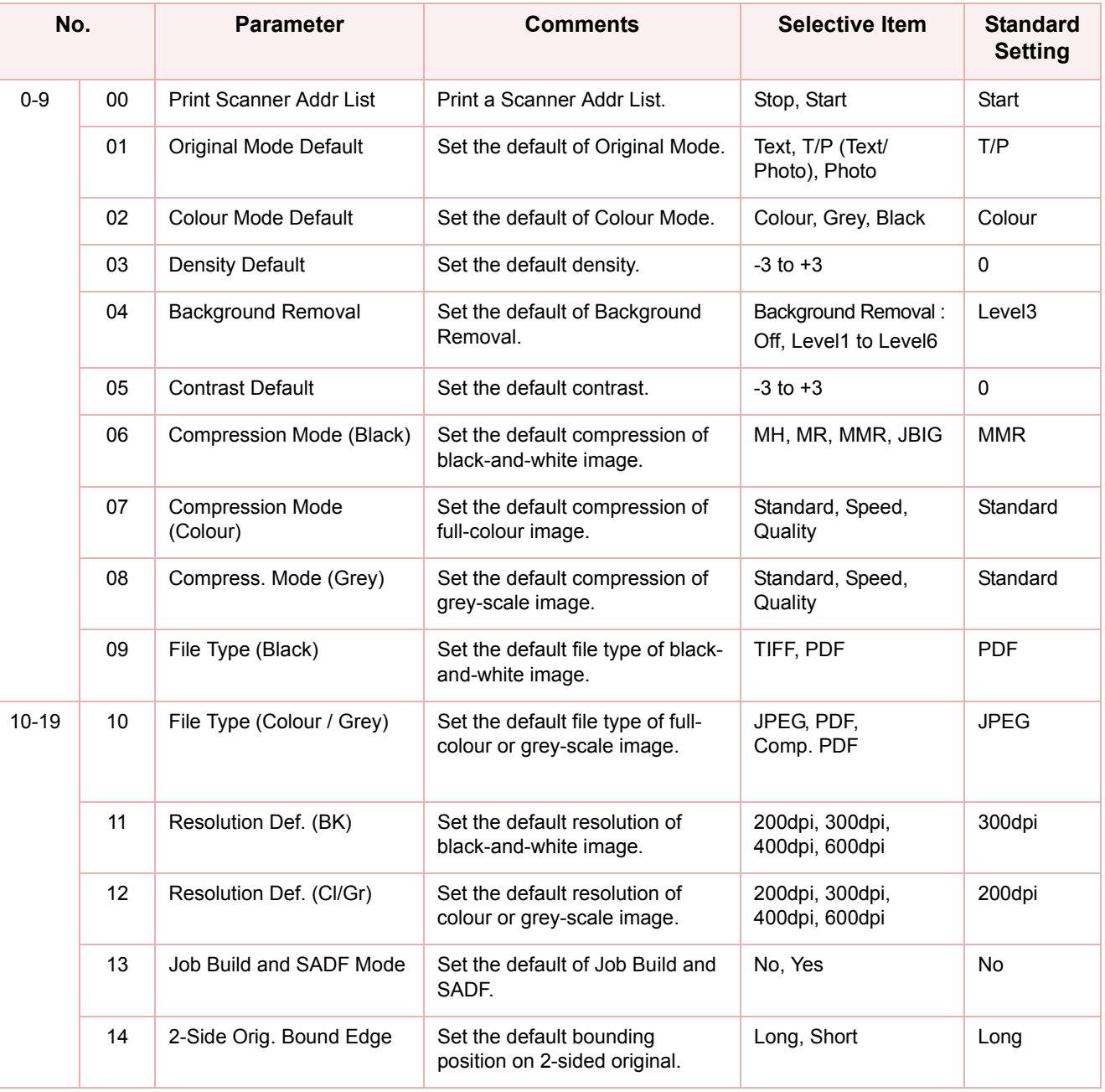

### **Scanner User**

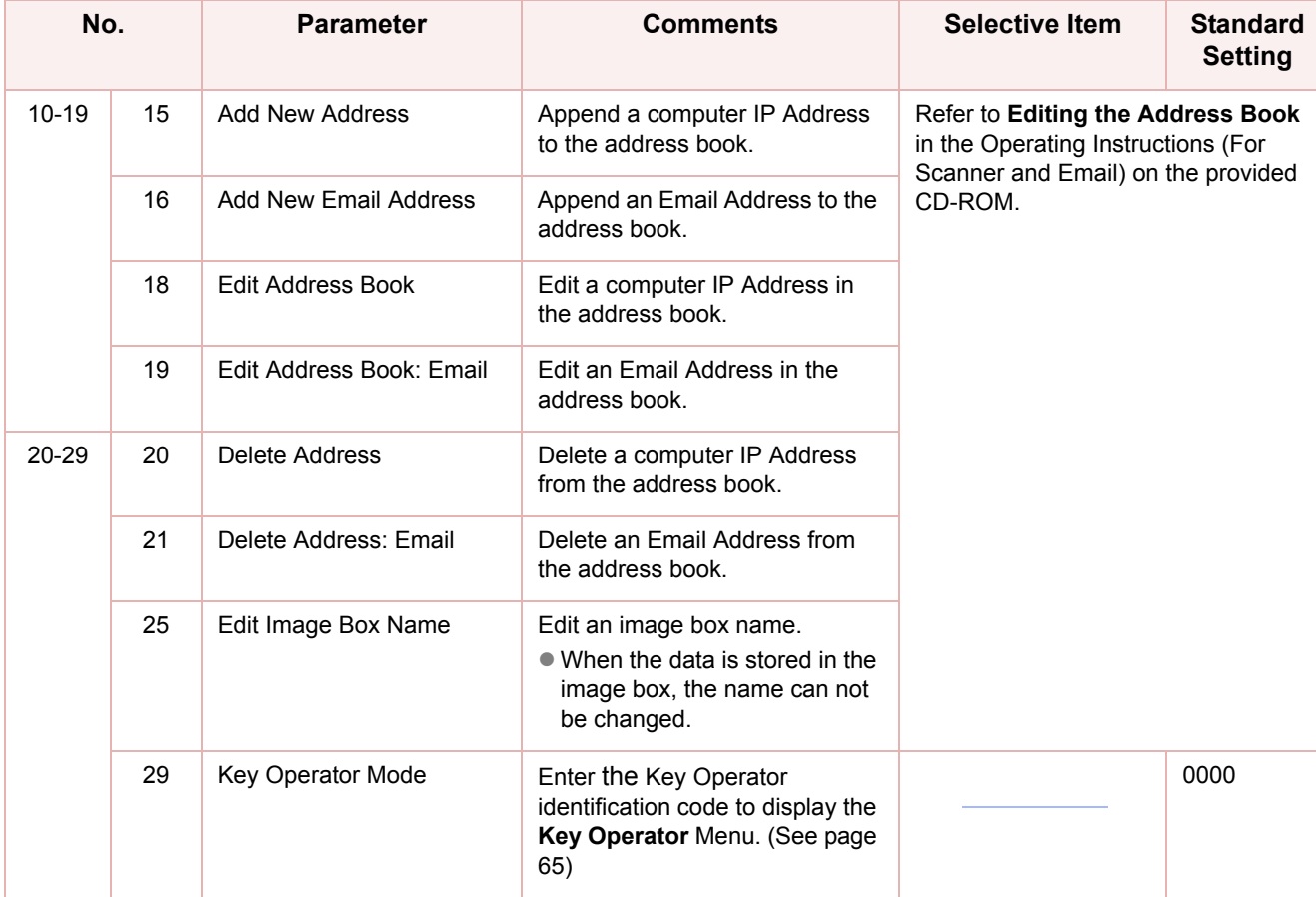

### <span id="page-64-0"></span>**Key Operator**

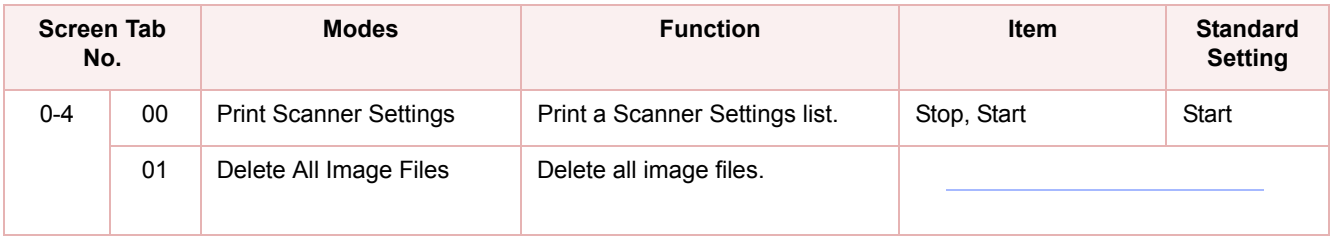

### Printer Settings

In Printer User Mode, the following items can be changed.

For printing, however, these settings are almost unnecessary because the computer application software is usually used to setup printing.

Settings by computer application software have priority over the ones in this machine. If the Printer Settings in the machine are required, consult with a computer literate person. After printing, it is recommended to reset the settings to the default values.

### **Printer User**

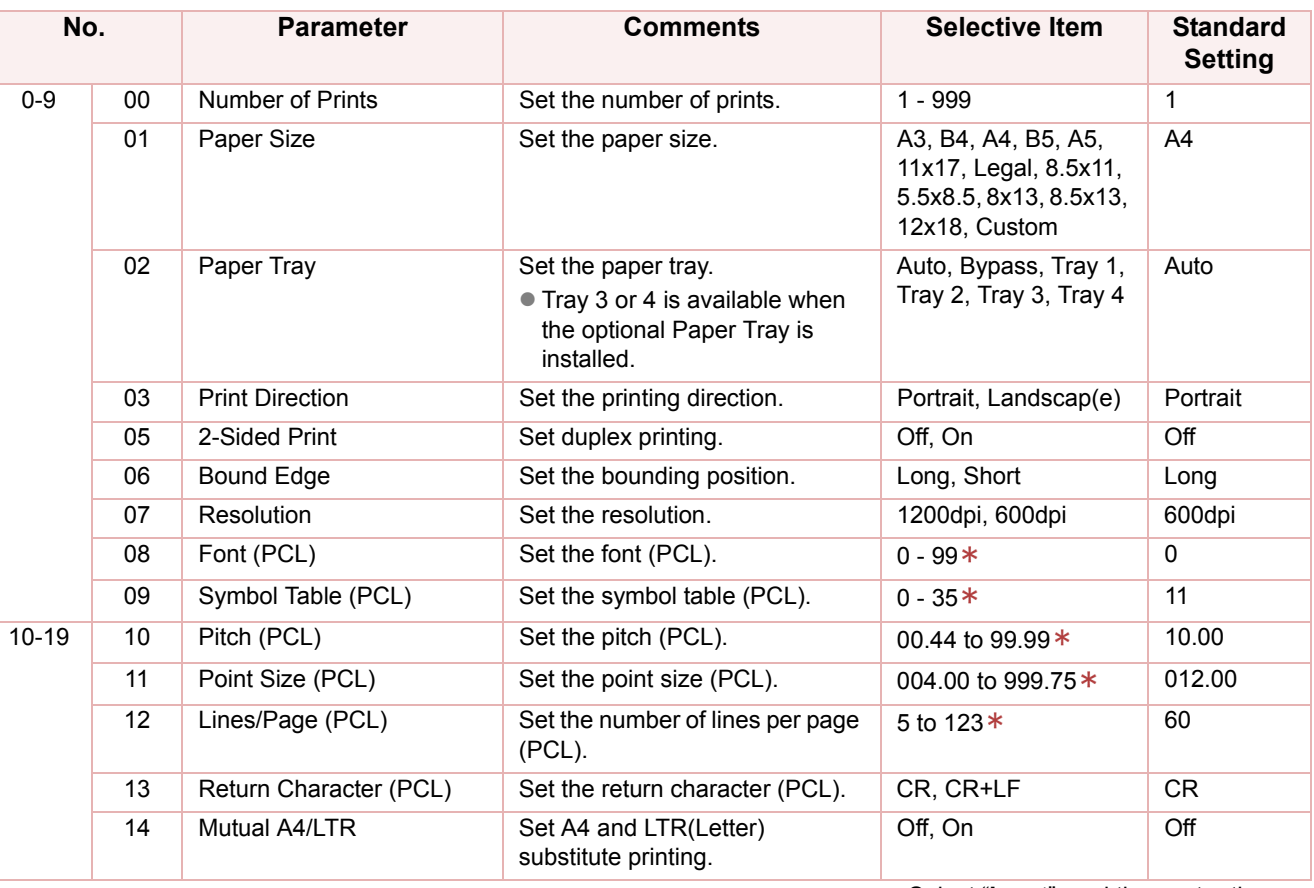

 Select "**Input**", and then enter the desired value.

### **Printer User**

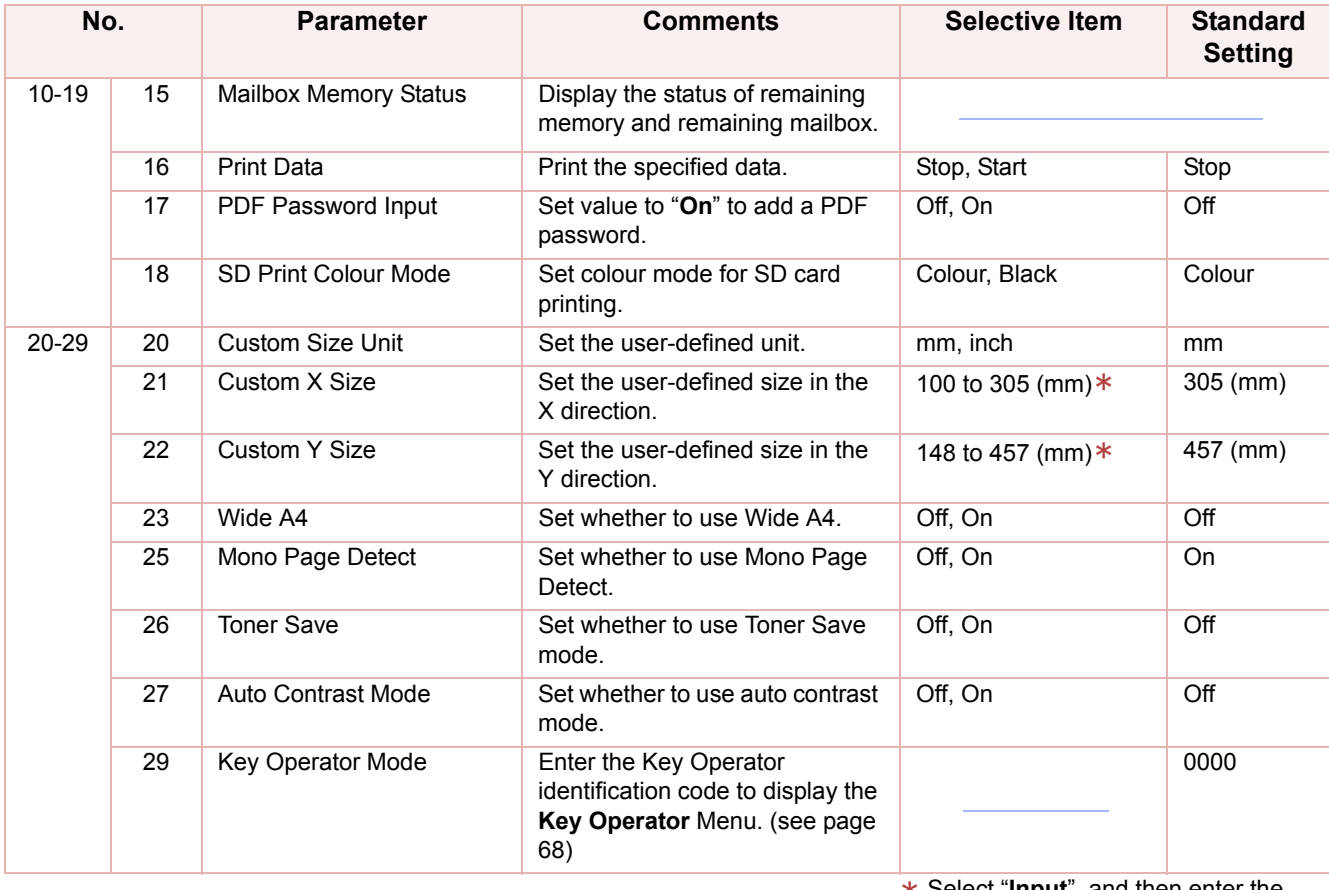

nd then enter the \* Select "Input",<br>.desired value.

<span id="page-67-0"></span>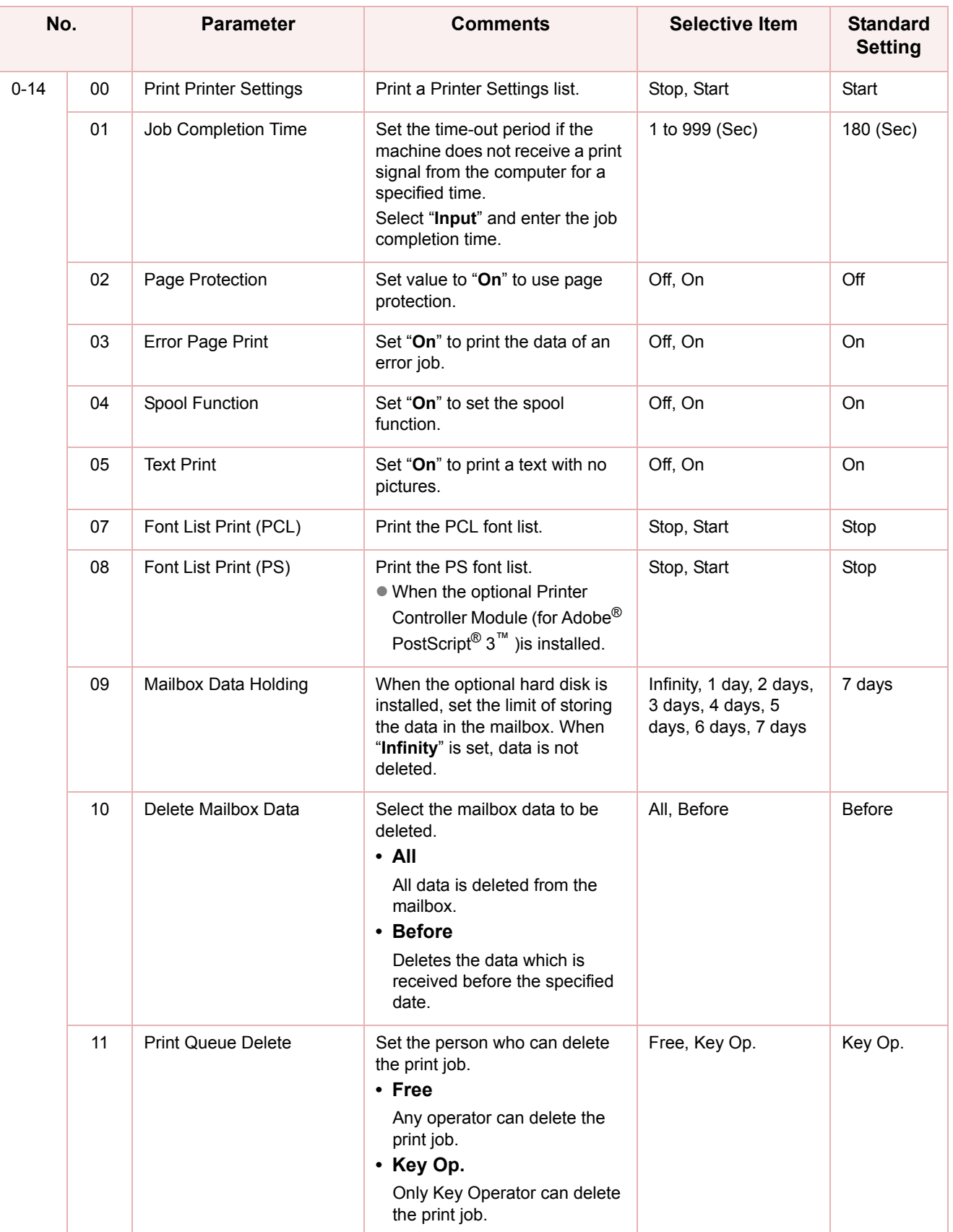

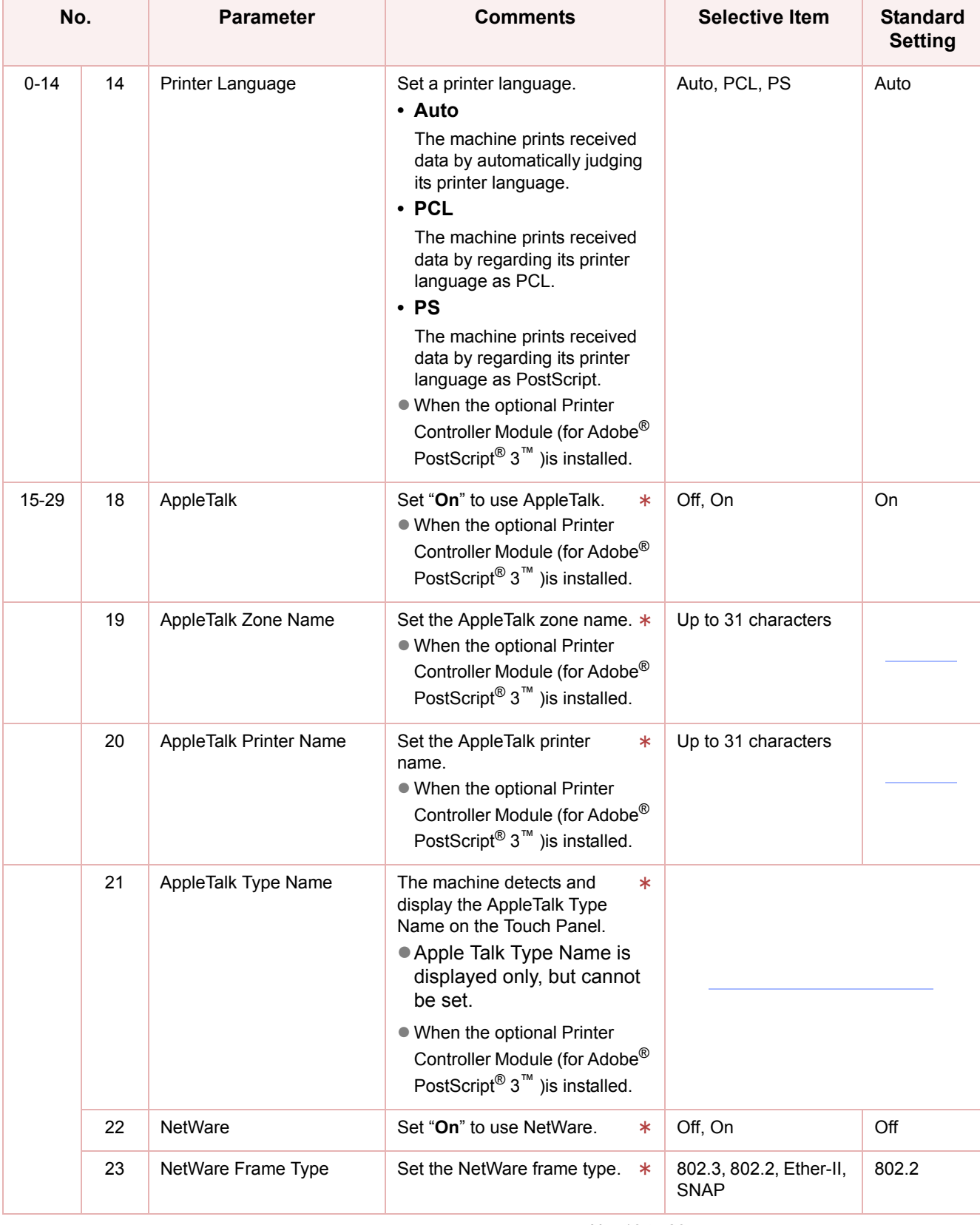

 $*$  No. 18 to 23

After setting, turn themachine's power switch Off, and then On again.

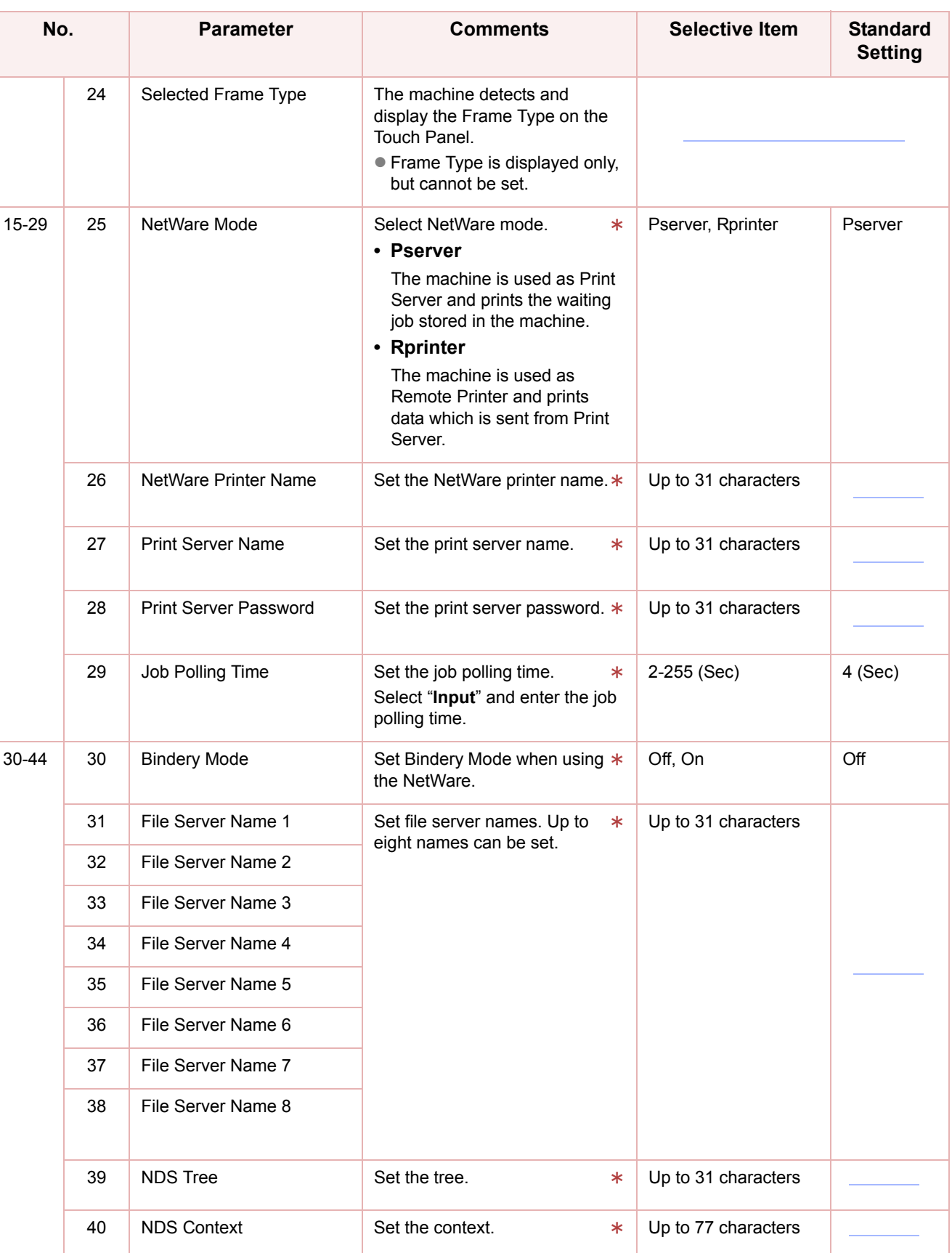

After setting, turn themachine's power switch Off, and then On again.

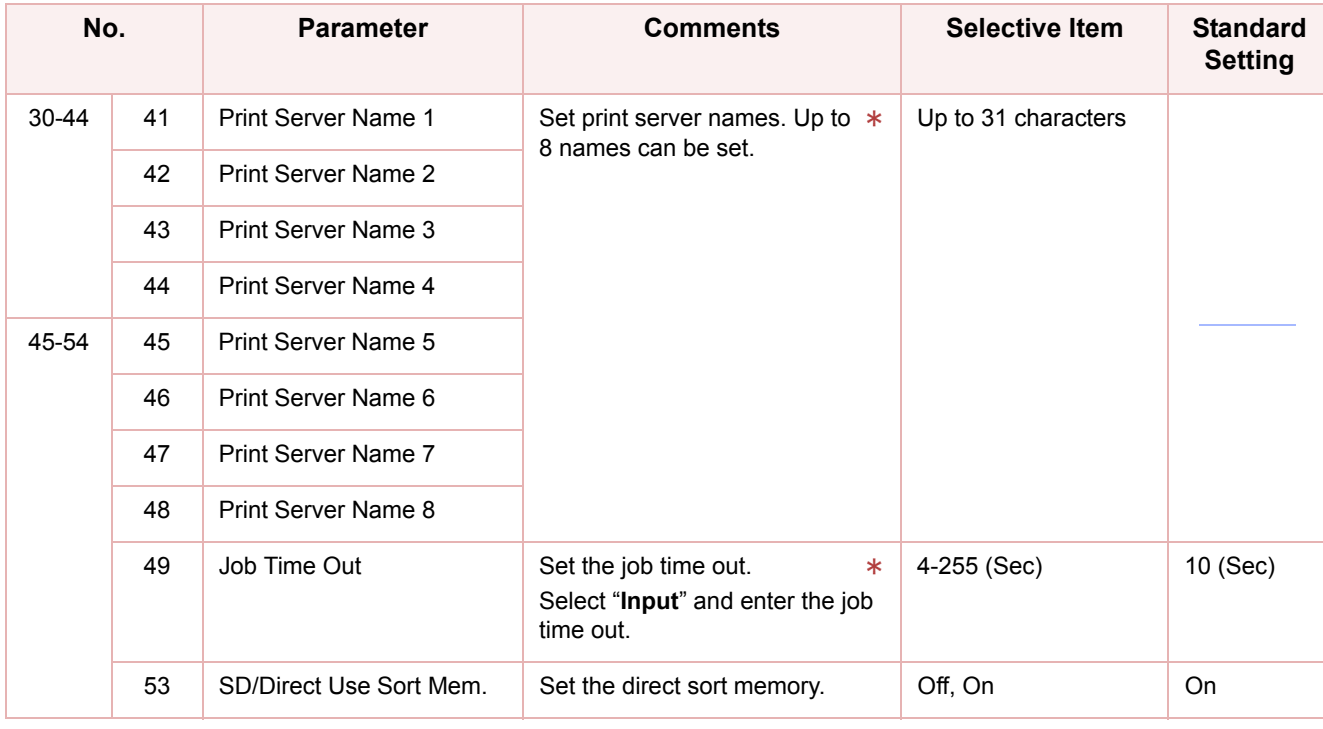

 $*$  No. 41 to 49

After setting, turn themachine's power switch Off, and then On again.

### Counter View

"**Counter View**" allows to confirm the number of prints, etc.

The Counter View items are listed below.

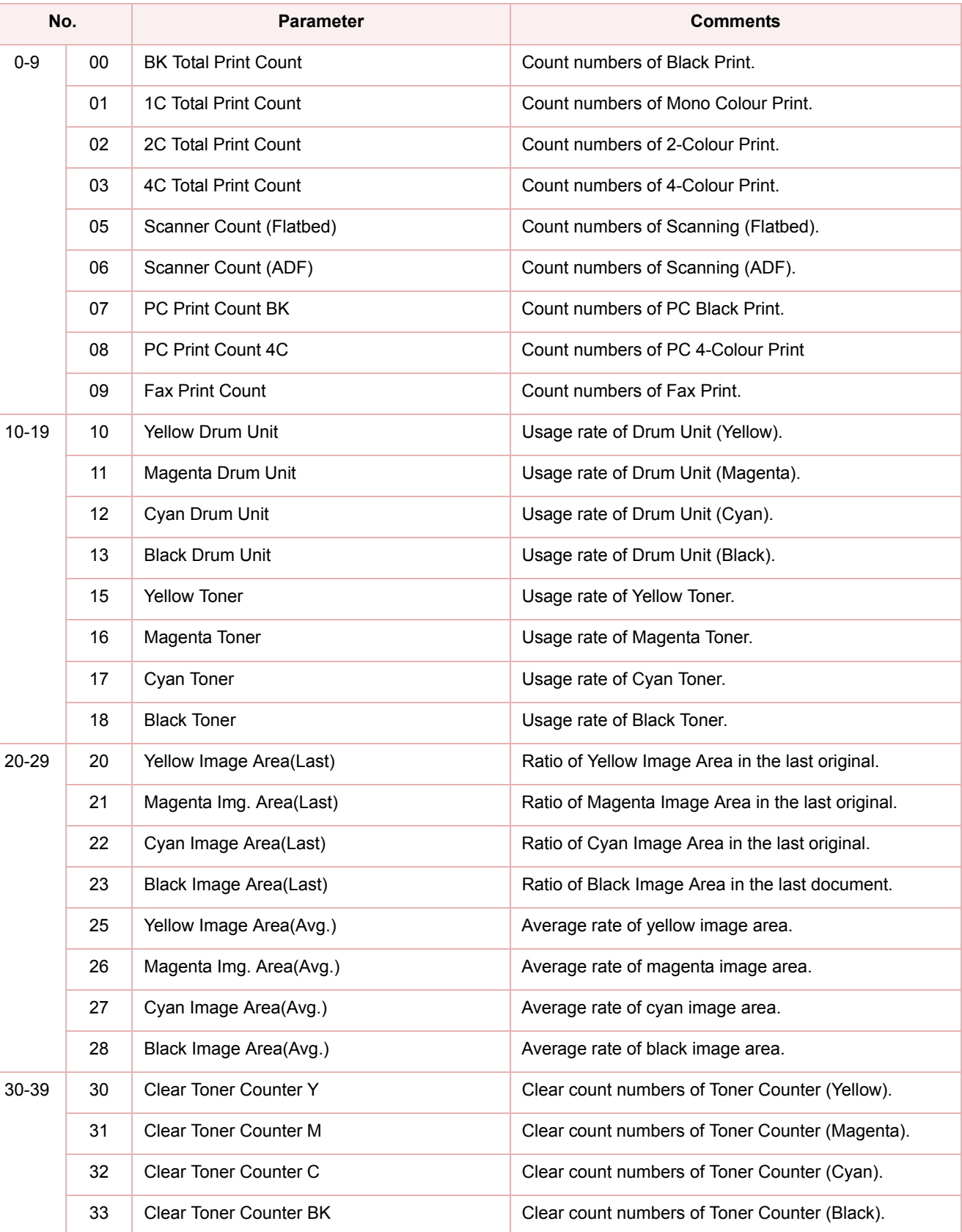
# Chapter 7 Counter View Chapter 7 **Counter View**

# Example : Clear Toner Counter

The following procedure is required after replacing the Toner Cartridge.

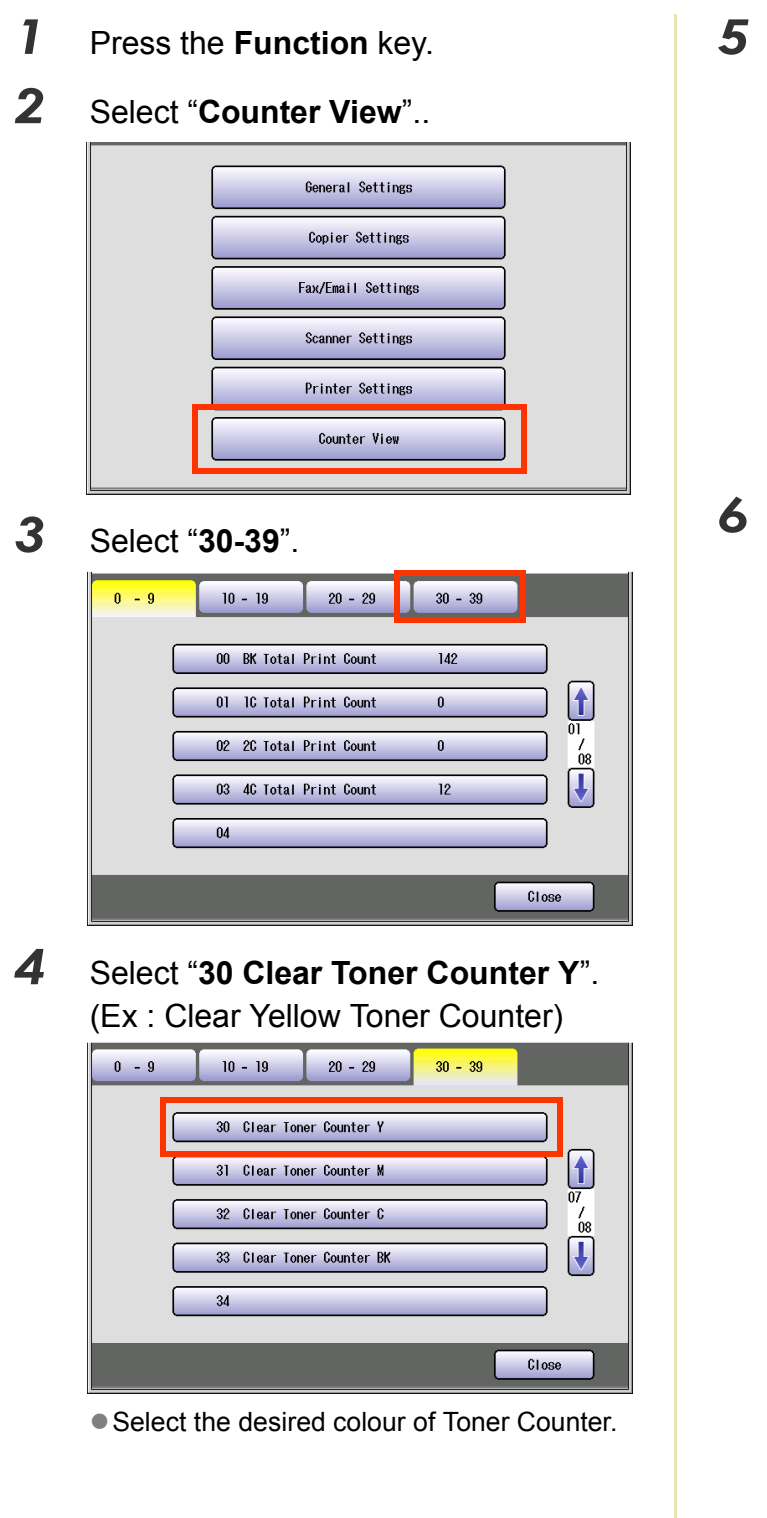

*5* Select "**Yes**" to clear the Toner Counter.

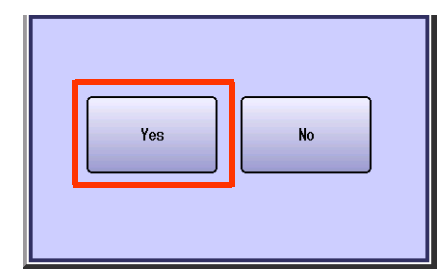

zWhen clearing other colour of toner counter, repeat steps 4 and 5.

### *6* Select "**Close**".

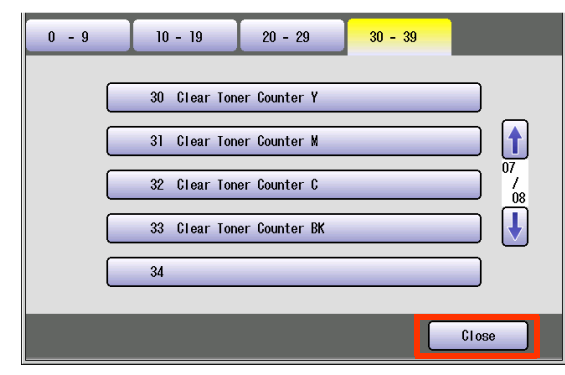

 $\bullet$  After Setting up the function(s), press the **Reset** key to return the machine to the initial screen of the current active mode.

# **Glossary**

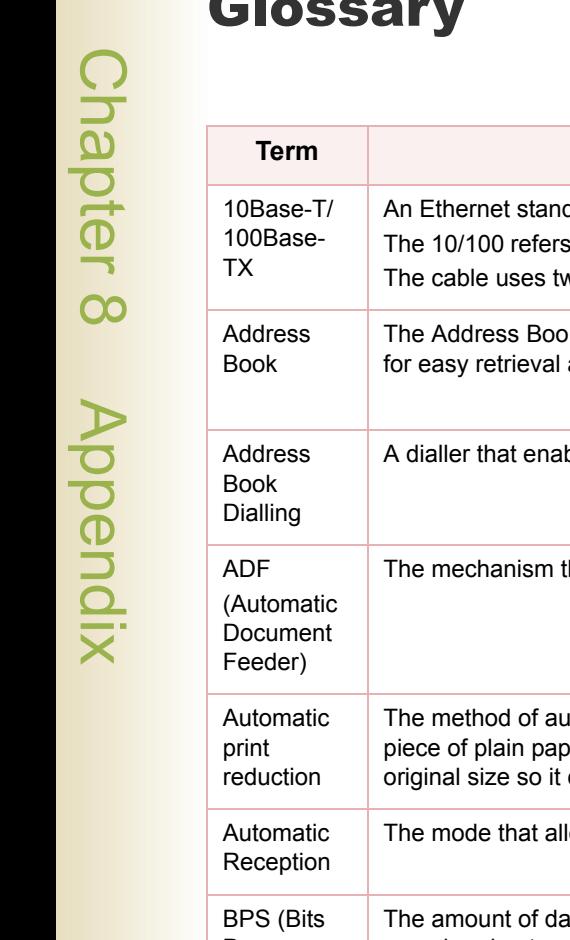

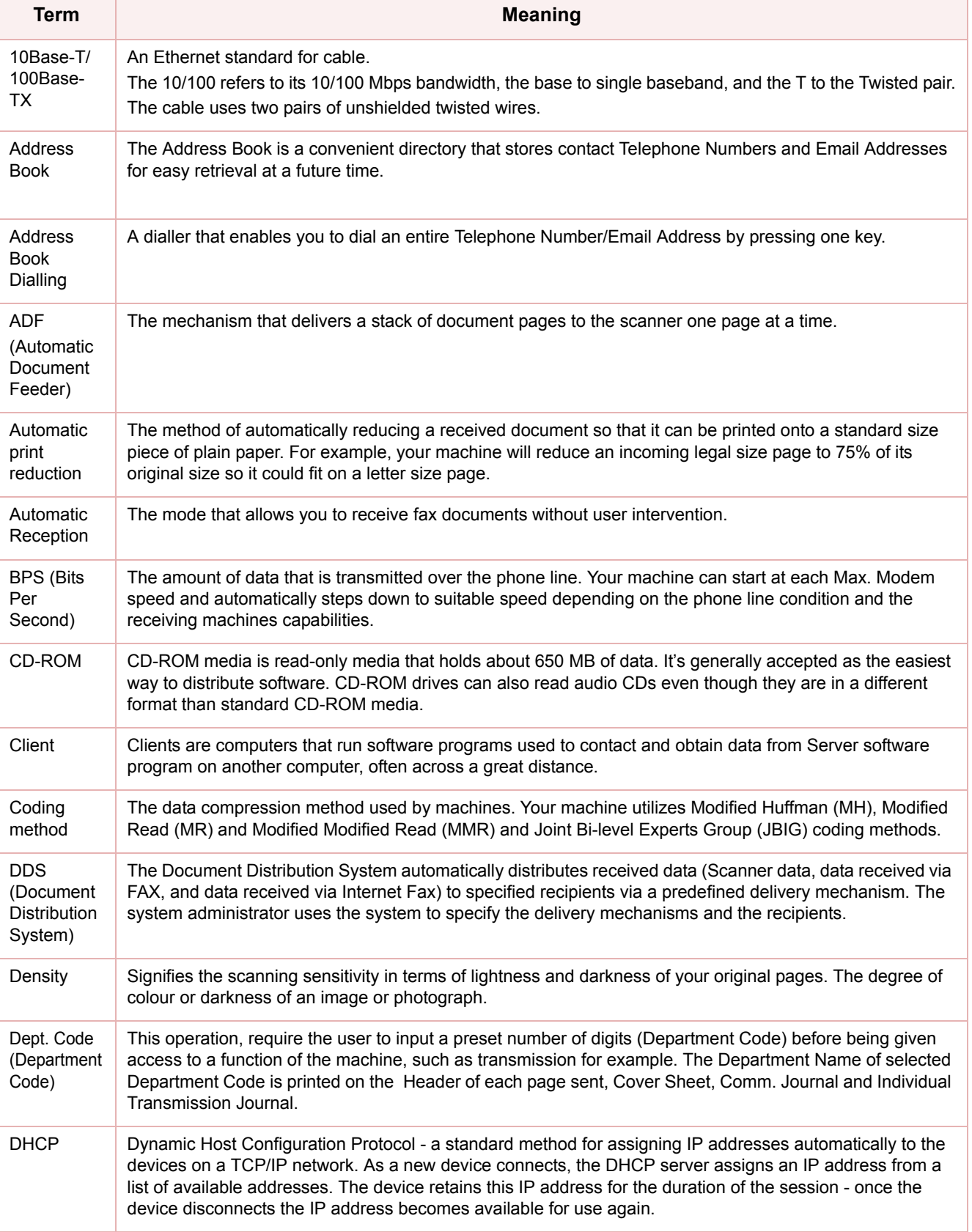

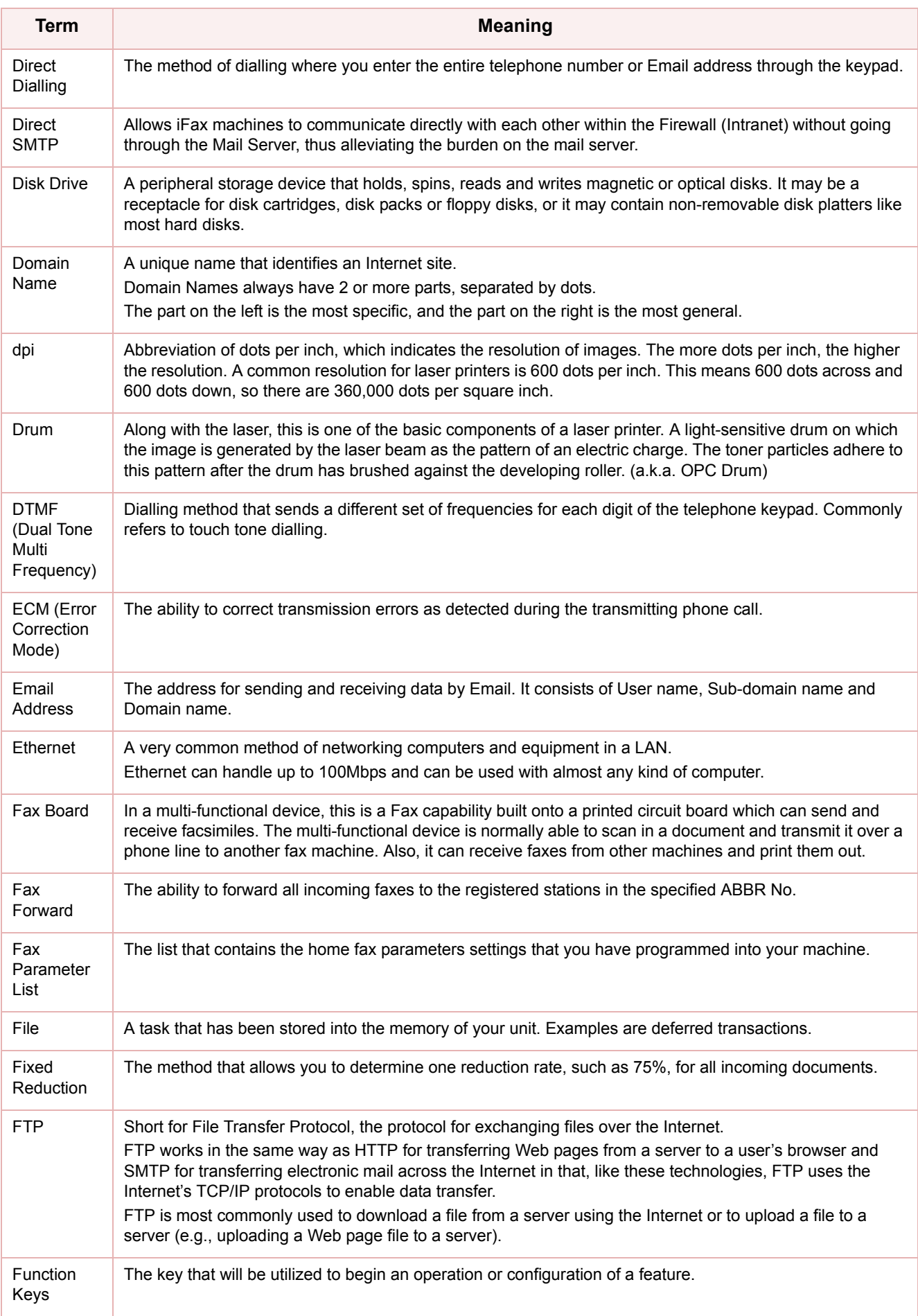

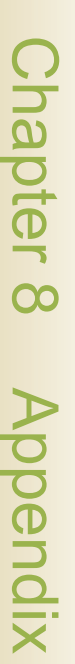

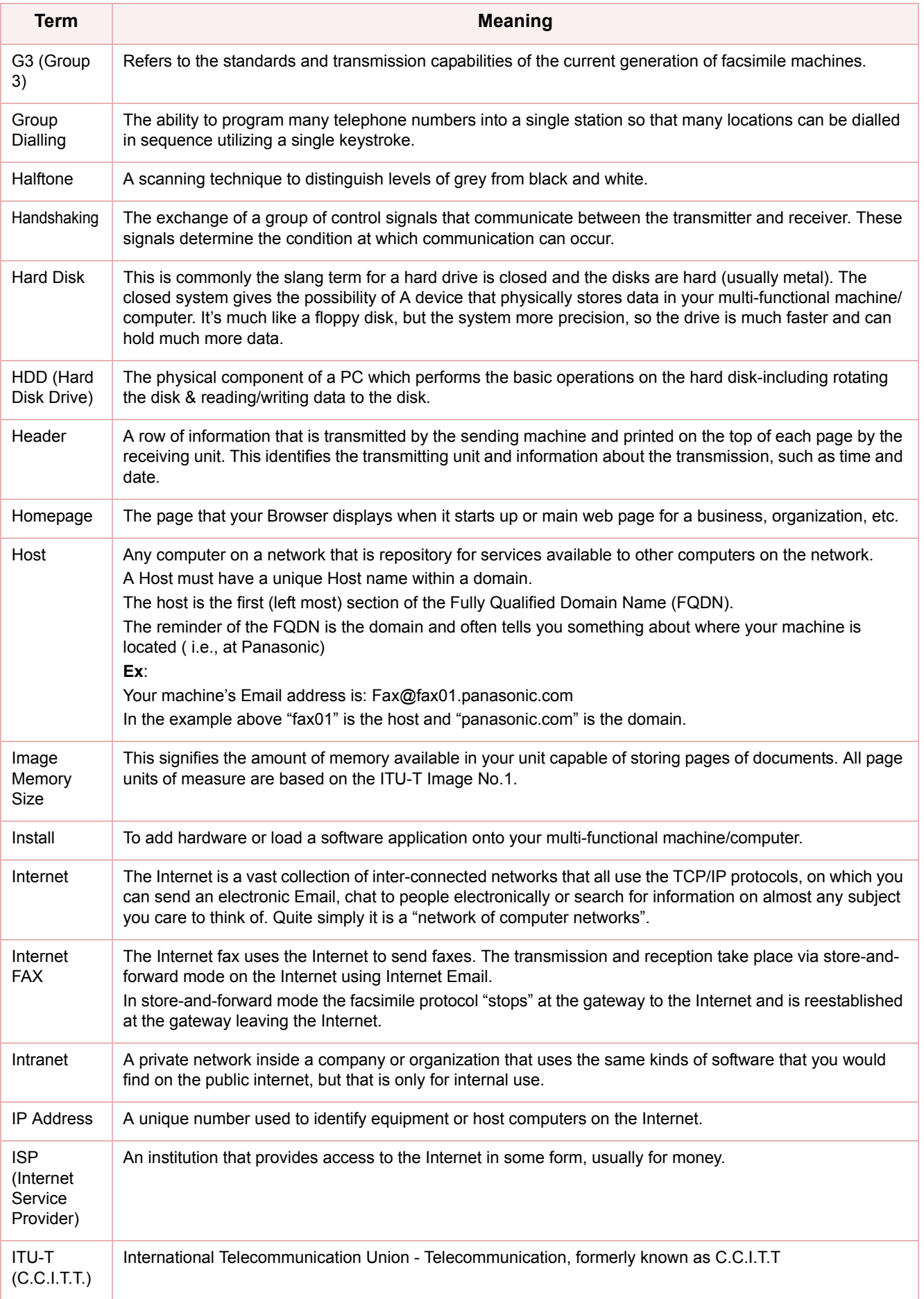

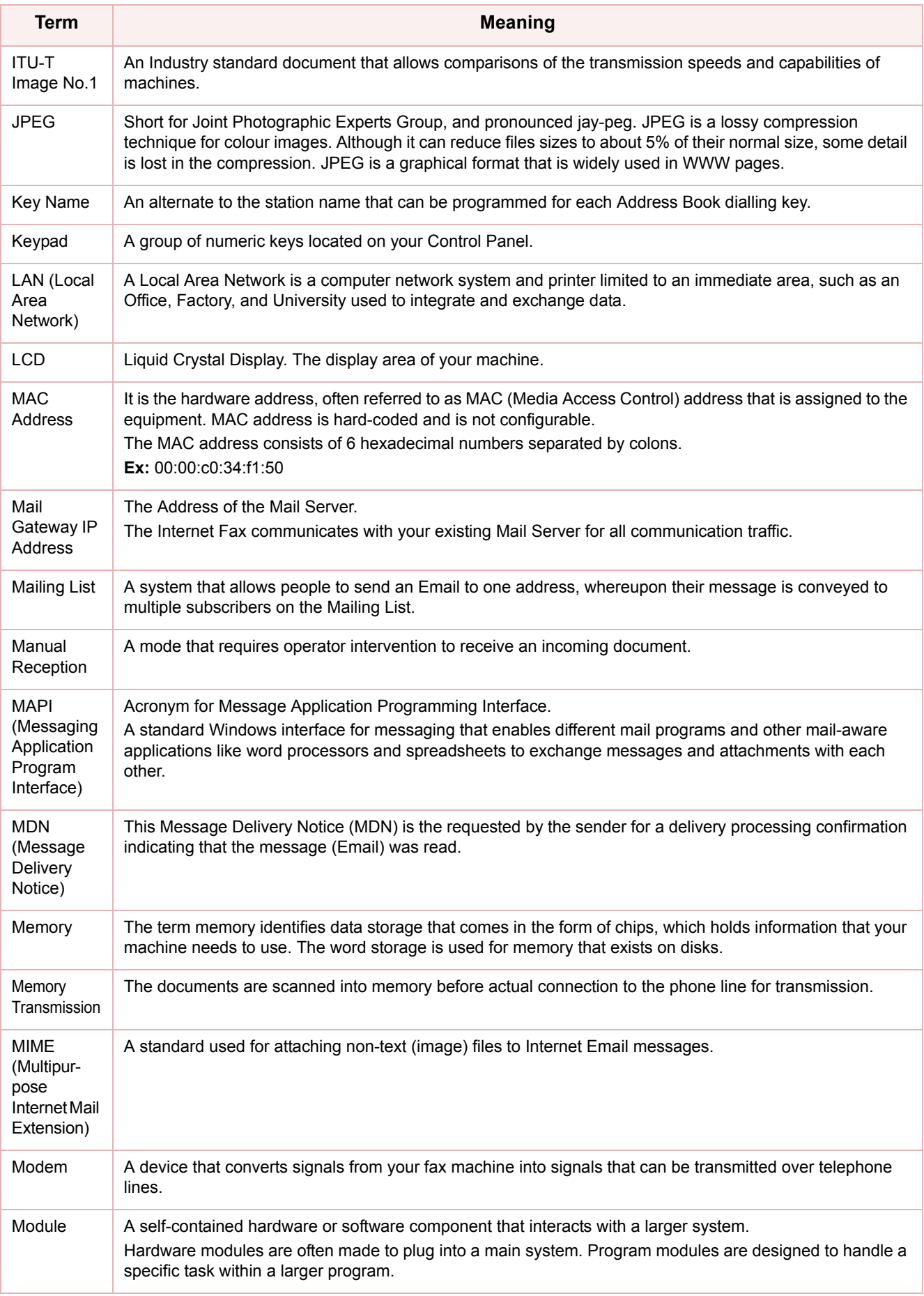

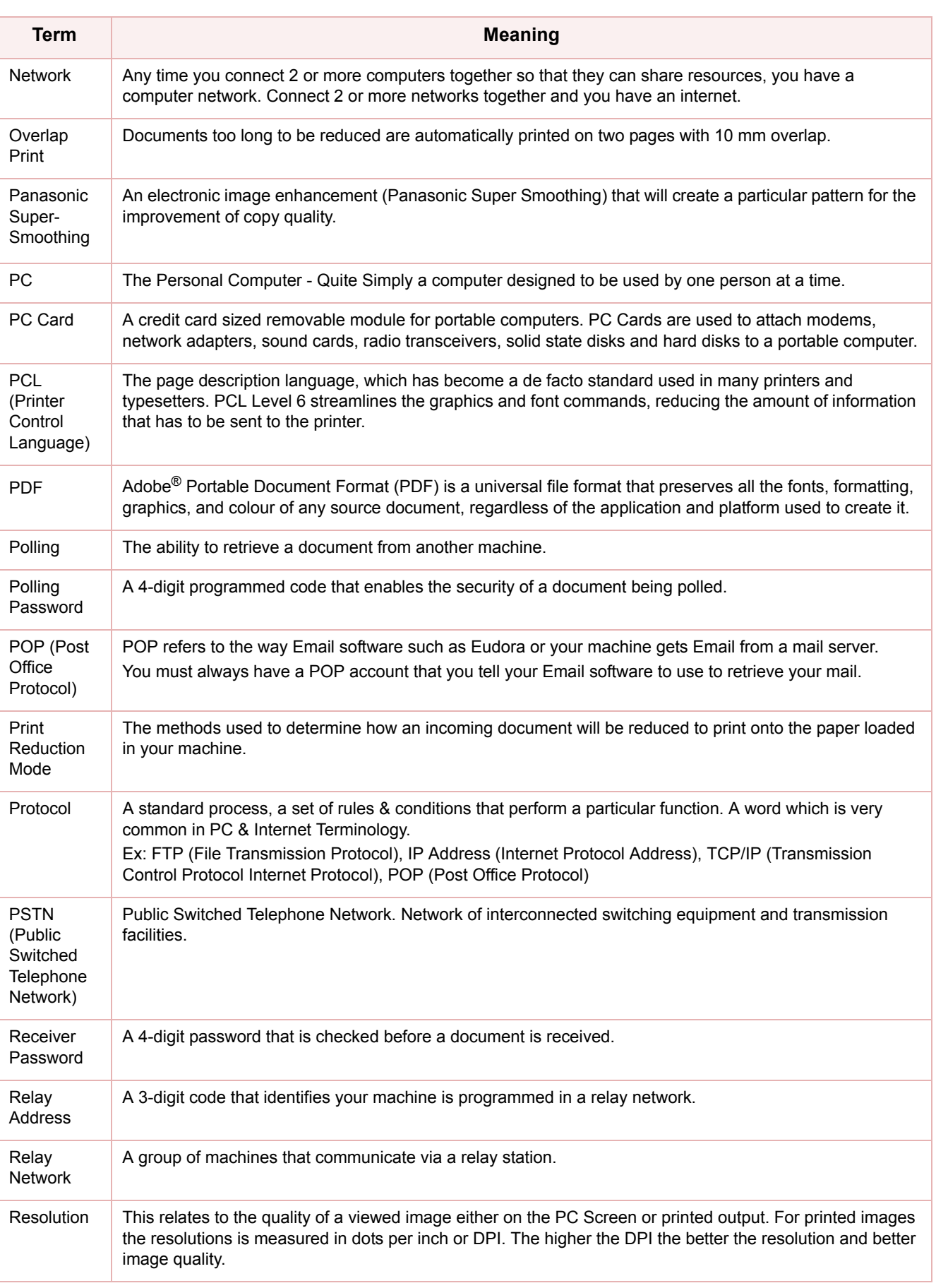

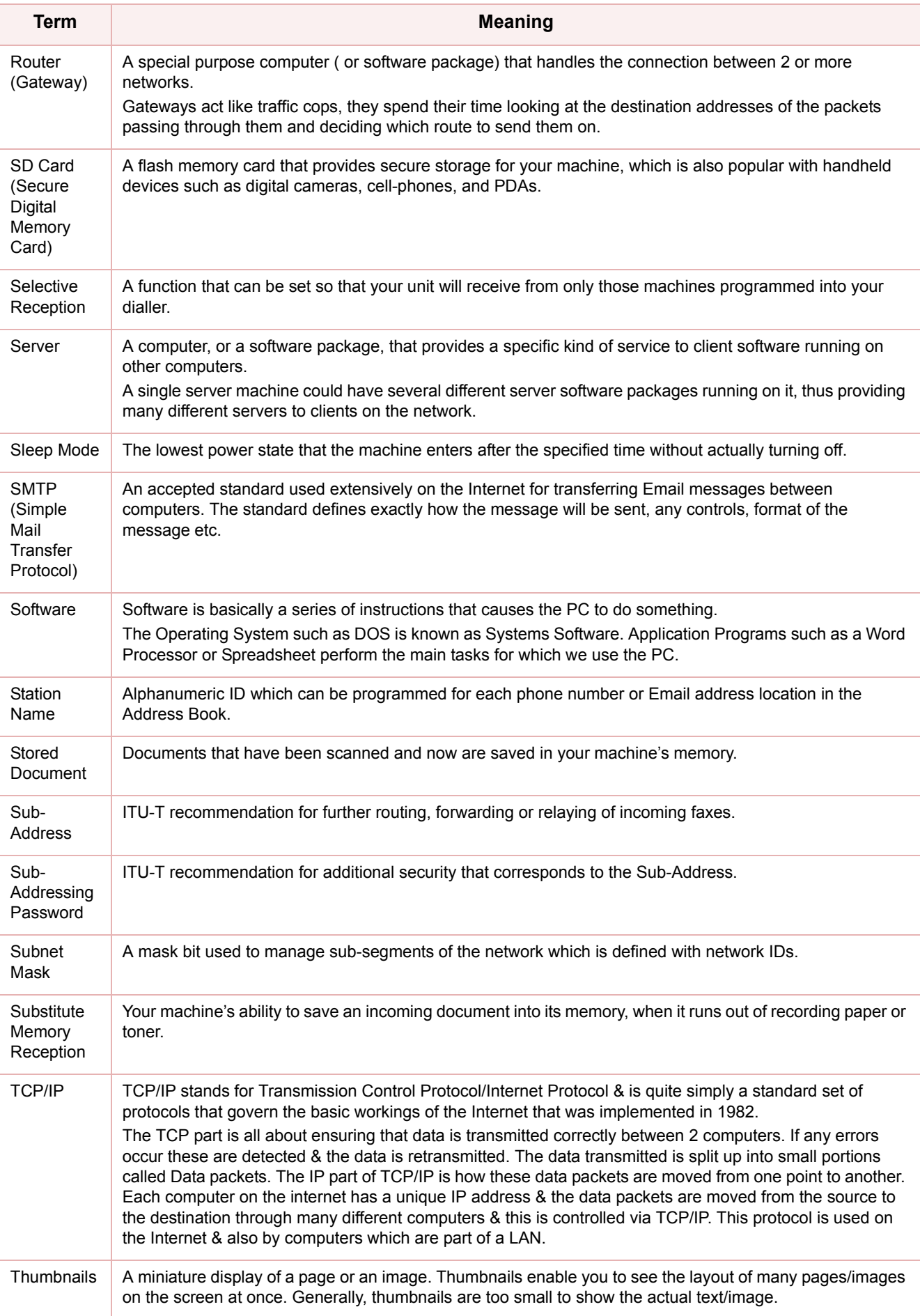

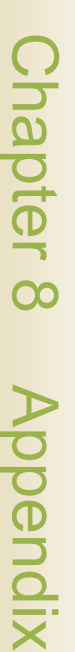

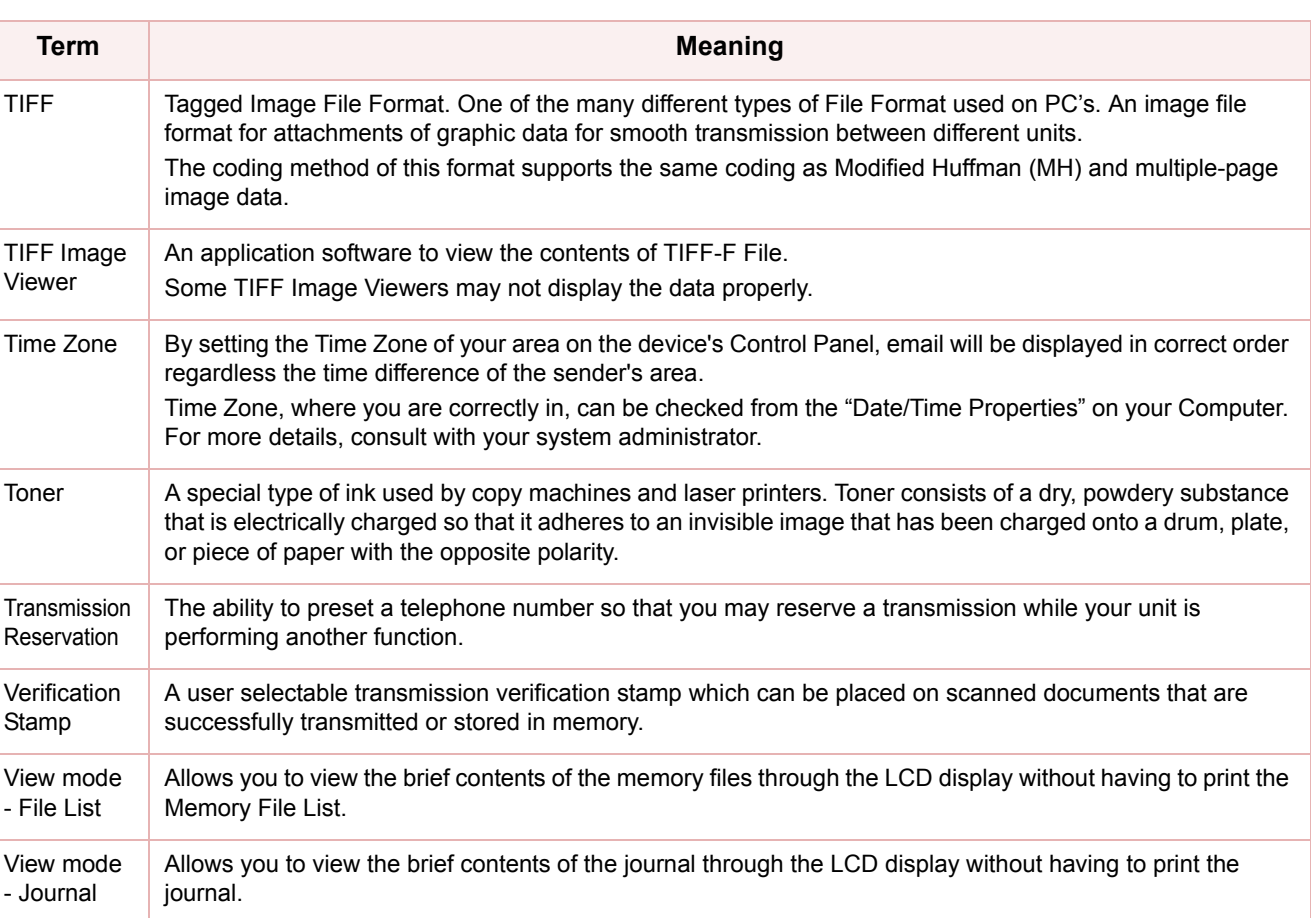

## **Memo**

The following trademarks and registered trademarks are used throughout this manual:

Microsoft, Windows, Windows NT, Windows Server, Outlook & Windows logo are either registered trademarks or trademarks of Microsoft Corporation in the USA and other countries. Adobe, Acrobat Reader & Adobe logo are either registered trademarks or trademarks of Adobe Systems Incorporated.

All other trademarks identified herein are the property of their respective owners.

PEERLESSPage<sup>TM</sup> is a trademark of the PEERLESS Systems Corporation; and,  $PEERLESSPrint<sup>TM</sup>$  and Memory Reduction Technology<sup>®</sup> are registered trademarks PEERLESS Systems Corporation; and, COPYRIGHT © 2002 PEERLESS Systems Corporation

Universal Font Scaling Technology (UFST) and all typefaces have been licensed from Agfa Monotype

Agfa<sup>®</sup> and the Agfa rhombus are registered trademarks of Agfa-Gevaert N.V. registered in the U.S. Patent and Trademark Office and may be registered in other jurisdictions. Monotype<sup>®</sup> is a registered trademark of AMT registered in the U.S. Patent and Trademark Office and may be registered in other jurisdictions. ColorTune<sup>®</sup> is a registered trademark of Agfa-Gevaert N.V. registered in the U.S. Patent and Trademark Office and may be registered in other jurisdictions. Profile Tool Kit<sup>TM</sup>, Profile Studio<sup>TM</sup> and Profile Optimizer<sup>TM</sup> are trademarks of AMT and may be registered in certain jurisdictions.

Novell and NetWare are registered trademarks of Novell, Inc. in the Uniteds States and other countries.

PCL is either trademark or registered trademark of Hewlett-Packard Company and/or its subsidiaries.

Adobe, PostScript and PostScript 3 are either registered trademarks or trademark of Adobe Systems Incorporated in the United States and/or other countries.

This equipment contains a number of programs licensed under the terms of the GNU General Public License/GNU Lesser General Public License and other open software. For more details and applicable license terms thereof, please refer to the relevant information in the CD attached herewith.

© 2005 Panasonic Communications Co., Ltd. All Rights Reserved. Unauthorized copying and distribution is a violation of law. The contents of these Operating Instructions are subject to change without notice.

For Service, Call: